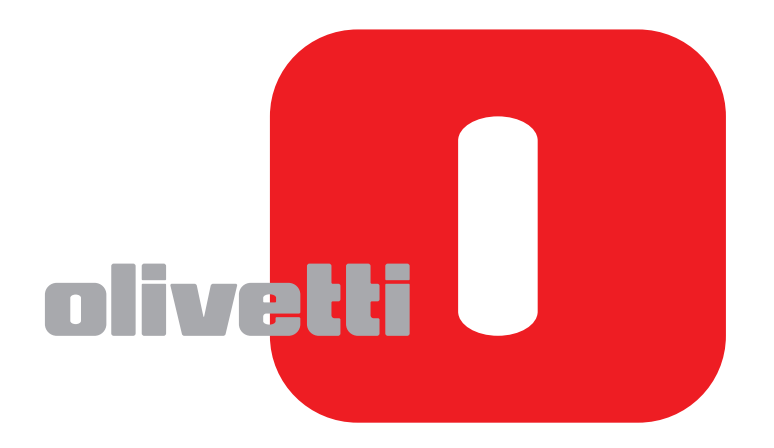

## ΕΓΧΕΙΡΙΔΙΟ ΧΡΉΣΉΣ ΦΑΞ

# **d-COLOR**MF2604en

Code: 569008el

#### **∆ΗΜΟΣΙΕΥΣΗ ΤΗΣ:**

Olivetti S.p.A. Gruppo Telecom Italia

Via Jervis, 77 - 10015 Ivrea (ITALY) www.olivetti.com

*Copyright © 2011, Olivetti All rights reserved*

> **Το διπλανό σύµβολο πιστοποιεί ότι το προϊόν ανταποκρίνετε στα στάνταρ ποιότητας.**

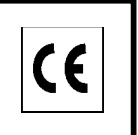

Ο κατασκευαστής διατηρεί το δικαίωµα οποτεδήποτε και χωρίς προειδοπείηση να κάνει τροποποιήσεις στο προϊόν που περιγράφετε σ΄αυτό το εγχειρίδιο.

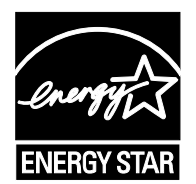

**ENERGY STAR** είναι το κατατεθέν σήµα στην Αµερική.

Tο ENERGYSTAR ιδρύθηκε στην Αµερική από το Υπουργείο για την προστασία του περιβάλλοντος και είναι ένα πρό γραµµα που δίνει απάντηση στην ανάγκη διαφύλαξης του περιβάλλοντος και προωθεί την µελέτη και την χρήση εξο πλισµού γραφείου µε πιό υψηλή απόδοση σχετικά µε την ενέργεια που απορροφά

Εφιστούµε την προσοχή σας στις παρακάτω πράξεις που µπορούν να θέσουν σε κίνδυνο την γνησιότητα που πιστο ποιείται παραπάνω αλλά και τα χαρακτηριστικά του προϊόντος:

- Λανθασµένη ηλεκτρική τροφοδότηση;
- Λανθασμένη εγκατάσταση ή χρήση ή ακατάλληλη χρήση σχετικά με τις προειδοποιήσεις που αναφέρονται στο εγχειρίδιο χρήσης που παρέχεται µαζί µε το προϊόν;
- Αντικατάσταση µερών ή αυθεντικών αξεσουάρ µε άλλα προϊόντα που δεν εγκρίνονται από τον κατασκευαστή, ή εκ µέρους µη εξουσιοδοτηµένου προσωπικού.

∆ιατηρούνται όλα τα δικαιώµατα. Κανένα τµήµα αυτού του εγγράφουν δεν µπορεί να αναπαραχθεί ή αποσταλεί µε οποιαδήποτε µορφή ή µέσο, ηλεκτρονικό και µη, συµπεριλαµβανοµένης της φωτοτυπίας, αντιγραφής ή άλλης, χωρίς έγγραφη εξουσιοδότηση από τον εκδότη.

## **Συμβάσεις Ασφαλείας στο παρόν Εγχειρίδιο**

∆ιαβάστε το Εγχειρίδιο Χρήσης προτού χρησιμοποιήσετε το φαξ.

Τα τμήματα του παρόντος εγχειριδίου και τα μέρη του φαξ φέρουν ορισμένα σύμβολα, τα οποία αποτελούν προειδοποιήσεις ασφαλείας με στόχο την προστασία του χρήστη, άλλων ατόμων και αντικειμένων του περιβάλλοντος καθώς και την εξασφάλιση της σωστής και ασφαλούς χρήσης του φαξ. Τα σύμβολα και οι σημασίες τους περιγράφονται παρακάτω.

**ΠΡΟΕΙ∆ΟΠΟΙΗΣΗ**: Υποδεικνύει ότι υπάρχει ενδεχόμενο σοβαρού τραυματισμού ή και θανάτου από έλλειψη προσοχής ή εσφαλμένη συμμόρφωση με τα σχετικά σημεία.

**ΠΡΟΣΟΧΗ**: Υποδεικνύει ότι υπάρχει ενδεχόμενο προσωπικού τραυματισμού ή μηχανικής βλάβης λόγω έλλειψης προσοχής ή λανθασμένης συμμόρφωσης με τα σχετικά σημεία.

### **Σύμβολα**

Το σύμβολο  $\triangle$  υποδεικνύει ότι η σχετική ενότητα περιλαμβάνει προειδοποιήσεις ασφαλείας. Μέσα στο σύμβολο εμφανίζονται ειδικά σημεία που χρήζουν προσοχής.

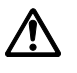

### .... **[Γενική προειδοποίηση]**

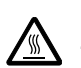

.... **[Προειδοποίηση υψηλής θερμοκρασίας]**

Το σύμβολο  $\odot$  υποδεικνύει ότι η σχετική ενότητα περιλαμβάνει πληροφορίες για απαγορευμένες ενέργειες. Μέσα στο σύμβολο υποδεικνύονται λεπτομέρειες για την εκάστοτε απαγορευμένη ενέργεια.

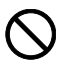

.... **[Προειδοποίηση για απαγορευμένη ενέργεια]**

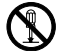

.... **[Απαγορεύεται η αποσυναρμολόγηση]**

Το σύμβολο υποδεικνύει ότι η σχετική ενότητα περιλαμβάνει πληροφορίες για ενέργειες που πρέπει να εκτελεστούν. Μέσα στο σύμβολο υποδεικνύονται οι λεπτομέρειες για την εκάστοτε απαιτούμενη ενέργεια.

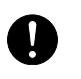

.... **[Προειδοποίηση για απαιτούμενη ενέργεια]**

.... **[Βγάλτε το φις του καλωδίου ρεύματος από την πρίζα]**

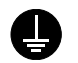

.... **[Πάντοτε συνδέετε το μηχάνημα σε γειωμένη πρίζα]**

Εάν οι προειδοποιήσεις ασφαλείας στο παρόν Εγχειρίδιο χρήσης είναι δυσανάγνωστες ή το ίδιο το εγχειρίδιο δεν μπορεί να βρεθεί, επικοινωνήστε με τον αντιπρόσωπο της τεχνικής υποστήριξης για να παραγγείλετε ένα νέο. (έναντι αμοιβής)

### **<Σημείωση>**

Λόγω ενημερώσεων, οι πληροφορίες στο παρόν Εγχειρίδιο Χρήσης μπορούν να αλλάξουν χωρίς προειδοποίηση.

## <span id="page-4-0"></span>**Περιεχόμενα**

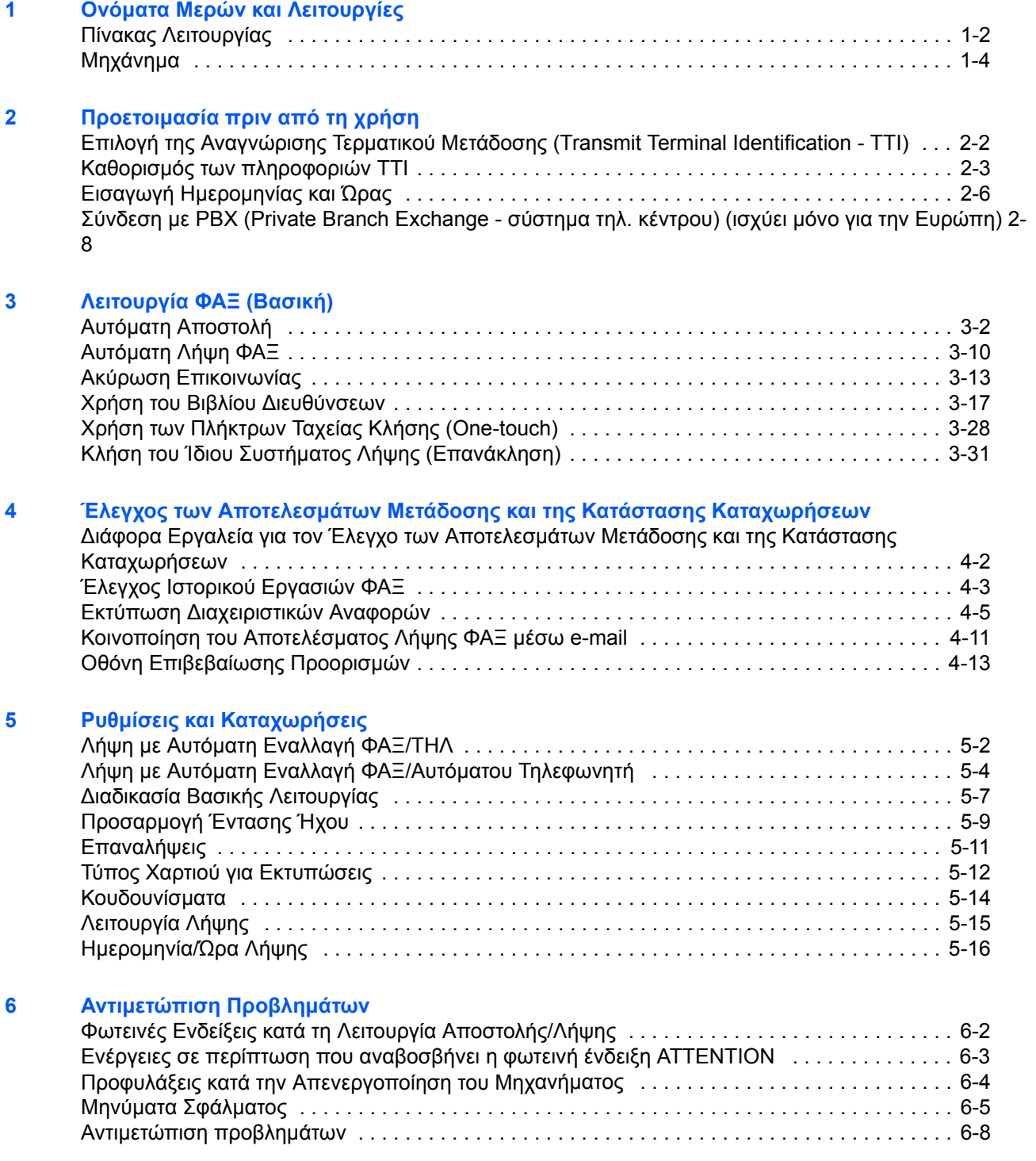

### **[Παράρτημα](#page-102-0)**

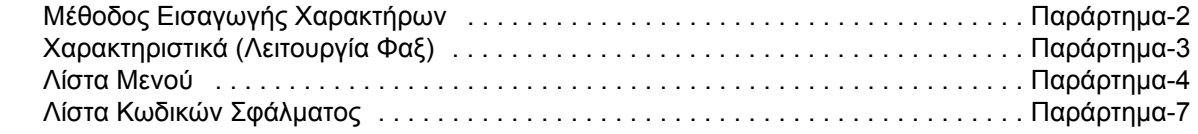

### **E[υρετήριο](#page-114-0)**

## **Πληροφορίες Ασφαλείας**

## **Σχετικά με το παρόν Eγχειρίδιο Χρήσης**

Το παρόν Εγχειρίδιο Χρήσης περιλαμβάνει πληροφορίες σχετικά με τη χρήση των λειτουργιών τηλεομοιοτυπίας (φαξ) του μηχανήματος. ∆ιαβάστε το Εγχειρίδιο Χρήσης πριν από τη χρήση του µηχανήµατος.

Κατά τη χρήση του μηχανήματος, να συμβουλεύεστε το Εγχειρίδιο Χρήσης για πληροφορίες σχετικά με τις ενότητες που αναφέρονται παρακάτω.

- Ετικέτες Προσοχής
- Προφυλάξεις κατά την εγκατάσταση
- Προφυλάξεις κατά τη χρήση
- Τοποθέτηση Χαρτιού
- Αντικατάσταση δοχείου γραφίτη (τόνερ) και θυρίδας υπολειμμάτων γραφίτη
- Απεμπλοκή χαρτιού
- Αντιμετώπιση προβλημάτων λειτουργίας
- Καθαρισμός

## **Γενική Σημείωση**

## **Νομική Ενημέρωση**

∆ΕΝ ΑΝΑΛΑΜΒΑΝΟΥΜΕ ΚΑΜΜΙΑ ΕΥΘΥΝΗ ΓΙΑ ΤΗΝ ΑΠΩΛΕΙΑ, ΠΛΗΡΗ Ή ΜΕΡΙΚΗ, ΛΗΦΘΕΝΤΩΝ ΕΓΓΡΑΦΩΝ, ΟΤΑΝ Η ΑΠΩΛΕΙΑ ΑΥΤΗ ΠΡΟΚΥΠΤΕΙ ΛΟΓΩ ΦΘΟΡΩΝ ΣΤΟ ΣΥΣΤΗΜΑ ΦΑΞ, ∆ΥΣΛΕΙΤΟΥΡΓΙΩΝ, ΚΑΤΑΧΡΗΣΤΙΚΗΣ ΛΕΙΤΟΥΡΓΙΑΣ Ή ΕΞΩΤΕΡΙΚΩΝ ΠΑΡΑΓΟΝΤΩΝ, ΟΠΩΣ ∆ΙΑΚΟΠΕΣ ΡΕΥΜΑΤΟΣ - Ή ΓΙΑ ΚΑΘΑΡΑ ΟΙΚΟΝΟΜΙΚΕΣ ΖΗΜΙΕΣ Ή ∆ΙΑΦΥΓΟΝΤΑ ΚΕΡ∆Η ΛΟΓΩ ΧΑΜΕΝΩΝ ΕΥΚΑΙΡΙΩΝ ΠΟΥ ΜΠΟΡΟΥΝ ΝΑ ΑΠΟ∆ΟΘΟΥΝ ΣΕ ΧΑΜΕΝΕΣ ΚΛΗΣΕΙΣ Ή ΗΧΟΓΡΑΦΗΜΕΝΑ ΜΗΝΥΜΑΤΑ ΠΟΥ ΠΡΟΕΚΥΨΑΝ ΩΣ ΑΠΟΡΡΟΙΑ ΑΥΤΩΝ.

### **Πληροφορίες σχετικά με τα εμπορικά σήματα**

• Τα Adobe Acrobat, Adobe Reader και PostScript αποτελούν σήματα κατατεθέντα της Adobe Systems Incorporated.

Όλες οι υπόλοιπες ονομασίες εταιρειών και προϊόντων που περιέχονται στο παρόν Εγχειρίδιο χρήσης αποτελούν εμπορικά σήματα ή σήματα κατατεθέντα των αντίστοιχων εταιρειών τους. Τα συνοδευτικά σύμβολα™ και ® έχουν παραληφθεί στο παρόν εγχειρίδιο.

## **IMPORTANT SAFETY INSTRUCTIONS**

When using your telephone equipment, basic safety precautions should always be followed to reduce the risk of fire, electric shock and injury to persons, including the following:

**CAUTION:** To reduce the risk of fire, use only No.26 AWG or larger UL listed or CSA certified telecommunication line cord.

- **1** Do not use this product near water, for example, near a bath tub, wash bowl, kitchen sink or laundry tub, in a wet basement or near a swimming pool.
- **2** Avoid using a telephone (other than a cordless type) during an electrical storm. There may be a remote risk of electric shock from lightning.
- **3** Do not use the telephone to report a gas leak in the vicinity of the leak.
- **4** Use only the power cord and batteries indicated in this manual. Do not dispose of batteries in a fire. They may explode. Check with local codes for possible special disposal instructions.

#### **SAVE THESE INSTRUCTIONS**

## **IMPORTANTES MESURES DE SECURITE**

Certaines mesures de sécurité doivent être prises pendant l'utilisation de matériel téléphonique afin de réduire les risques d'incendie, de choc électrique et de blessures. En voici quelques unes:

- **1** Ne pas utiliser l'appareil près de l'eau, p. ex., près d'une baignoire, d'un lavabo, d'un évier de cuisine, d'un bac à laver, dans un sous-sol humide ou près d'une piscine.
- **2** Eviter d'utiliser le téléphone (sauf s'il s'agit d'un appareil sans fil) pendant un orage électrique. Ceci peut présenter un risque de choc électrique causé par la foudre.
- **3** Ne pas utiliser l'appareil téléphonique pour signaler une fuite de gaz s'il est situé près de la fuite.
- **4** Utiliser seulement le cordon d'alimentation et le type de piles indiqués dans ce manuel. Ne pas jeter les piles dans le feu: elles peuvent exploser. Se conformer aux règlements pertinents quant à l'élimination des piles.

#### **CONSERVER CES INSTRUCTIONS**

## **∆ηλώσεις σχετικά με Ευρωπαϊκές Οδηγίες** C€

∆ΗΛΩΣΗ ΣΥΜΜΟΡΦΩΣΗΣ ΜΕ ΤΙΣ 2004/108/ΕΚ, 2006/95/ΕΟΚ, 93/68/ΕΟΚ, 1999/5/ΕΚ και 2009/125/ΕΚ

Με αποκλειστική μας ευθύνη, δηλώνουμε ότι το προϊόν, στο οποίο αναφέρεται η παρούσα δήλωση, πληρεί τις ακόλουθες προδιαγραφές.

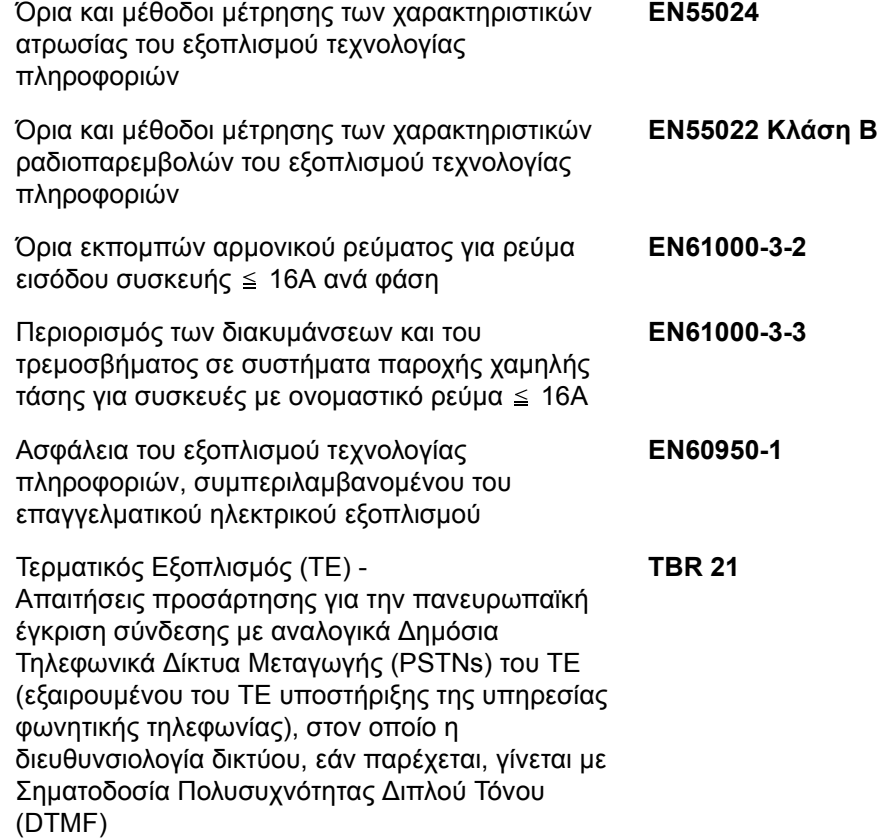

### **Τεχνικοί κανονισμοί για τερματικό εξοπλισμό**

Η παρούσα τερματική συσκευή συμμορφώνεται με τα εξής:

- 
- 
- 
- AN 05R01 AN για D, E, GR, P και N DE 14R00 Εθνικό AN για D
- 
- 
- 
- 
- 
- 
- AN 16R00 Γενική Συμβουλευτική Κοινοποίηση
- 
- 
- DE 05R00 Εθνικό AN για D
- TBR21 DE 08R00 Εθνικό AN για D • AN 01R00 AN για P • DE 09R00 Εθνικό AN για D • AN 02R01 AN για CH και N • DE 12R00 Εθνικό AN για D • AN 06R00 AN για D, GR και P • ES 01R01 Εθνικό AN για E • AN 07R01 AN για D, E, P και N • GR 01R00 Εθνικό AN για GR • AN 09R00 AN για D • GR 03R00 Εθνικό AN για GR • AN 10R00 AN για D • GR 04R00 Εθνικό AN για GR • AN 11R00 AN για P • NO 01R00 Εθνικό AN για N • AN 12R00 AN για E • NO 02R00 Εθνικό AN για N • P 03R00 Εθνικό AN για P • DE 03R00 Εθνικό AN για D • P 04R00 Εθνικό AN για P • DE 04R00 Εθνικό AN για D • P 08R00 Εθνικό AN για P

## **∆ήλωση ∆ικτυακής Συμβατότητας**

Ο κατασκευαστής δηλώνει ότι ο εξοπλισμός έχει σχεδιαστεί προκειμένου να λειτουργεί στα δημόσια τηλεφωνικά δίκτυα μεταγωγής (PSTN) στις εξής χώρες:

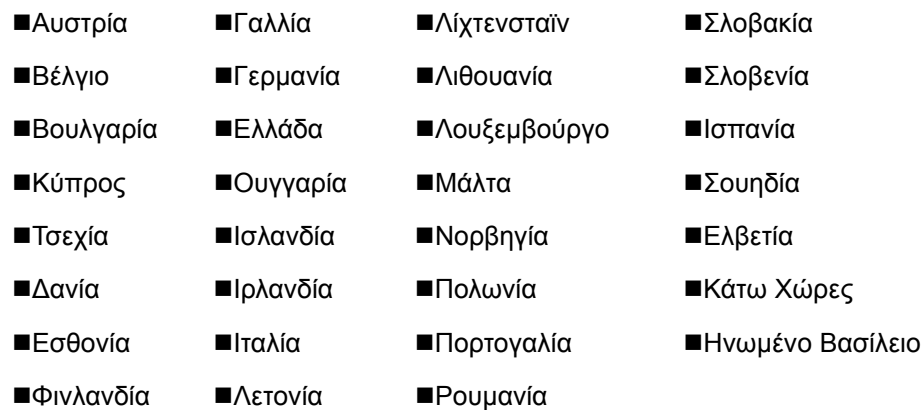

## **Εισαγωγή**

## **Σχετικά με τον παρόν Εγχειρίδιο χρήσης**

Το παρόν Eγχειρίδιο περιέχει τα ακόλουθα κεφάλαια.

*Κεφάλαιο 1 - Ονόματα Μερών και [Λειτουργίες](#page-14-1)*

Περιγράφει τα μέρη του μηχανήματος και τα πλήκτρα του πίνακα λειτουργίας.

*Κεφάλαιο 2 - [Προετοιμασία](#page-20-1) πριν από τη χρήση*

Περιγράφει τις ρυθμίσεις που είναι απαραίτητες πριν από τη χρήση του φαξ.

*Κεφάλαιο 3 - [Λειτουργία](#page-30-1) ΦΑΞ (Βασική)*

Περιγράφει τη γενική χρήση της λειτουργίας φαξ, όπως την αποστολή και λήψη πρωτοτύπων.

#### *Κεφάλαιο 4 - Έλεγχος των [Αποτελεσμάτων](#page-62-1) Μετάδοσης και της Κατάστασης Καταχωρήσεων*

Περιγράφει τον τρόπο ελέγχου της κατάστασης των πρόσφατων μεταδόσεων στην οθόνη μηνυμάτων. Περιγράφει επίσης τον τρόπο εκτύπωσης διαχειριστικών αναφορών για τον έλεγχο των αποτελεσμάτων και των ρυθμίσεων επικοινωνίας και της κατάστασης καταχωρήσεων του μηχανήματος.

#### *Κεφάλαιο 5 - Ρυθμίσεις και [Καταχωρήσεις](#page-76-1)*

Περιγράφει διάφορες ρυθμίσεις και καταχωρήσεις που σχετίζονται με τις λειτουργίες, όπως π.χ. τη ρύθμιση της έντασης του ήχου ειδοποίησης.

#### *Κεφάλαιο 6 - Αντιμετώπιση [Προβλημάτων](#page-92-1)*

Περιγράφει τον τρόπο αντιμετώπισης μηνυμάτων σφάλματος και προβλημάτων.

#### *[Παράρτημα](#page-102-1)*

Περιγράφει την εισαγωγή χαρακτήρων και τα τεχνικά χαρακτηριστικά του μηχανήματος.

## **Συμβάσεις που χρησιμοποιούνται στο παρόν Εγχειρίδιο**

Ανάλογα με το είδος της περιγραφής, χρησιμοποιούνται οι ακόλουθες συμβάσεις.

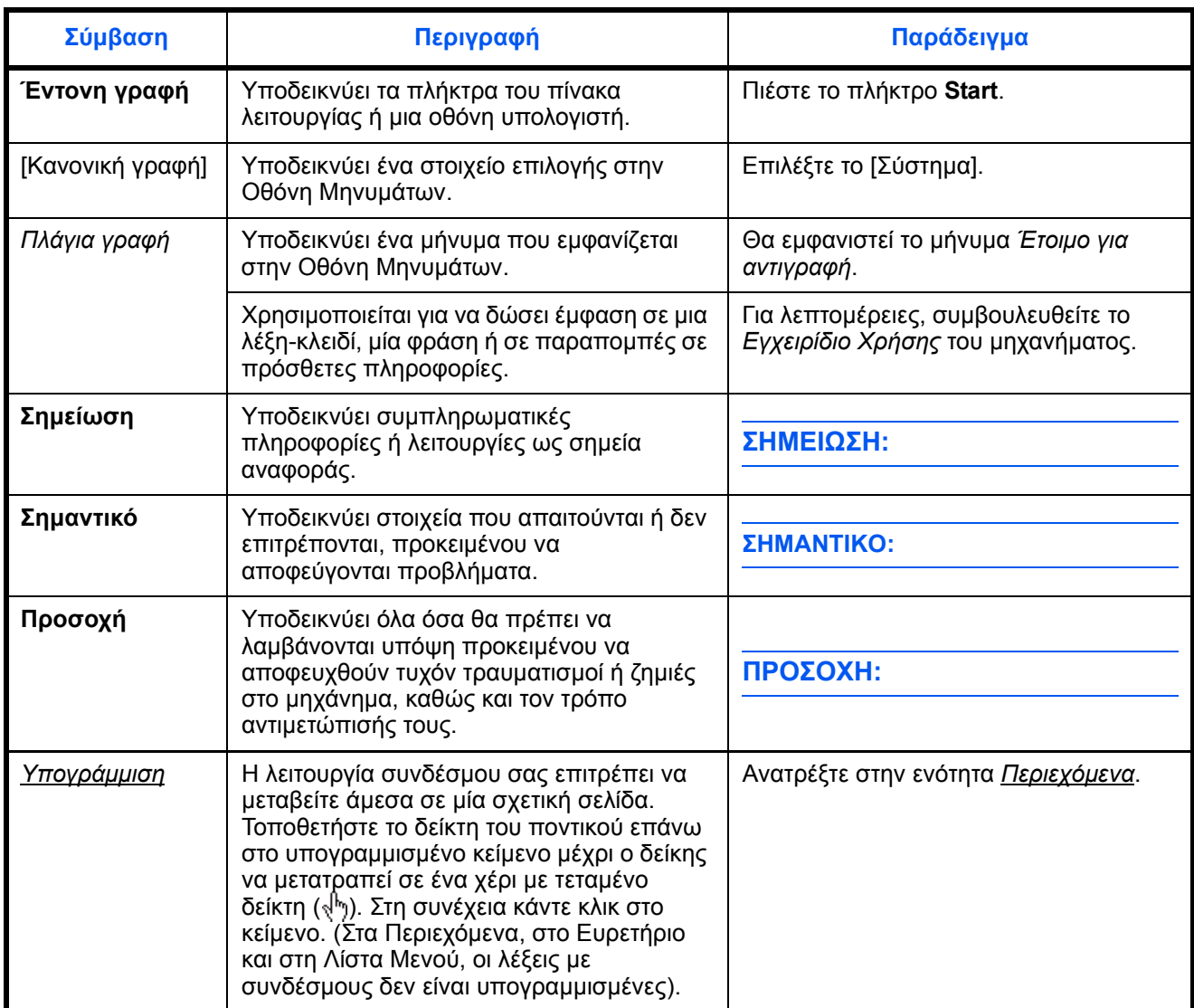

## **Περιγραφή της Λειτουργικής ∆ιαδικασίας**

Στο παρόν εγχειρίδιο χρήσης, η διαδοχική χρήση των πλήκτρων στην οθόνη μηνυμάτων περιγράφεται ως εξής:

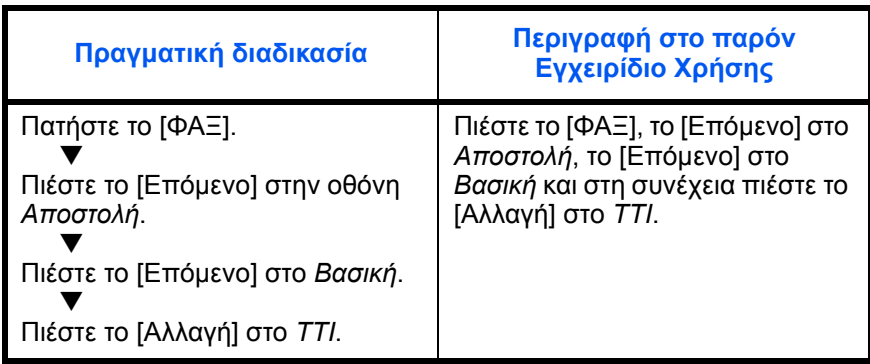

## <span id="page-14-1"></span><span id="page-14-0"></span>**1 Ονόματα Μερών και Λειτουργίες**

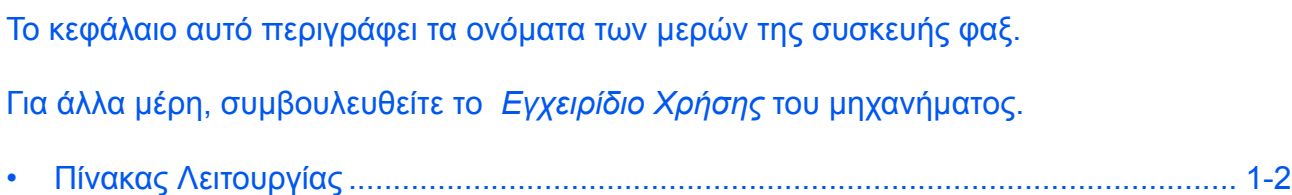

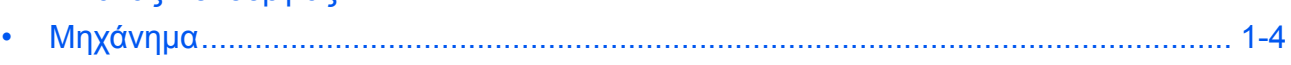

## <span id="page-15-0"></span>**Πίνακας Λειτουργίας**

Για τα ονόματα των πλήκτρων και τις φωτεινές ενδείξεις που ισχύουν για λειτουργίες διαφορετικές από τη λειτουργία ΦΑΞ, συμβουλευθείτε το *Εγχειρίδιο Xρήσης* του μηχανήματος.

Εμφανίζει την οθόνη του Βιβλίου διευθύνσεων, μέσω της οποίας μπορείτε να προσθέσετε προορισμούς.

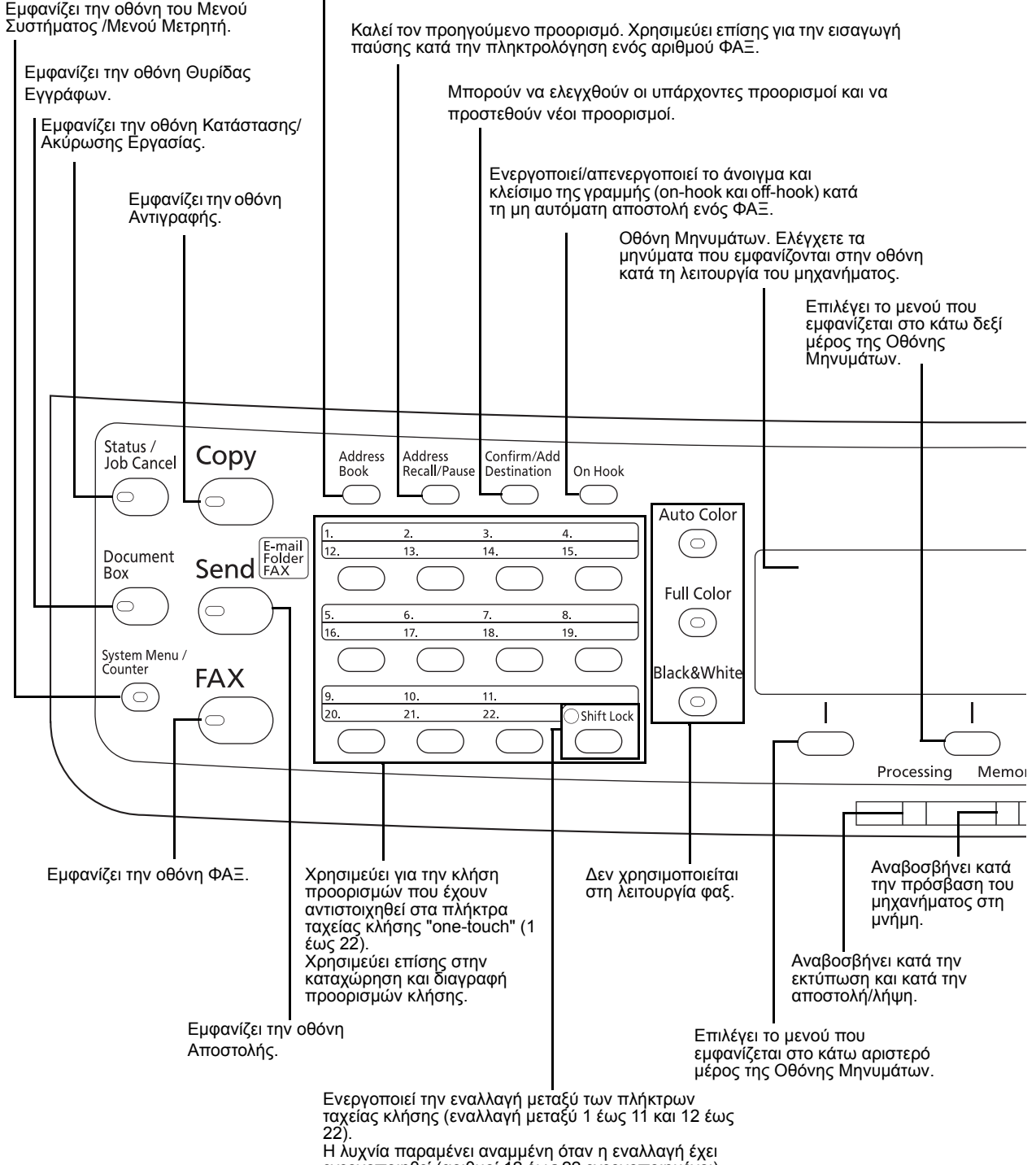

1

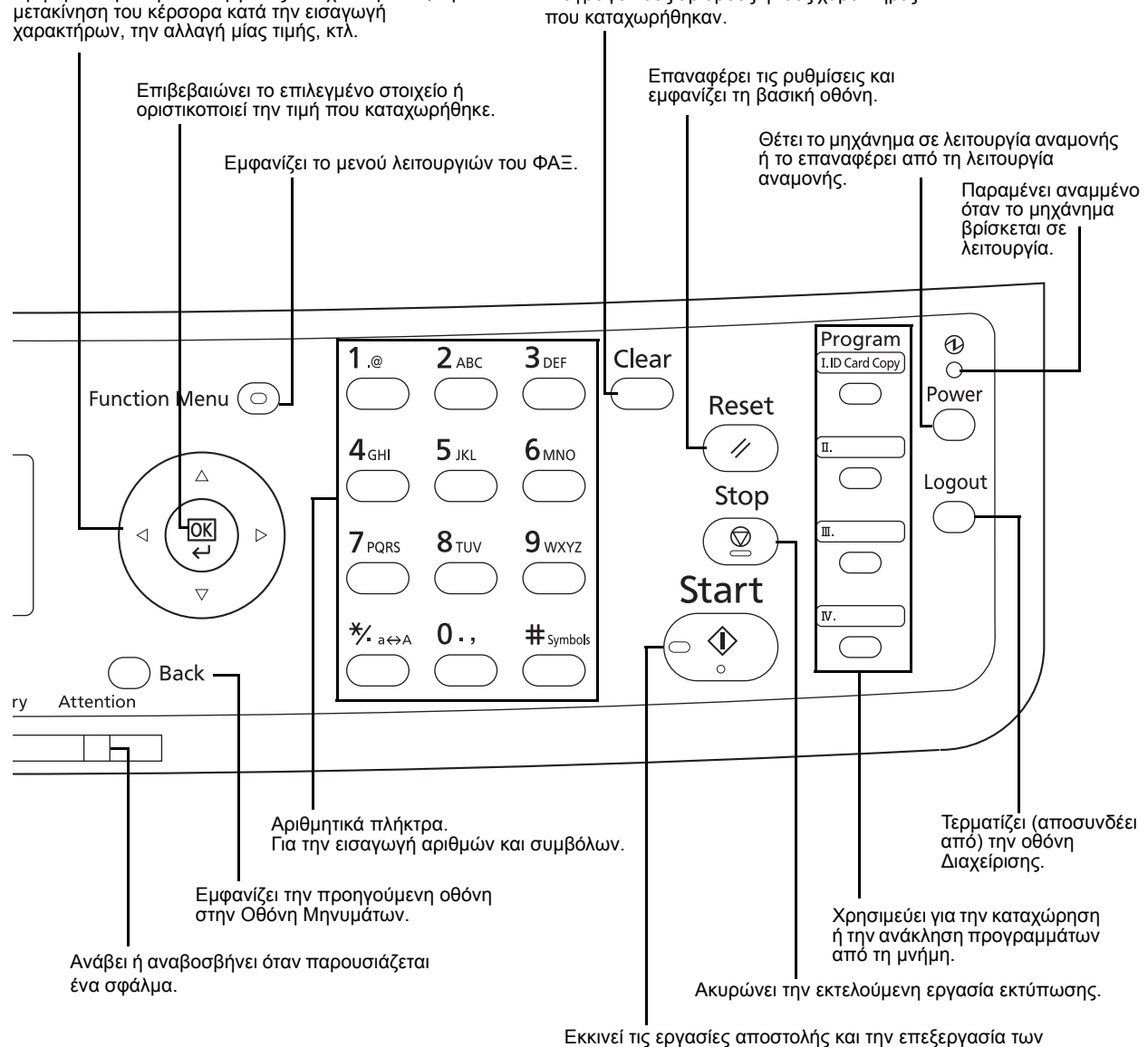

Χρησιμεύει για την επιλογή ενός στοιχείου μενού, τη

∆ιαγράφει τους αριθμούς ή τους χαρακτήρες

εργασιών ρύθμισης.

## <span id="page-17-0"></span>**Μηχάνημα**

Το κεφάλαιο αυτό περιγράφει τα ονόματα των μερών της συσκευής φαξ.

Για τα μέρη που είναι απαραίτητα κατά τη χρήση άλλων λειτουργιών εκτός από τη λειτουργία ΦΑΞ, συμβουλευθείτε το *Εγχειρίδιο Xρήσης* του μηχανήματος.

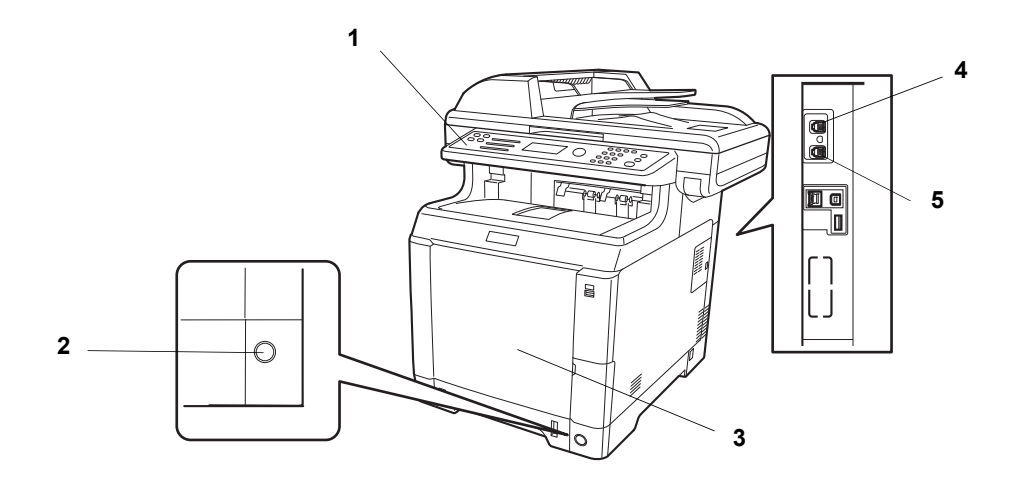

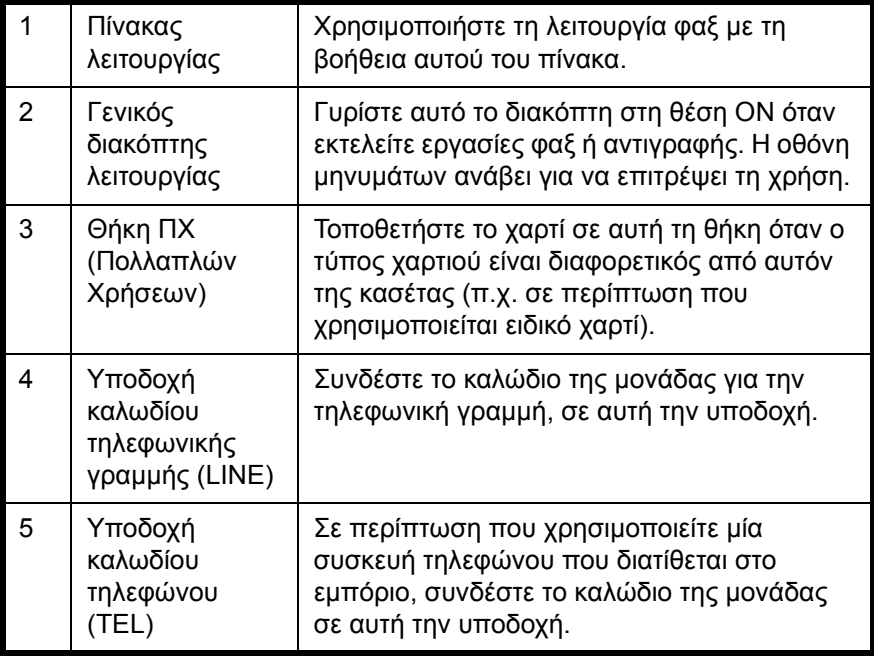

**ΣΗΜΑΝΤΙΚΟ:** ∆εν μπορείτε να λάβετε αυτόματα ένα φαξ όταν ο κεντρικός διακόπτης λειτουργίας βρίσκεται στη θέση εκτός λειτουργίας. Για να θέσετε το μηχάνημα σε λειτουργία αναμονής, πιέστε το πλήκτρο **Power** στον πίνακα λειτουργίας.

## **Επεξεργαστής Εγγράφων**

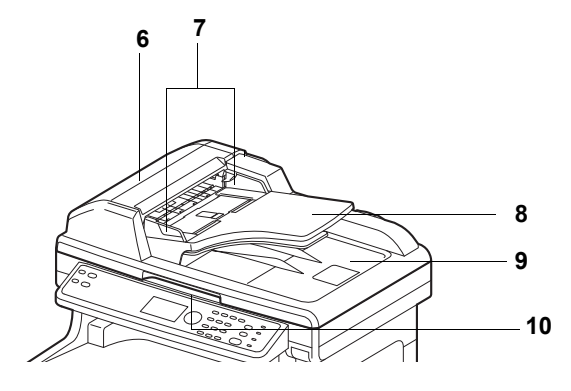

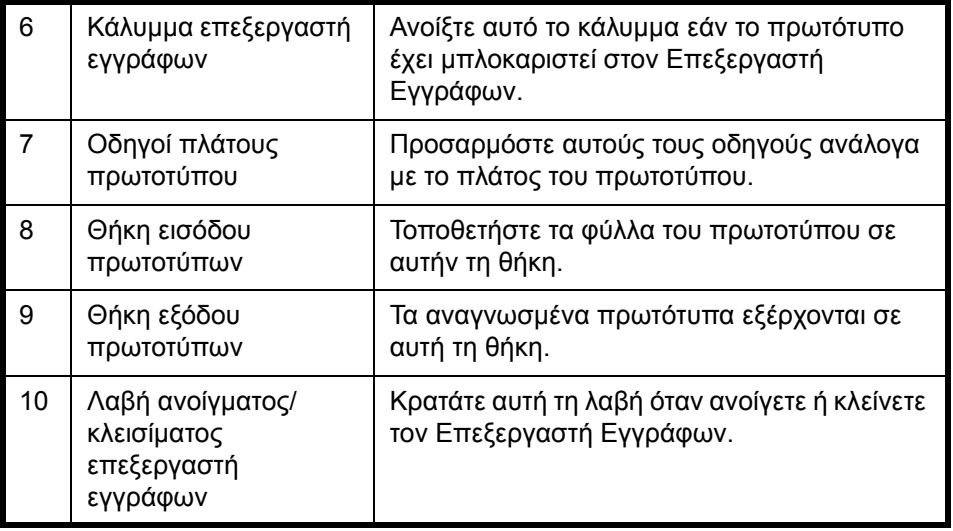

## <span id="page-20-1"></span><span id="page-20-0"></span>**2 Προετοιμασία πριν από τη χρήση**

Το κεφάλαιο αυτό εξηγεί την προετοιμασία που απαιτείται προτού το μηχάνημα τεθεί σε λειτουργία.

Σε περίπτωση που η προετοιμασία αυτή έχει ήδη εκτελεστεί από τον αντιπρόσωπο της τεχνικής υποστήριξης, ο πελάτης δεν χρειάζεται να την εκτελέσει.

- Επιλογή της Αναγνώρισης Τερματικού Μετάδοσης [\(Transmit Terminal Identification TTI\).................2-2](#page-21-0)
- Καθορισμός των πληροφοριών [TTI......................................................................................................2-3](#page-22-0)
- Εισαγωγή Ημερομηνίας και Ώρας[.........................................................................................................2-6](#page-25-0)
- Σύνδεση με [PBX \(Private Branch Exchange](#page-27-0) σύστημα τηλ. κέντρου) (ισχύει μόνο για την Ευρώπη).2-8

## <span id="page-21-0"></span>**Επιλογή της Αναγνώρισης Τερματικού Μετάδοσης (Transmit Terminal Identification - TTI)**

Η αναγνώριση του τερματικού μετάδοσης (transmit terminal identification - TTI) είναι τα στοιχεία του μηχανήματος - δηλ. του τερματικού αποστολής (transmit terminal) - τα οποία εκτυπώνονται στο φαξ που λαμβάνει το σύστημα λήψης. Τα στοιχεία αυτά περιλαμβάνουν την ημερομηνία και την ώρα αποστολής, τον αριθμό των απεσταλμένων σελίδων, το Όνομα του τοπικού ΦΑΞ και τον Αριθμό/ID του τοπικού ΦΑΞ. Το μηχάνημα αυτό επιτρέπει στο χρήστη να επιλέξει εάν το TTI θα εκτυπώνεται στο φαξ που λαμβάνει το σύστημα λήψης ή όχι. Όσον αφορά το σημείο εκτύπωσης των πληροφοριών, μπορείτε να επιλέξετε είτε την εσωτερική, είτε την εξωτερική πλευρά της εικόνας σελίδας που αποστέλλεται.

**ΣΗΜΕΙΩΣΗ:** Στις κανονικές ρυθμίσεις, το Τοπικό Όνομα ΦΑΞ εκτυπώνεται επάνω στην αναγνώριση του τερματικού μετάδοσης (TTI). Ωστόσο, εάν έχει ενεργοποιηθεί η λογιστική κατανομής εργασιών και στέλνετε πρωτότυπα αφού έχετε εισάγει ένα ID Λογαριασμού, τότε εκτυπώνεται το ID Λογαριασμού.

- **1** Πατήστε το πλήκτρο **System Menu/Counter**.
- **2** Πατήστε το πλήκτρο Δ ή ∇ για να επιλέξετε το [ΦΑΞ].
- **3** Πατήστε το πλήκτρο **OK**.
- **4** Πατήστε το πλήκτρο Δ ή  $\nabla$  για να επιλέξετε το [Αποστολή].
- **5** Πιέστε το πλήκτρο **OK**.
- **6** Πατήστε το πλήκτρο Δ ή  $\nabla$  για να επιλέξετε το [TTI].
- **7** Πιέστε το πλήκτρο **OK**.
- 8 Πατήστε το πλήκτρο Δ ή  $\nabla$  για να επιλέξετε το επιθυμητό σημείο εκτύπωσης των πληροφοριών ή το [Απενεργ.] σε περίπτωση που δεν επιθυμείτε να εκτυπώνονται.
- **9** Πιέστε το πλήκτρο **OK**.
- TTI:  $\rightarrow$  or 01\*Απενεργοποίηση 2 Εξωτερικά 3 Εσωτερικά

## <span id="page-22-0"></span>**Καθορισμός των πληροφοριών TTI**

Καταχωρήστε το όνομα (όνομα τοπικού ΦΑΞ), τον αριθμό φαξ καιτο ID τοπικού ΦΑΞ που θα εκτυπώνονται στην περιοχή της αναγνώρισης τερματικού μετάδοσης (TTI).

Καταχωρώντας τα δεδομένα TTI, ο παραλήπτης θα μπορεί εύκολα να διαπιστώνει από που στάλθηκε το ΦΑΞ.

### **Στοιχείο που χρησιμοποιείται**

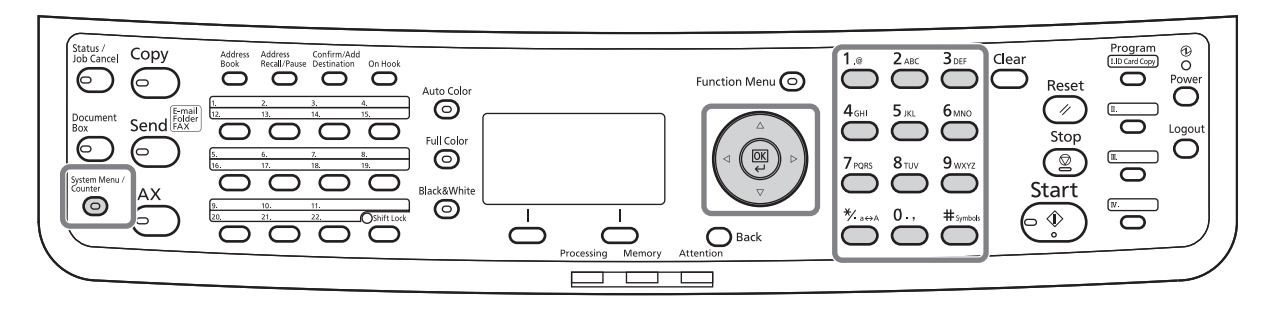

#### **Καταχώρηση του Τοπικού Ονόματος ΦΑΞ**

Καταχωρήστε το όνομα τοπικού ΦΑΞ που θα εκτυπώνεται στην αναγνώριση τερματικού μετάδοσης.

**ΣΗΜΕΙΩΣΗ:** Για να αλλάξετε την καταχώρησή σας, ακολουθήστε την ίδια διαδικασία.

- **1** Πιέστε το πλήκτρο **System Menu/Counter**.
- **2** Πιέστε το πλήκτρο Δ ή ∇ για να επιλέξετε το [ΦΑΞ].
- **3** Πιέστε το πλήκτρο **OK**.
- **4** Πιέστε το πλήκτρο Δ ή  $\nabla$  για να επιλέξετε το [Αποστολή].
- **5** Πιέστε το πλήκτρο **OK**.
- **6** Πατήστε το πλήκτρο Δ ή ∇ για να επιλέξετε το [Τοπικό Όνομα FAX].
- **7** Πιέστε το πλήκτρο **OK**.
- **8** Εισάγετε το *Τοπικό Όνομα FAX* που επιθυμείτε να καταχωρηθεί. Μπορείτε να εισάγετε έως και 32 χαρακτήρες.

**ΣΗΜΕΙΩΣΗ:** Για περισσότερες πληροφορίες σχετικά με την εισαγωγή χαρακτήρων, συμβουλευθείτε την ενότητα *[Χαρακτηριστικά](#page-104-1) (Λειτουργία Φαξ) στο [Παράρτημα](#page-104-1)-3*.

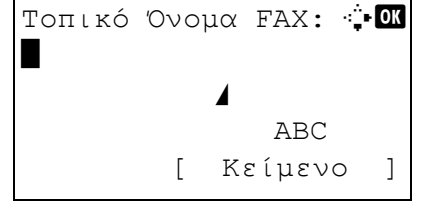

**9** Πιέστε το πλήκτρο **OK**.

#### **Εισαγωγή Τοπικών Πληροφοριών ΦΑΞ**

Καταχωρήστε τις τοπικές πληροφορίες ΦΑΞ (αριθμός/ID τοπικού ΦΑΞ) που θα εκτυπώνονται στην περιοχή της αναγνώρισης τερματικού μετάδοσης (TTI). Το Τοπικό ID ΦΑΞ χρησιμεύει στον περιορισμό του αριθμού αποστολών.

- **1** Πιέστε το πλήκτρο **System Menu/Counter**.
- **2** Πιέστε το πλήκτρο Δ ή ∇ για να επιλέξετε το [ΦΑΞ].
- **3** Πιέστε το πλήκτρο **OK**.
- **4** Πιέστε το πλήκτρο Δ ή ∇ για να επιλέξετε το [Αποστολή].
- **5** Πιέστε το πλήκτρο **OK**.

Εάν καταχωρείτε έναν Τοπικό Αριθμό ΦΑΞ, προχωρήστε στο επόμενο βήμα. Εάν καταχωρείτε ένα Τοπικό ID ΦΑΞ, μεταβείτε στο βήμα 10.

- **6** Πατήστε το πλήκτρο Δ ή  $\nabla$  για να επιλέξετε το [Αρ. Τοπικού ΦΑΞ].
- **7** Πιέστε το πλήκτρο **OK**.
- **8** Χρησιμοποιήστε τα αριθμητικά πλήκτρα για να εισάγετε τον αριθμό τοπικού ΦΑΞ που επιθυμείτε να καταχωρήσετε. Μπορείτε να εισάγετε έως και 20 ψηφία.

**ΣΗΜΕΙΩΣΗ:** Πατήστε το πλήκτρο ή για να μετακινήσετε τον κέρσορα.

Για να διορθώσετε τον αριθμό, πατήστε το πλήκτρο **Clear** για να διαγράψετε τα ψηφία ένα προς ένα προτού επανεισάγετε τον αριθμό. Για να διαγράψετε όλα τα καταχωρημένα ψηφία και να επιστρέψετε στην αρχική οθόνη, πιέστε το πλήκτρο **Reset**.

- **9** Πιέστε το πλήκτρο **OK**.
- 10 Πατήστε το πλήκτρο Δ ή  $\nabla$  για να επιλέξετε το [ID Τοπικού ΦΑΞ].
- **11** Πιέστε το πλήκτρο **OK**.

#### **Εισαγωγή Αριθμού Τοπικού ΦΑΞ**

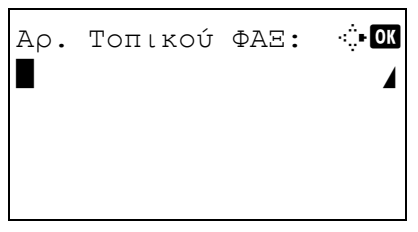

#### **Εισαγωγή Τοπικού ID ΦΑΞ**

2

- ID Τοπικού ΦΑΞ:  $\div$  (0000 - 9999) 1409
- **12** Χρησιμοποιήστε τα αριθμητικά πλήκτρα για να εισάγετε το ID τοπικού ΦΑΞ με 4 ψηφία.
- **13** Πιέστε το πλήκτρο **OK**.

## <span id="page-25-0"></span>**Εισαγωγή Ημερομηνίας και Ώρας**

Καταχωρήστε την ημερομηνία και ώρα στο ενσωματωμένο ρολόι του μηχανήματος. Καθώς η καθυστερημένη μετάδοση ΦΑΞ διεξάγεται με βάση την ώρα που έχει καταχωρηθεί σε αυτή τη ρύθμιση, φροντίστε να καταχωρήσετε τη σωστή ημερομηνία και ώρα.

**ΣΗΜΑΝΤΙΚΟ:** ∆ιορθώνετε την ώρα που εμφανίζεται στον πίνακα λειτουργίας ανά τακτά χρονικά διαστήματα. Η ώρα που εμφανίζεται ενδέχεται να αποκλίνει από την πραγματική ώρα λόγω σφαλμάτων.

- **1** Πιέστε το πλήκτρο **System Menu/Counter**.
- **2** Πατήστε το πλήκτρο Δ ή ∇ για να επιλέξετε το [Κοινές Ρυθμίσεις].
- **3** Πιέστε το πλήκτρο **OK**.
- **4** Πατήστε το πλήκτρο Δ ή  $\nabla$  για να επιλέξετε το στοιχείο [Ρυθμ. ημερομην.].
- **5** Πιέστε το πλήκτρο **OK**.
- **6** Θα εμφανιστεί μία οθόνη σύνδεσης. Εισάγετε το Όνομα χρήστη και τον Κωδικό πρόσβασης για να συνδεθείτε.
- **7** Πιέστε το [Σύνδεση] (το πλήκτρο **∆εξιάς Επιλογής** ). Θα εμφανιστεί το μενού της Ρύθμισης ημερομηνίας.
- **8** Πατήστε το πλήκτρο Δ ή ∇ για να επιλέξετε το στοιχείο [Ζώνη ώρας].
- **9** Πιέστε το πλήκτρο **OK**.
- **10** Πατήστε το πλήκτρο Δ ή ∇ για να επιλέξετε τη γεωγραφική σας περιοχή.
- **11** Πιέστε το πλήκτρο **OK**.

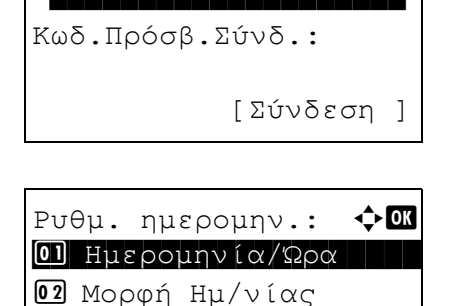

[ Έξοδος ]

**03** Ζώνη ώρας

Σύνδ./Όν. Χρήστη: <sup>1</sup>

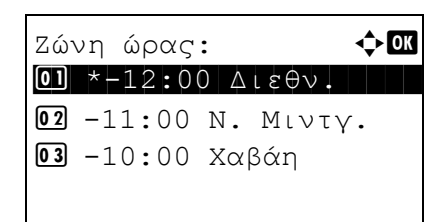

2

**12** Πατήστε το πλήκτρο Δ ή ∇ για να επιλέξετε το στοιχείο [Θερινή Ώρα].

**ΣΗΜΕΙΩΣΗ:** Εάν επιλέξετε μια περιοχή που δεν χρησιμοποιεί θερινή ώρα, τότε η οθόνη ρύθμισης για θερινή ώρα δεν θα εμφανιστεί.

- **13** Πιέστε το πλήκτρο **OK**.
- **14** Πατήστε το πλήκτρο Δ ή ∇ για να επιλέξετε [Ενεργοποίηση] ή [Απενεργοποίηση].
- **15** Πιέστε το πλήκτρο **OK**.
- 16 Πατήστε το πλήκτρο Δ ή  $\nabla$  για να επιλέξετε το [Ημερομηνία/Ώρα].
- **17** Πιέστε το πλήκτρο **OK**.
- 18 Πατήστε το πλήκτρο  $\triangleleft$  ή  $\triangleright$  για να μετακινήσετε τον κέρσορα και εισάγετε το έτος, το μήνα και την ημέρα.
- **19** Πιέστε το πλήκτρο **OK**.
- **20** Πατήστε το πλήκτρο ⊲ή  $\triangleright$  για να μετακινήσετε τον κέρσορα και εισάγετε την ώρα, τα λεπτά και τα δευτερόλεπτα.
- **21** Πιέστε το πλήκτρο **OK**.

Θερινή Ώρα:  $\rightarrow$  ΟΚ <u>01</u>\*Απενεργοποίηση 2 Ενεργοποίηση

Ημερομηνία/Ώρα:  $\blacklozenge$  ok Έτος Μήνας Ημέρα \*2010\* 01 01 (Ζώνη ώρας:Τόκιο )

Ημερομηνία/Ώρα:  $\hat{\varphi}$ α Ώρα λεπ. Δευτ.  $\blacksquare$  11:  $\blacksquare$  45: 50 (Ζώνη ώρας:Τόκιο )

## <span id="page-27-0"></span>**Σύνδεση με PBX (Private Branch Exchange - σύστημα τηλ. κέντρου) (ισχύει μόνο για την Ευρώπη)**

Εάν το μηχάνημα χρησιμοποιείται σε περιβάλλον, στο οποίο έχει εγκατασταθεί PBX για σύνδεση με πολλαπλά τηλέφωνα για επαγγελματική χρήση, εκτελέστε την εξής ρύθμιση PBX.

**ΣΗΜΕΙΩΣΗ:** Προτού συνδέσετε αυτό το μηχάνημα με το PBX, σας συνιστούμε να επικοινωνήσετε με την εταιρία που εγκατέστησε το σύστημα PBX για να ζητήσετε τη σύνδεση του μηχανήματος. Λάβετε υπόψη σας ότι δεν μπορούμε να εγγυηθούμε τη σωστή λειτουργία του μηχανήματος σε περιβάλλοντα όπου το μηχάνημα είναι συνδεδεμένο με PBX, γιατί οι λειτουργίες του ενδέχεται να υπόκεινται σε περιορισμούς.

#### Ρύθμιση PBX

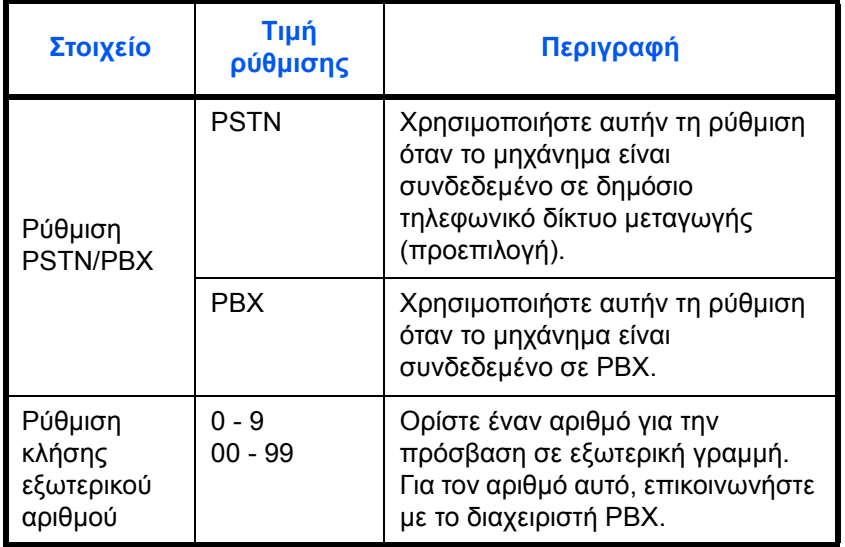

- **1** Ανατρέξτε στην ενότητα *[∆ιαδικασία](#page-82-1) Βασικής [Λειτουργίας](#page-82-1) στη σελίδα 5-7*.
- **2** Πιέστε το πλήκτρο Δ ή ∇ για να επιλέξετε το [Ρυθμ. κλήσης φαξ].
- **3** Πιέστε το πλήκτρο **OK**.
- **4** Πιέστε το Δ ή ∇ για να επιλέξετε το [Επιλογή Αντ/ γής.].
- **5** Πιέστε το πλήκτρο **OK**.
- **6** Πιέστε το πλήκτρο Δ ή  $\nabla$  για να επιλέξετε το [PBX].
- **7** Πιέστε το πλήκτρο **OK**.
- **8** Πιέστε το πλήκτρο Δ ή ∇ για να επιλέξετε το [Αρ. κλ. σε PSTN].
- **9** Πιέστε το πλήκτρο **OK**.

2

- **10** Χρησιμοποιήστε τα αριθμητικά πλήκτρα για να εισάγετε τον αριθμό πρόσβασης στην εξωτερική γραμμή.
- **11** Πιέστε το πλήκτρο **OK**.
- **12** Πιέστε το [Έξοδος] (το πλήκτρο **∆εξιάς Επιλογής**).

## <span id="page-30-1"></span><span id="page-30-0"></span>**3 Λειτουργία ΦΑΞ (Βασική)**

Σε αυτό το κεφάλαιο περιγράφονται οι εξής βασικές λειτουργίες.

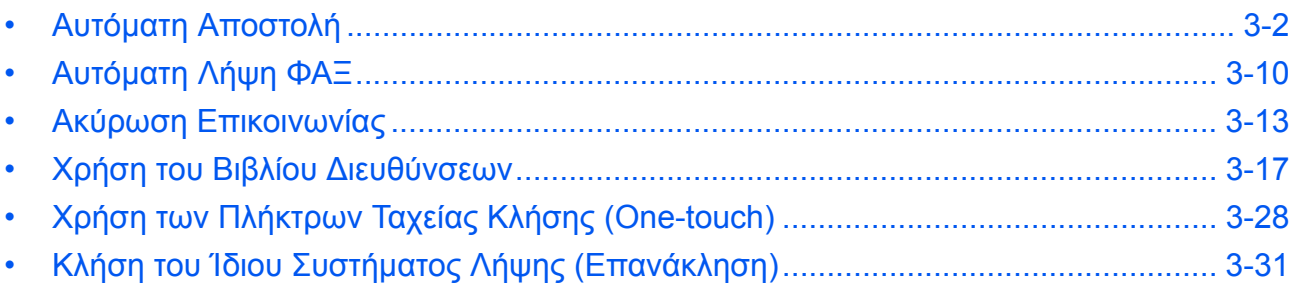

## <span id="page-31-0"></span>**Αυτόματη Αποστολή**

Περιγράφεται η γενική αποστολή με τη βοήθεια του αριθμητικών πλήκτρων.

#### **Μετάβαση στην Οθόνη Αποστολής**

## **Στοιχείο που χρησιμοποιείται**

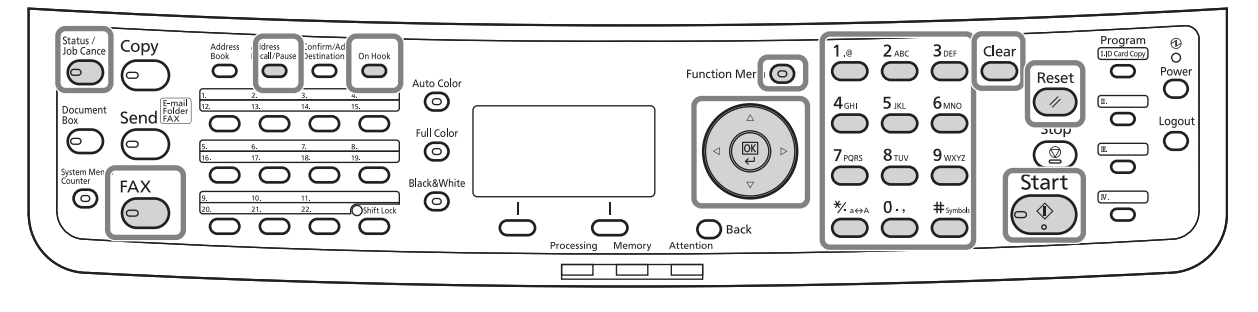

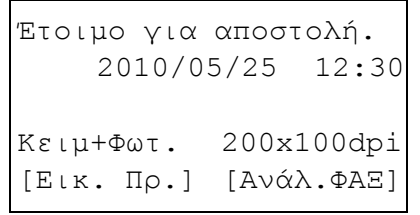

**1** Πατήστε το πλήκτρο **FAX**. Βεβαιωθείτε ότι εμφανίζεται η βασική οθόνη αποστολής.

**ΣΗΜΕΙΩΣΗ:** Ανάλογα με τις επιλεγμένες ρυθμίσεις, ενδέχεται να εμφανιστεί η οθόνη του Βιβλίου ∆ιευθύνσεων. Σε αυτή την περίπτωση, πατήστε το **Reset** για να εμφανιστεί η βασική οθόνη αποστολής. Πέρα από το φαξ, μπορείτε να συμπεριλάβετε την αποστολή ενός e-mail και την αποστολή ενός φακέλου (SMB/FTP) στην ίδια εργασία αποστολής (Πολλαπλή αποστολή). Πιέστε το πλήκτρο Send για να επιλέξετε τους προορισμούς. Για λεπτομέρειες, συμβουλευθείτε την ενότητα *Αποστολή* στο *Εγχειρίδιο Xρήσης* του μηχανήματος.

#### **Επιλογή της Μεθόδου Αποστολής**

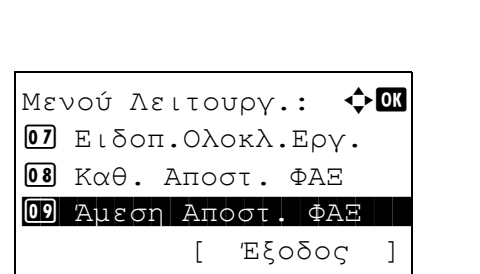

**2** Υπάρχουν δύο μέθοδοι αποστολής - η αποστολή μνήμης και η άμεση αποστολή. Η προεπιλεγμένη ρύθμιση είναι η αποστολή μνήμης.

Για να επιλέξετε την άμεση αποστολή, ακολουθήστε την εξής διαδικασία.

- **1** Πατήστε το πλήκτρο **Function Menu**.
- **2** Πιέστε το πλήκτρο Δ ή ∇ για να επιλέξετε το [Άμεση Αποστ. ΦΑΞ].

- **3** Πατήστε το πλήκτρο **OK**.
- **4** Πιέστε το πλήκτρο Δ ή ∇ για να επιλέξετε το [Ενεργοποίηση].
- **5** Πιέστε το πλήκτρο **OK**.

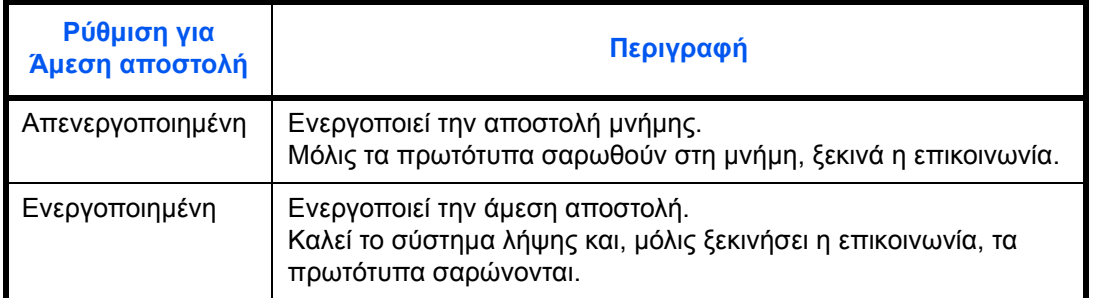

**ΣΗΜΕΙΩΣΗ:** Στην άμεση αποστολή, μπορείτε να ορίσετε μόνο έναν προορισμό ανά αποστολή.

#### **Αποστολή Μνήμης (Όταν τα πρωτότυπα τοποθετούνται στον επεξεργαστή εγγράφων)**

Μόλις τα πρωτότυπα που έχουν τοποθετηθεί στον επεξεργαστή εγγράφων σαρωθούν και αποθηκευτούν στη μνήμη, καλείται το σύστημα λήψης. Η μέθοδος αυτή είναι ιδιαίτερα χρήσιμη καθώς έχετε τη δυνατότητα να σας επιστρέφονται πρωτότυπα χωρίς να χρειάζεται να περιμένετε μέχρι να ολοκληρωθεί η αποστολή των πρωτοτύπων. Είναι κατάλληλη για την αποστολή πρωτοτύπων πολλαπλών σελίδων.

#### **Αποστολή Μνήμης (Όταν τα πρωτότυπα έχουν τοποθετηθεί στη γυάλινη επιφάνεια)**

Η μέθοδος αυτή είναι κατάλληλη για την αποστολή πρωτοτύπων βιβλίων, τα οποία δεν μπορούν να τοποθετηθούν στον επεξεργαστή εγγράφων. Μόλις τα πρωτότυπα που έχουν τοποθετηθεί στη γυάλινη επιφάνεια σαρωθούν και αποθηκευτούν στη μνήμη, καλείται το σύστημα λήψης.

**ΣΗΜΕΙΩΣΗ:** Όταν έχει επιλεγεί η συνεχής σάρωση, μπορείτε να συνεχίσετε με τη σάρωση του επόμενου πρωτοτύπου μόλις το πρωτότυπο που βρίσκεται στη γυάλινη επιφάνεια αποθηκευτεί στη μνήμη. Κάθε φορά που σαρώνεται μία σελίδα, εκτελείτε μία ενέργεια για να επιτρέψετε τη συνέχεια της σάρωσης. Μόλις όλα τα πρωτότυπα αποθηκευτούν στη μνήμη, καλείται το σύστημα λήψης.

#### **Άμεση Αποστολή (Όταν τα πρωτότυπα τοποθετούνται στον επεξεργαστή εγγράφων)**

Μόλις η τηλεφωνική γραμμή συνδεθεί με το σύστημα λήψης, ξεκινά η σάρωση των πρωτοτύπων που έχουν τοποθετηθεί στον επεξεργαστή εγγράφων. Όταν τοποθετούνται πρωτότυπα πολλαπλών σελίδων, η κάθε σελίδα σαρώνεται μόλις αποσταλεί η προηγούμενη.

#### **Άμεση Αποστολή (Όταν τα πρωτότυπα έχουν τοποθετηθεί στη γυάλινη επιφάνεια)**

Η μέθοδος αυτή είναι κατάλληλη για την αποστολή πρωτοτύπων βιβλίων, τα οποία δεν μπορούν να τοποθετηθούν στον επεξεργαστή εγγράφων. Μόλις η τηλεφωνική γραμμή συνδεθεί με το σύστημα λήψης, τα πρωτότυπα που έχουν τοποθετηθεί στη γυάλινη επιφάνεια σαρώνονται και στέλνονται.

3

**ΣΗΜΕΙΩΣΗ:** Όταν έχει επιλεγεί η συνεχής σάρωση, μπορείτε να συνεχίσετε με τη σάρωση του επόμενου πρωτοτύπου μόλις το πρωτότυπο που βρίσκεται στη γυάλινη επιφάνεια αποσταλεί. Κάθε φορά που σαρώνεται μία σελίδα, εκτελείτε μία ενέργεια για να επιτρέψετε τη συνέχεια της σάρωσης.

#### **Τοποθέτηση Πρωτοτύπων**

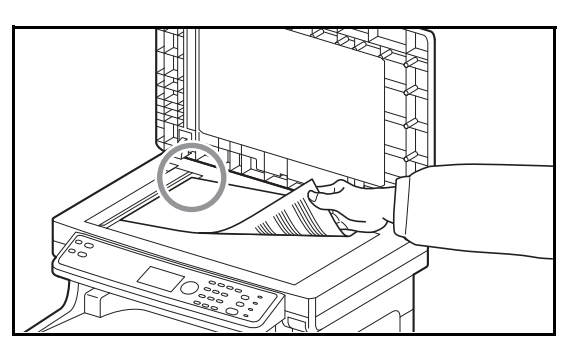

#### **Κλήση του Συστήματος Λήψης**

Εισαγ. Αριθ. ΦΑΞ: **- 3** \* [ Αλυσίδα ][Λεπτομ. ]

**3** Τοποθετήστε τα πρωτότυπα στη γυάλινη επιφάνεια ή στον επεξεργαστή εγγράφων. Συμβουλευθείτε το *Εγχειρίδιο Xρήσης* του μηχανήματος για οδηγίες σχετικά με την τοποθέτηση των πρωτοτύπων.

**4** Εισάγετε τον αριθμό φαξ του συστήματος λήψης με τη βοήθεια των αριθμητικών πλήκτρων.

**ΣΗΜΕΙΩΣΗ:** Όταν πατάτε τα αριθμητικά πλήκτρα για να εισάγετε αριθμούς, εμφανίζεται η οθόνη εισαγωγής του αριθμού φαξ.

**ΣΗΜΕΙΩΣΗ:** Μπορείτε να εισάγετε έως και 64 ψηφία για τον αριθμό φαξ του συστήματος λήψης. Η εισαγωγή κενών διαστημάτων γίνεται αυτόματα εάν χρησιμοποιήσετε το  $\triangleright$  στο τέλος της γραμμής για να κάνετε τον κέρσορα να προχωρήσει προτού εισάγετε περισσότερους χαρακτήρες.

Πιέστε το πλήκτρο  $\triangleleft$  ή  $\triangleright$  νια να μετακινήσετε τον κέρσορα.

Για να διορθώσετε τον αριθμό, πατήστε το πλήκτρο **Clear** για να διαγράψετε τα ψηφία ένα προς ένα, προτού πληκτρολογήσετε ξανά τον αριθμό. Για να διαγράψετε όλα τα καταχωρημένα ψηφία και να επιστρέψετε στην αρχική οθόνη, πιέστε το πλήκτρο **Reset**.

#### **Address Recall/Pause (Επανάκληση ∆ιεύθυνσης/Παύση)**

Πιέζοντας το πλήκτρο αυτό εισάγετε μία περίοδο αναμονής διάρκειας περίπου τριών δευτερολέπτων κατά την κλήση του αριθμού. Όταν π.χ. καλείτε το σύστημα λήψης σε μία εξωτερική γραμμή, μπορείτε να χρησιμοποιήσετε αυτή τη μέθοδο για να εισάγετε μία παύση προτού

συνεχιστεί η κλήση του υπόλοιπου αριθμού όταν έχετε ήδη σχηματίσει ένα μέρος του αριθμού.

∆ιεξάγετε λεπτομερείς ρυθμίσεις αποστολής, εάν αυτό χρειάζεται. Πατήστε το [Λεπτομ.] (το πλήκτρο **∆εξιάς Επιλογής**) για να εμφανιστεί το μενού Λεπτομερειών ΦΑΞ. Πατήστε το πλήκτρο ή για να επιλέξετε τα [Υποδιεύθυνση], [Κρυπτ/νη Αποστ.], [Ταχύτ.Έναρ.Αποσ.] ή [ECM] και αλλάξτε τις ρυθμίσεις. Στη συνέχεια πατήστε το πλήκτρο **OK**.

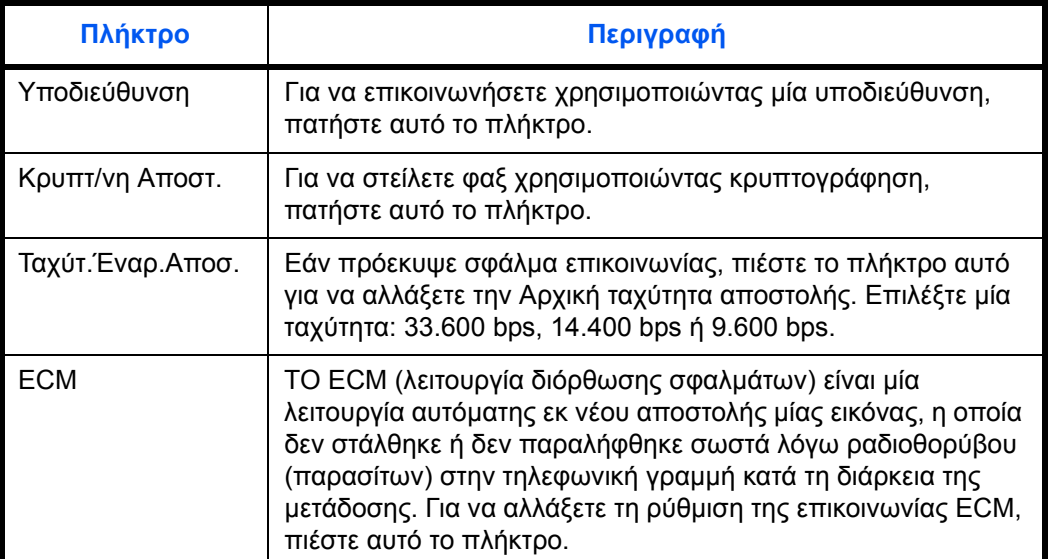

Εισαγ. Αριθ. ΦΑΞ: **: ΟΚ** 

[ Αλυσίδα ][Λεπτομ. ]

0123456789\*

#### **On Hook (Άνοιγμα γραμμής)**

Πατήστε αυτό το πλήκτρο για να συνδεθείτε με την τηλεφωνική γραμμή.

Μόλις εισαχθεί ο αριθμός ΦΑΞ, το μηχάνημα αρχίζει να καλεί το σύστημα λήψης.

Μόλις πιεστεί αυτό το πλήκτρο, μπορείτε να σχηματίσετε τον αριθμό του συστήματος λήψης χρησιμοποιώντας τα αριθμητικά πλήκτρα.

#### **Μέθοδοι κλήσης χωρίς τη χρήση αριθμητικών πλήκτρων**

- *Χρήση του Βιβλίου [∆ιευθύνσεων](#page-46-0)* (*[Συμβουλευθείτε](#page-46-0) τη [σελίδα](#page-46-0) 3-17*.)
- *Χρήση των Πλήκτρων Ταχείας Κλήσης [\(One-touch\)](#page-57-0)* (*[Συμβουλευθείτε](#page-57-0) τη σελίδα 3-28*.)
- *Μη Αυτόματη [Επανάκληση](#page-60-1)* (*[Συμβουλευθείτε](#page-60-1) τη [σελίδα](#page-60-1) 3-31*.)

#### **Επιλογή της Ανάλυσης**

- **5** Επιλέξτε την κατάλληλη ανάλυση για την αποστολή πρωτοτύπων.
	- 200 × 100 dpi (Κανονική): για την αποστολή πρωτοτύπων με χαρακτήρες κανονικού μεγέθους Τυπικό μέγεθος χαρακτήρων: 10.5 στιγμές (point) (παράδειγμα: Ανάλυση Ανάλυση)
	- 200 × 200 dpi (Υψηλή): για την αποστολή πρωτοτύπων με σχετικά μικρούς χαρακτήρες και λεπτές γραμμές Τυπικό μέγεθος χαρακτήρων: 8 στιγμές (παράδειγμα: Ανάλυση Ανάλυση)
	- 200 × 400 dpi (Έξτρα Υψηλή): για την αποστολή πρωτοτύπων με πολύ μικρούς χαρακτήρες και γραμμές Τυπικό μέγεθος χαρακτήρων: 6 στιγμές (παράδειγμα: Ανάλυση Ανάλυση)
	- 400 × 400 dpi (Πολύ Υψηλή): για την αποστολή πρωτοτύπων με πολύ μικρούς χαρακτήρες και γραμμές και σε μεγαλύτερη ανάλυση Τυπικό μέγεθος χαρακτήρων: 6 στιγμές (παράδειγμα: Ανάλυση Ανάλυση)

**ΣΗΜΕΙΩΣΗ:** Η προεπιλεγμένη ρύθμιση είναι 200 × 100 dpi (Κανονική).

Όσο πιο υψηλή είναι η ανάλυση, τόσο πιο ευκρινής είναι και η εικόνα. Ωστόσο, η υψηλότερη ανάλυση συνεπάγεται και μεγαλύτερους χρόνους αποστολής. Σε κανονικές συνθήκες, σας συνιστούμε την ανάλυση 400 × 400 dpi (Πολύ Υψηλή).

Η ανάλυση σάρωσης θα πρέπει να είναι ίδια ή υψηλότερη με την ανάλυση του φαξ. Εάν οι επιλεγμένες αναλύσεις δεν συμφωνούν κατ' αυτόν τον τρόπο, το μηχάνημα προσαρμόζει αυτόματα την ανάλυση και αλλάζει την επιλογή.

- **1** Πιέστε το πλήκτρο **Function Menu**.
- **2** Πιέστε το πλήκτρο Δ ή ∇ για να επιλέξετε το [Ανάλυση FAX TX].
- **3** Πιέστε το πλήκτρο **OK**.
- **4** Πιέστε το πλήκτρο Δ ή ∇ για να επιλέξετε την επιθυμητή ανάλυση.
- **5** Πιέστε το πλήκτρο **OK**.

#### **ΣΗΜΑΝΤΙΚΟ:**

- Εάν επιλέξετε μία υψηλή ανάλυση, η εικόνα γίνεται ευκρινέστερη. Ωστόσο, όσο πιο υψηλή είναι ανάλυση, τόσο μεγαλύτερος είναι και ο χρόνος αποστολής.
- Όταν στέλνετε πρωτότυπα σε ανάλυση 200 × 400 dpi (Έξτρα Υψηλή) ή υψηλότερη, το μηχάνημα φαξ στο σύστημα λήψης θα πρέπει να διαθέτει τη δυνατότητα λήψης πρωτοτύπων με αντίστοιχη ποιότητα εικόνας. Εάν το σύστημα λήψης δεν διαθέτει αυτή τη δυνατότητα, τα πρωτότυπα στέλνονται με ποιότητα εικόνας 200 × 200 dpi (Υψηλή).

**Επιλογή της Πυκνότητας**

- **6** Προσαρμογή της πυκνότητας κατά τη σάρωση πρωτοτύπων
	- Μη Αυτόματη (*-3* έως *+3*): Μπορείτε να προσαρμόσετε την πυκνότητα χρησιμοποιώντας επτά διαφορετικά επίπεδα.
	- Αυτόματη: Επιλέγεται η βέλτιστη πυκνότητα με βάση με την πυκνότητα των πρωτοτύπων.
	- **1** Πιέστε το πλήκτρο **Function Menu**.
	- **2** Πιέστε το πλήκτρο Δ ή ∇ για να επιλέξετε το [Πυκνότητα].
	- **3** Πιέστε το πλήκτρο **OK**.
	- **4** Πιέστε το πλήκτρο Δ ή ∇ για να επιλέξετε το [Αυτόμ.] ή το [Χειροκίν.].

*3-7*

Πυκνότητα: ◆ **α** 01\*Αυτόμ. 2 Χειροκίν.

Aνάλυση FAX TX:  $\rightarrow$ <sup>\*</sup>200x100dpi Kαν. 200x200dpi Υψηλή 200x400dpi Έξ.Υ.

- **5** Πατήστε το πλήκτρο **OK**. Προχωρήστε στο επόμενα βήμα, εάν στο βήμα 4 επιλέξατε το [Χειροκίν.].
- **6** Πιέστε το πλήκτρο Δ ή  $\nabla$  για να επιλέξετε την επιθυμητή πυκνότητα.
- **7** Πιέστε το πλήκτρο **OK**.

**Έναρξη Αποστολής**

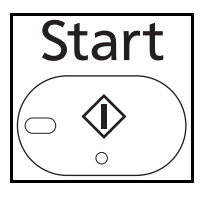

Χειροκίν.:  $\rightarrow$  ΟΚ  $\overline{01}$   $\Box$  $\Pi$ ιο Φωτεινό -3 02 ΔΠιο Φωτεινό -2 **03** *III Πιο Φωτεινό -1* 

**7** Πατήστε το πλήκτρο **Start**. Η αποστολή ξεκινά.

**ΣΗΜΕΙΩΣΗ:** Εάν έχει επιλεγεί η *Ενεργοποίηση* για το *Έλεγχος Προορισμού πριν την Αποστολή*, εμφανίζεται μία οθόνη επιβεβαίωσης προορισμού μόλις πιέσετε το πλήκτρο **Start**. Για λεπτομέρειες, ανατρέξτε στην ενότητα *Οθόνη [Επιβεβαίωσης](#page-74-0) Προορισμών στη [σελίδα](#page-74-0) 4-13*.

#### **Έλεγχος της Κατάστασης Αποστολής**

- **1** Πατήστε το πλήκτρο **Status/Job Cancel**.
- **2** Πιέστε το πλήκτρο Δ ή ∇ για να επιλέξετε το [Κατ. εργ. αποστ.].
	- **3** Πατήστε το πλήκτρο **OK**. Θα εμφανιστεί μία λίστα κατάστασης των εργασιών αποστολής.

#### **Ακύρωση της Αποστολής**

**1** Στην παραπάνω οθόνη ελέγχου των εργασιών αποστολής, πιέστε το πλήκτρο Δ ή για να επιλέξετε την εργασία που επιθυμείτε να ακυρώσετε.

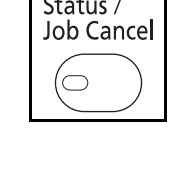

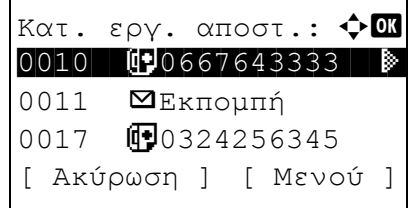

- Κατ. εργ. αποστ.:  $\boldsymbol{\div} \mathbf{a}$ 0010 **b** 0667643333 **a** 0011 **Δ**Εκπομπή 0017 **b** 0324256345 [ Ακύρωση ] [ Μενού ]
- **2** Πατήστε το [Ακύρωση] (το πλήκτρο **Αριστερής Επιλογής**).
- **3** Πατήστε το [Ναι] (το πλήκτρο **Αριστερής Επιλογής**). Με αυτόν τον τρόπο η αποστολή ακυρώνεται.

**ΣΗΜΕΙΩΣΗ:** Εάν πατήσετε το πλήκτρο **Stop** στον πίνακα λειτουργίας ενώ γίνεται σάρωση των πρωτοτύπων, η αποστολή ακυρώνεται.

# **Αυτόματη Λήψη ΦΑΞ**

Σε περίπτωση που το παρόν μηχάνημα χρησιμοποιείται αποκλειστικά για τη λήψη ΦΑΞ και δεν δέχεται τηλεφωνικές κλήσεις, ρυθμίστε το μηχάνημα για λειτουργία αποκλειστικής λήψης ΦΑΞ. ∆εν απαιτείται κάποια ιδιαίτερη ενέργεια κατά τη λήψη φαξ.

# **Στοιχείο που χρησιμοποιείται**

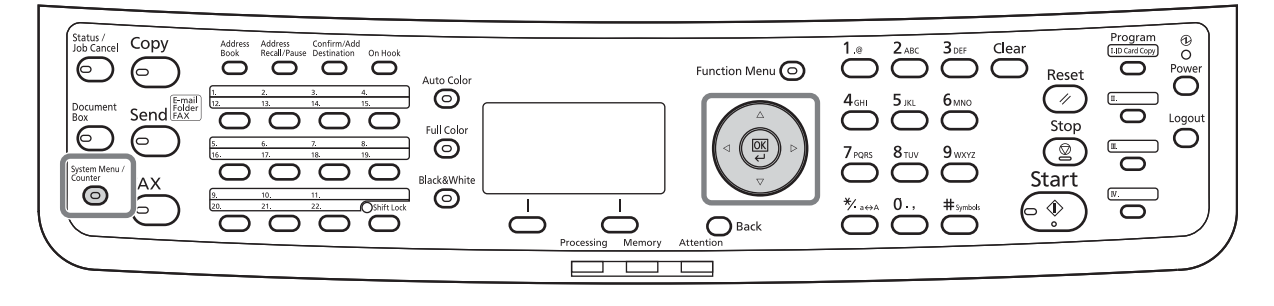

#### **Μέθοδος Λήψης**

Το μηχάνημα διαθέτει τις εξής πέντε μεθόδους λήψης.

- Αυτόματο (Κανονικό)
- Αυτόματο (ΦΑΞ/ΤΗΛ) (*[Συμβουλευθείτε](#page-77-0) τη σελίδα 5-2*.)
- Αυτόματο (TAD) (*[Συμβουλευθείτε](#page-79-0) τη σελίδα 5-4*.)
- Μη αυτόματο

#### **Έλεγχος και Αλλαγή της Μεθόδου Λήψης**

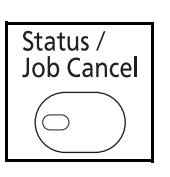

- **1** Πατήστε το πλήκτρο **System Menu/Counter**.
- **2** Πιέστε το πλήκτρο Δ ή ∇ για να επιλέξετε το [ΦΑΞ].
- **3** Πιέστε το πλήκτρο **OK**.
- **4** Πιέστε το πλήκτρο Δ ή  $\nabla$  για να επιλέξετε το [Λήψη].
- **5** Πιέστε το πλήκτρο **OK**.
- **6** Πιέστε το πλήκτρο Δ ή ∇ για να επιλέξετε το [Ρύθμιση λήψης].
- 4 Κουδουν(ΦΑΞ/ΤΗΛ) 5 Ρύθμιση Προώθ. <u>06</u> Ρύθμιση λήψης [ Έξοδος ]

 $Δ$ ήψη:  $\rightarrow$  **4** 

**7** Πιέστε το πλήκτρο **OK**.

Ρύθμισης λήψης: ◆ OK 01\*Αυτόμ. (Κανονικό) 2 Αυτόματο (ΦΑΞ/ΤΗΛ) **03** Αυτόματο (TAD)

#### **Έναρξη Λήψης**

- **8** Πιέστε το πλήκτρο Δ ή ∇ για να επιλέξετε το [Αυτόμ.(Κανονικό)].
- **9** Πιέστε το πλήκτρο **OK**.
- **1** Όταν σας στέλνεται ένα φαξ, το μηχάνημα εκπέμπει τον ήχο κλήσης για όσες φορές έχουν επιλεγεί, και στη συνέχεια ξεκινά τη λήψη του φαξ.

Μόλις ξεκινήσει η λήψη, αρχίζει να αναβοσβήνει η φωτεινή ένδειξη **Processing**.

**ΣΗΜΕΙΩΣΗ:** Μπορείτε να αλλάξετε τον αριθμό των φορών που εκπέμπεται το ηχητικό σήμα κλήσης. (Ανατρέξτε στην ενότητα *[Κουδουνίσματα](#page-89-0) στη σελίδα 5- [14](#page-89-0)*.)

Για να ακυρώσετε τη λήψη, συμβουλευθείτε την ενότητα *Ακύρωση Μετάδοσης (Αποσύνδεση [Επικοινωνίας](#page-45-0)) στη [σελίδα](#page-45-0) 3-16*.

#### **Εκτύπωση Λήψης**

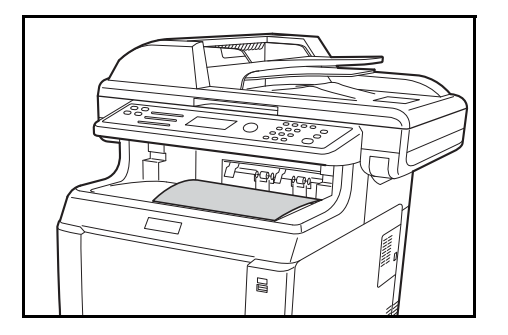

**2** Τα πρωτότυπα που έχουν ληφθεί εξέρχονται στην επάνω θήκη με την πλευρά εκτύπωσης προς τα κάτω. Η επάνω θήκη μπορεί να αποθηκεύσει έως 150 φύλλα κανονικού χαρτιού (80 g/m²). Ωστόσο, ο αριθμός των φύλλων εξαρτάται από την κατάσταση του χρησιμοποιούμενου χαρτιού.

#### **ΣΗΜΑΝΤΙΚΟ:**

Όταν ο αριθμός των φύλλων προς εκτύπωση υπερβαίνει τον αριθμό των φύλλων που μπορούν να αποθηκευτούν, αφαιρέστε όλο το χαρτί που υπάρχει στην επάνω θήκη.

**ΣΗΜΕΙΩΣΗ:** Όταν το μέγεθος πρωτοτύπου είναι μεγαλύτερο από A4 ή Letter στον αποστολέα, το μέγεθος της εικόνας αποστολής θα μειωθεί στο μηχάνημα του αποστολέα ώστε να ταιριάξει με το χαρτί που υποστηρίζεται από εσάς. Επιπλέον, όταν το μέγεθος εικόνας αποστολής είναι πολύ μακρύ στον αποστολέα και το μηχάνημά σας δεν μπορεί να εκτυπώσει την εικόνα που έλαβε σε μία σελίδα, η εικόνα θα χωριστεί σε πολλαπλά φύλλα χαρτιού.

#### **Λήψη Μνήμης**

Όταν το μηχάνημα δεν μπορεί να εκτυπώσει ένα φαξ λόγω απουσίας χαρτιού ή εμπλοκής χαρτιού, αποθηκεύει προσωρινά τα πρωτότυπα που του έχουν αποσταλεί στη μνήμη εικόνων. Μόλις το μηχάνημα επιστρέψει σε κατάσταση που του επιτρέπει να εκτυπώσει, η εκτύπωση ξεκινά.

Κατά τη λήψη μνήμης, οι Εργασίες Εκτύπωσης Λήψης ΦΑΞ εμφανίζονται στις Εργασίες Εκτύπωσης του μενού Κατάστασης. Για να εκτυπώσετε τα πρωτότυπα που έχετε λάβει, προσθέστε χαρτί ή αφαιρέστε το μπλοκαρισμένο χαρτί.

**ΣΗΜΕΙΩΣΗ:** Για την οθόνη Κατάστασης, συμβουλευθείτε το *Εγχειρίδιο Xρήσης* του μηχανήματος.

# **Ακύρωση Επικοινωνίας**

Η μέθοδος ακύρωσης της επικοινωνίας με αυτό το μηχάνημα διαφέρει ανάλογα με τη μέθοδο αποστολής (αποστολή μνήμης ή άμεση αποστολή) και τη μέθοδο επικοινωνίας. Παρακάτω περιγράφονται οι μέθοδοι ακύρωσης για τις διάφορες υποπεριπτώσεις.

## **Ακύρωση Αποστολής Μνήμης (ενώ γίνεται σάρωση των πρωτοτύπων)**

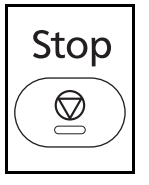

Για να ακυρώσετε τη σάρωση των πρωτοτύπων κατά την αποστολή μνήμης, πατήστε το πλήκτρο **Stop** στον πίνακα λειτουργίας.

Η σάρωση των πρωτοτύπων ακυρώνεται και τα πρωτότυπα εξέρχονται από το μηχάνημα. Εάν υπάρχουν πρωτότυπα που παραμένουν στον επεξεργαστή εγγράφων, απομακρύνετέ τα από τη θήκη εξόδου πρωτοτύπων.

## **Ακύρωση Αποστολής Μνήμης (κατά την επικοινωνία)**

Κατ. εργ. αποστ.:  $\boldsymbol\phi$   $\blacksquare$  $0010$   $\overline{F}$ 0667643333  $0011$  **Δ** Εκπομπή

0017 **09**0324256345 [ Ακύρωση ] [ Μενού ]

Κατά την αποστολή μνήμης, για να ακυρώσετε την επικοινωνία όταν αυτή έχει ήδη ξεκινήσει μετά την ολοκλήρωση της σάρωσης των πρωτοτύπων, ακολουθήστε την εξής διαδικασία.

**ΣΗΜΕΙΩΣΗ:** Εάν η διαχείριση χρηστών είναι ενεργοποιημένη, ο διαχειριστής ή ο χρήστης που προβαίνει στην αποστολή μνήμης μπορεί να ακυρώσει την εργασία.

Μπορείτε να ακυρώσετε τη μετάδοση αποσυνδέοντας την τηλεφωνική γραμμή. Για λεπτομέρειες, ανατρέξτε στην ενότητα *Ακύρωση Μετάδοσης (Αποσύνδεση [Επικοινωνίας](#page-45-0)) στη σελίδα 3-16*.

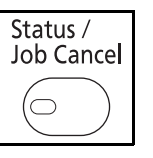

- **1** Πατήστε το πλήκτρο **Status/Job Cancel**.
- **2** Πιέστε το πλήκτρο Δ ή ∇ για να επιλέξετε το [Κατ. εργ. αποστ.].
- **3** Πιέστε το πλήκτρο **OK**.
- **4** Πιέστε το πλήκτρο Δ ή  $\nabla$  για να επιλέξετε την εργασία που επιθυμείτε να ακυρώσετε.
- **5** Πιέστε το [Ακύρωση] (το πλήκτρο **Αριστερής Επιλογής**).
- **6** Πατήστε το [Ναι] (το πλήκτρο **Αριστερής Επιλογής**). Η επικοινωνία θα ακυρωθεί.

**ΣΗΜΕΙΩΣΗ:** Μπορείτε επίσης να ακυρώσετε την επικοινωνία εάν πατήσετε το [Μενού] (το πλήκτρο **∆εξιάς Επιλογής**) και στη συνέχεια επιλέξετε το [Ακύρωση εργασίας] και πατήσετε το πλήκτρο **OK**.

## **Ακύρωση και Αποστολή Καθυστερημένων Μεταδόσεων (Σε Αναμονή)**

Status / Job Cancel

 $\subset$ 

Για να ακυρώσετε καθυστερημένες μεταδόσεις που βρίσκονται σε αναμονή ή για να στείλετε καθυστερημένες μεταδόσεις άμεσα αντί να περιμένετε την προκαθορισμένη ώρα, ακολουθήστε την παρακάτω διαδικασία.

- **1** Πιέστε το πλήκτρο **Status/Job Cancel**.
- **2** Πιέστε το πλήκτρο Δ ή ∇ για να επιλέξετε το [Προγρ/νη εργασία].
- **3** Πιέστε το πλήκτρο **OK**.
- **4** Πιέστε το πλήκτρο Δ ή ∇ για να επιλέξετε την εργασία που επιθυμείτε να ακυρώσετε. Ή επιλέξτε την εργασία που επιθυμείτε να αποστείλετε αμέσως.
- **5** Πατήστε το [Μενού] (το πλήκτρο **∆εξιάς Επιλογής**).
- **6** Πιέστε το πλήκτρο Δ ή ∇ για να επιλέξετε το [Ακύρωση εργασίας]. Ή επιλέξτε το [Έναρξη Τώρα] για να στείλετε άμεσα την εργασία.
- **7** Πιέστε το πλήκτρο **OK**.
- **8** Πατήστε το [Ναι] (το πλήκτρο **Αριστερής Επιλογής**). Η επικοινωνία θα ακυρωθεί. Ή η επικοινωνία θα ξεκινήσει, εάν στέλνετε άμεσα μία εργασία.

## **Ακύρωση Άμεσης Αποστολής**

Κατά την άμεση αποστολή, για να ακυρώσετε την επικοινωνία κατά τη αποστολή, πατήστε το πλήκτρο **Stop** στον πίνακα λειτουργίας. Τα πρωτότυπα που έχουν σαρωθεί εξέρχονται, και η οθόνη επιστρέφει στη βασική οθόνη αποστολής. Εάν υπάρχουν πρωτότυπα που παραμένουν στον επεξεργαστή εγγράφων, απομακρύνετέ τα.

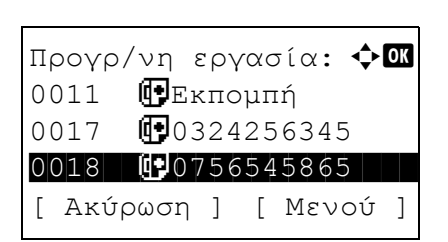

## <span id="page-45-0"></span>**Ακύρωση Μετάδοσης (Αποσύνδεση Επικοινωνίας)**

Για να ακυρώσετε την αποστολή ή τη λήψη αποσυνδέοντας την τηλεφωνική γραμμή κατά την επικοινωνία, ακολουθήστε την εξής διαδικασία.

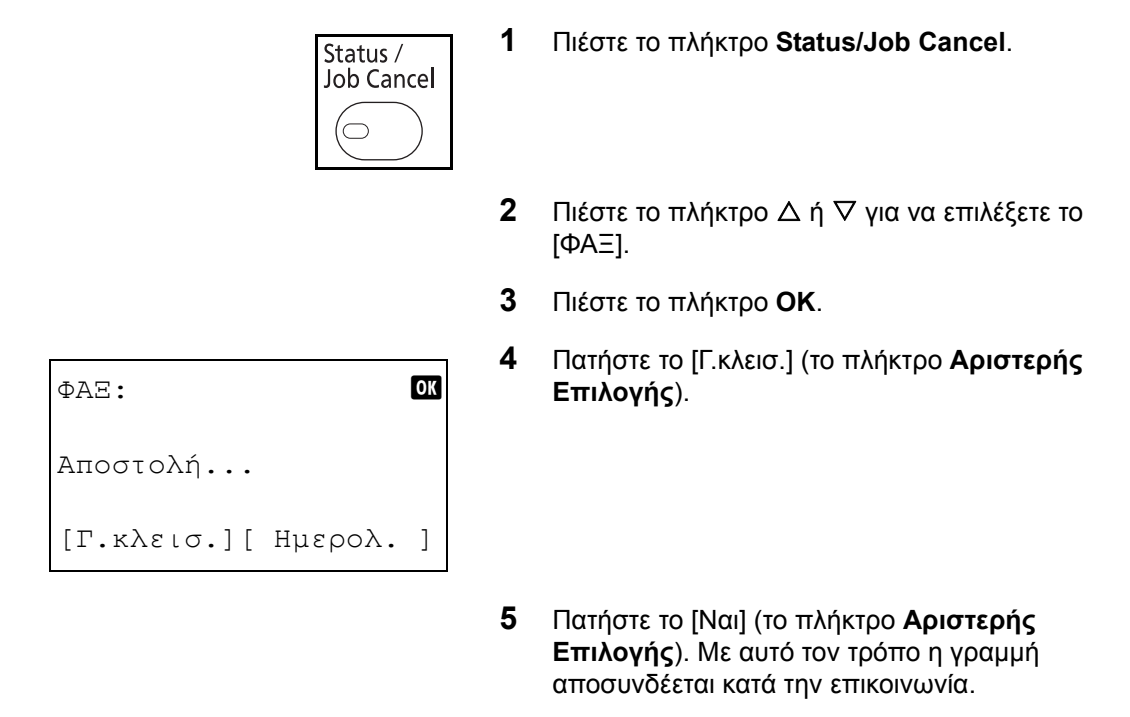

# **Ακύρωση Αποστολών Polling**

Για να ακυρώσετε μία αποστολή polling, διαγράψτε το πρωτότυπο αποστολής polling που έχει αποθηκευτεί στη θυρίδα polling.

3

# **Χρήση του Βιβλίου ∆ιευθύνσεων**

Μπορείτε να επιλέξετε έναν προορισμό ΦΑΞ από το Βιβλίο ∆ιευθύνσεων.

# **Στοιχείο που χρησιμοποιείται**

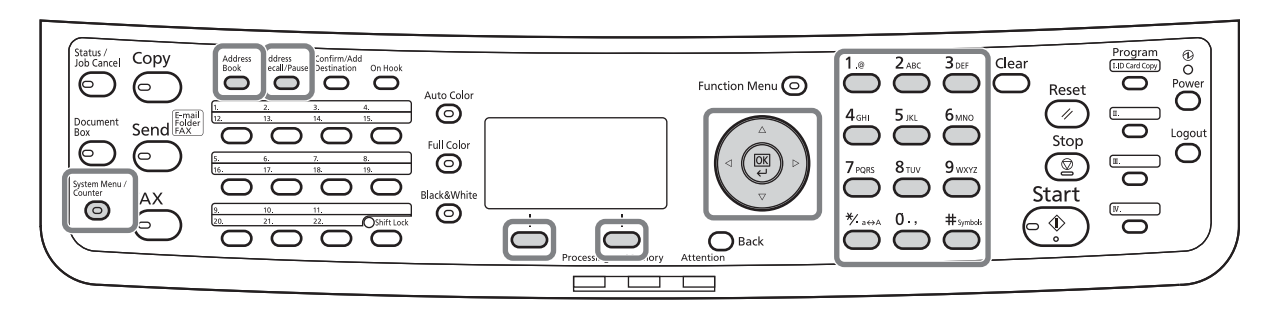

## **Καταχώρηση ενός Νέου Προορισμού**

Μπορείτε να καταχωρήσετε νέους προορισμούς στο Βιβλίο ∆ιευθύνσεων. Υπάρχουν δύο μέθοδοι καταχώρησης - η καταχώρηση επαφής και η καταχώρηση ομάδας, η οποία χρησιμεύει στην καταχώρηση πολλαπλών επαφών ως μία ομάδα.

#### **Καταχώρηση Επαφών (φαξ)**

Μπορούν να καταχωρηθούν έως και 100 προορισμοί. Για κάθε προορισμό μπορεί να καταχωρηθεί το όνομα προορισμού, ο αριθμός φαξ, η επικοινωνία υποδιεύθυνσης, η κρυπτογράφηση, η αρχική ταχύτητα αποστολής και η επικοινωνία ECM.

- **1** Πιέστε το πλήκτρο **System Menu/Counter**.
- **2** Πιέστε το πλήκτρο Δ ή ∇ για να επιλέξετε το [Επεξεργ. Προορ.].
- **3** Πιέστε το πλήκτρο **OK**.
- **4** Πιέστε το πλήκτρο Δ ή ∇ για να επιλέξετε το [Βιβλίο ∆ιευθύνσ.].
- **5** Πιέστε το πλήκτρο **OK**.
- **6** Πιέστε το [Μενού] (το πλήκτρο **∆εξιάς Επιλογής**).

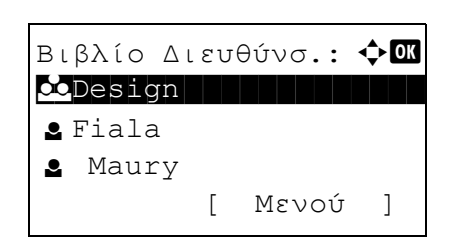

Επεξεργ. Προορ.:  $\lozenge \mathbb{C}$ 01 Βιβλίο Διευθύνσ.

[ Έξοδος ]

2 Λίστα εκτύπ.

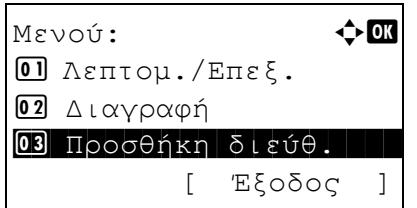

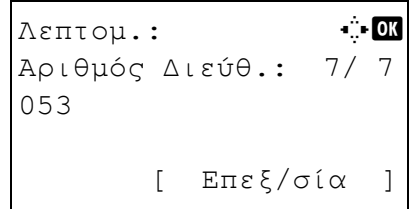

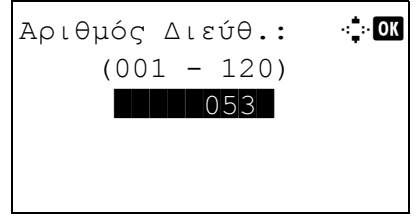

Λεπτομ.:  $\cdot$  **CK** Όνομα Επαφής 1/ 7

[ Επεξ/σία ]

- **7** Πιέστε το πλήκτρο Δ ή ∇ για να επιλέξετε το [Προσθήκη διεύθ.].
- **8** Πιέστε το πλήκτρο **OK**.
- **9** Πιέστε το πλήκτρο Δή ∇ για να επιλέξετε το [Επαφή].
- **10** Πιέστε το πλήκτρο **OK**.
- 11 Πιέστε το πλήκτρο  $\triangleleft$  ή  $\triangleright$  για να επιλέξετε το [Αριθμός ∆ιεύθ.].
- **12** Πατήστε το [Επεξ/σία] (το πλήκτρο **∆εξιάς Επιλογής**).
- **13** Χρησιμοποιήστε τα αριθμητικά πλήκτρα για να εισάγετε έναν οποιονδήποτε αριθμό διεύθυνσης μεταξύ του 001 και του 120.

**ΣΗΜΕΙΩΣΗ:** Ο αριθμός διεύθυνσης είναι ένας αριθμός αναγνώρισης για τον κάθε προορισμό. Μπορείτε να επιλέξετε οποιονδήποτε διαθέσιμο αριθμό από τους 120 - υπάρχουν 100 αριθμοί για πρόσωπα και 20 για ομάδες.

- **14** Πιέστε το πλήκτρο **OK**.
- 15 Πιέστε το πλήκτρο  $\triangleleft$  ή  $\triangleright$  για να επιλέξετε το [Όνομα Επαφής].
- **16** Πιέστε το [Επεξ/σία] (το πλήκτρο **∆εξιάς Επιλογής**).
- Όνομα Επαφής: **A** b b Sally\* S ABC [ Κείμενο ]
- **17** Χρησιμοποιήστε τα αριθμητικά πλήκτρα για να εισάγετε το όνομα προορισμού που θα εμφανίζεται στο Βιβλίο ∆ιευθύνσεων. Μπορείτε να εισάγετε έως και 32 χαρακτήρες.

**ΣΗΜΕΙΩΣΗ:** Για περισσότερες πληροφορίες σχετικά με την εισαγωγή χαρακτήρων, συμβουλευθείτε την ενότητα *[Χαρακτηριστικά](#page-104-0) (Λειτουργία Φαξ) στο [Παράρτημα](#page-104-0)-3*.

- **18** Πιέστε το πλήκτρο **OK**.
- **19** Πιέστε το πλήκτρο ⊲ή  $\triangleright$  για να επιλέξετε το [Αρ. ΦΑΞ].
- **20** Πιέστε το [Επεξ/σία] (το πλήκτρο **∆εξιάς Επιλογής**).
- **21** Χρησιμοποιήστε τα αριθμητικά πλήκτρα για να εισάγετε τον αριθμό ΦΑΞ του προορισμού. Μπορείτε να εισάγετε έως και 32 ψηφία.

**ΣΗΜΕΙΩΣΗ:** Για περισσότερες πληροφορίες σχετικά με την εισαγωγή χαρακτήρων, συμβουλευθείτε την ενότητα *[Χαρακτηριστικά](#page-104-0) (Λειτουργία Φαξ) στο [Παράρτημα](#page-104-0)-3*.

#### **Address Recall/Pause (Επανάκληση ∆ιεύθυνσης/ Παύση)**

Πιέζοντας το πλήκτρο αυτό εισάγετε μία περίοδο αναμονής διάρκειας περίπου τριών δευτερολέπτων κατά την κλήση του αριθμού. Όταν π.χ. καλείτε το σύστημα λήψης σε μία εξωτερική γραμμή, μπορείτε να χρησιμοποιήσετε αυτή τη μέθοδο για να εισάγετε μία παύση προτού συνεχιστεί η κλήση του υπόλοιπου αριθμού όταν έχετε ήδη σχηματίσει ένα μέρος του αριθμού.

**22** Πιέστε το [Λεπτομ.] (το πλήκτρο **∆εξιάς Επιλογής**) και στη συνέχεια πιέστε το πλήκτρο ή για να επιλέξετε το [Υποδιεύθ/ση]. Εάν δεν χρησιμοποιείτε Υποδιεύθυνση, προχωρήστε στο βήμα 28.

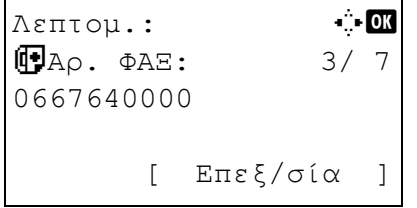

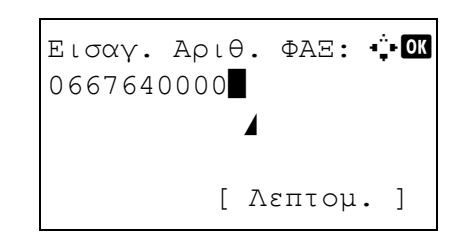

Λεπτομέρειες ΦΑΞ: **∵ <mark>O</mark>M** Υποδιεύθ/ση: 1/ 4 1234567890123 OOOOOOOOOO [ Επεξ/σία ]

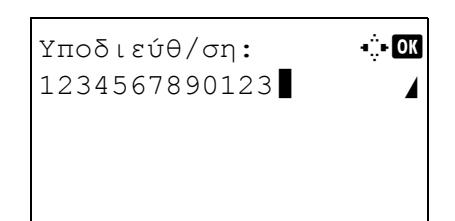

- **23** Πιέστε το [Επεξ/σία] (το πλήκτρο **∆εξιάς Επιλογής**).
- **24** Χρησιμοποιήστε τα αριθμητικά πλήκτρα για να εισάγετε την υποδιεύθυνση. Μπορείτε να εισάγετε έως και 20 ψηφία.

**ΣΗΜΕΙΩΣΗ:** Η υποδιεύθυνση μπορεί να εισαχθεί χρησιμοποιώντας τα 0 έως 9, τα κενά (space) και τους χαρακτήρες "#" και "\*".

- **25** Πιέστε το πλήκτρο **OK**.
- **26** Χρησιμοποιήστε τα αριθμητικά πλήκτρα για να εισάγετε τον κωδικό πρόσβασης της υποδιεύθυνσης. Μπορείτε να εισάγετε έως και 20 ψηφία.

**ΣΗΜΕΙΩΣΗ:** Ο κωδικός πρόσβασης της υποδιεύθυνσης μπορεί να εισαχθεί χρησιμοποιώντας τα ψηφία 0 έως 9, αλφαβητικούς χαρακτήρες, κενά (space) και τους χαρακτήρες "#" και "\*".

- **27** Πιέστε το πλήκτρο **OK**.
- **28** Πιέστε το πλήκτρο ⊲ή  $\triangleright$  για να επιλέξετε το [Κρυπτ/νη Αποστ.]. Εάν δεν χρησιμοποιείτε Κρυπτογραφημένη Αποστολή, προχωρήστε στο βήμα 38.
- **29** Πατήστε το [Αλλαγή] (το πλήκτρο **∆εξιάς Επιλογής**).
- **30** Πιέστε το πλήκτρο Δ ή ∇ για να επιλέξετε το [Ενεργοποίηση].
- **31** Πιέστε το πλήκτρο **OK**.
- **32** Πιέστε το πλήκτρο Δ ή ∇ για να επιλέξετε τον επιθυμητό κωδικό αριθμό κρυπτογράφησης.
- **33** Πιέστε το πλήκτρο **OK**.

Λεπτομέρειες ΦΑΞ: : D Κρυπτ/νη Αποστ.: 2/ 4 Πλήκτρο 02 0000 [ Αλλαγή ]

Κρυπτογράφηση:  $\bigoplus$  **α** 01\*Απενεργοποίηση 2 Ενεργοποίηση

**ΣΗΜΕΙΩΣΗ:** Φροντίστε να έχετε ήδη καταχωρήσει τον κωδικό αριθμό κρυπτογράφησης προτού προβείτε σ' αυτή τη ρύθμιση.

**34** Πιέστε το πλήκτρο Δ ή ∇ για να επιλέξετε [Ενεργοποίηση] ή [Απενεργοποίηση].

Κρυπτ. πλαισίου:  $\mathbf \Phi$  or 01\*Απενεργοποίηση 2 Ενεργοποίηση

> **35** Πατήστε το πλήκτρο **OK**. Προχωρήστε στο επόμενο βήμα ή στο βήμα 38 εάν στο βήμα 34 επιλέξατε το [Ενεργοποίηση] ή το [Απενεργοποίηση] αντίστοιχα.

- **36** Χρησιμοποιήστε τα αριθμητικά πλήκτρα για να εισάγετε τον αριθμό θυρίδας κρυπτογράφησης (4 ψηφία).
- **37** Πιέστε το πλήκτρο **OK**.

**38** Πιέστε το πλήκτρο ⊲ή  $\triangleright$  για να επιλέξετε τα [Ταχύτ.Έναρ.Αποσ.] ή [ECM] και αλλάξτε τις ρυθμίσεις όπου αυτό χρειάζεται. Στη συνέχεια πιέστε το πλήκτρο **OK**.

[ Αλλαγή ] **Πλήκτρο Περιγραφή** Ταχύτ.Έναρ.Αποσ. Για να αλλάξετε την αρχική ταχύτητα αποστολής, πατήστε αυτό το πλήκτρο. Επιλέξτε μία ταχύτητα: 33.600 bps, 14.400 bps ή 9.600 bps. ECM | ΤΟ ECM (λειτουργία διόρθωσης σφαλμάτων) είναι μία λειτουργία αυτόματης εκ νέου αποστολής μίας εικόνας, η οποία δεν στάλθηκε ή δεν παραλήφθηκε σωστά λόγω ραδιοθορύβου (παρασίτων) στην τηλεφωνική γραμμή κατά τη διάρκεια της μετάδοσης. Για να αλλάξετε τη ρύθμιση της επικοινωνίας ECM, πατήστε αυτό το πλήκτρο.

- **39** Πιέστε το πλήκτρο ⊲ ή  $\triangleright$  για να ελέγξετε ότι το κάθε στοιχείο έχει καταχωρηθεί σωστά.
- **40** Πιέστε το πλήκτρο **OK**.
- **41** Πατήστε το πλήκτρο **OK** ξανά.

Λεπτομέρειες ΦΑΞ: **C** Ταχύτ.Έναρ.Αποσ.:3/ 4 33600bps

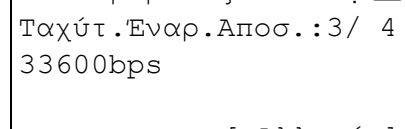

- **42** Πιέστε το πλήκτρο < ή  $\triangleright$  για να ελέγξετε ότι ο προορισμός έχει οριστεί σωστά.
- **43** Πατήστε το πλήκτρο **OK**. Ο προορισμός θα προστεθεί στο Βιβλίο ∆ιευθύνσεων.

#### **Καταχώρηση Ομάδας**

Μπορείτε να καταχωρήσετε πολλαπλούς ήδη καταχωρημένους προορισμούς ως μία ομάδα. Η μέθοδος αυτή είναι χρήσιμη καθώς μπορείτε να ορίσετε πολλούς προορισμούς ταυτόχρονα. Μπορούν να καταχωρηθούν έως και 20 ομάδες.

**ΣΗΜΕΙΩΣΗ:** Για την καταχώρηση ομάδων απαιτείται η ύπαρξη προορισμών που έχουν ήδη καταχωρηθεί ως επαφές . Προβείτε στις απαραίτητες καταχωρήσεις επαφών προτού συνεχίσετε.

> **1** Πιέστε το πλήκτρο **System Menu/Counter**. **2** Πιέστε το πλήκτρο Δ ή ∇ για να επιλέξετε το [Επεξεργ. Προορ.]. **3** Πιέστε το πλήκτρο **OK**. **4** Πιέστε το πλήκτρο Δ ή ∇ για να επιλέξετε το [Βιβλίο ∆ιευθύνσ.]. **5** Πιέστε το πλήκτρο **OK**. **6** Πιέστε το [Μενού] (το πλήκτρο **∆εξιάς Επιλογής**). **7** Πιέστε το πλήκτρο Δ ή ∇ για να επιλέξετε το [Προσθήκη διεύθ.]. **8** Πιέστε το πλήκτρο **OK**. **9** Πιέστε το πλήκτρο Δή ∇ για να επιλέξετε το [Ομάδα]. **10** Πιέστε το πλήκτρο **OK**. Επεξεργ. Προορ.:  $\hat{\phi}$  **α** 01 Βιβλίο Διευθύνσ. 2 Λίστα εκτύπ. [ Έξοδος ] Βιβλίο Διευθύνσ.:  $\boldsymbol{\div} \mathbf{a}$ k Design in de sign l Fiala l Maury [ Μενού ]  $M \epsilon \vee o \vee$ :  $\blacklozenge \blacksquare$ 1 Λεπτομ./Επεξ. 2 Διαγραφή <u>03</u> Προσθήκη διεύθ. [ Έξοδος ]

- λεπτομ.:  $\ddot{\bullet}$  **OK** Αριθμός Διεύθ.: 4/ 4 019 [ Επεξ/σία ]
- Αριθμός Διεύθ.: : **CK**  $(001 - 120)$  $|| \t||$  053
- 11 Πιέστε το πλήκτρο  $\triangleleft$  ή  $\triangleright$  για να επιλέξετε το [Αριθμός ∆ιεύθ.].
- **12** Πιέστε το [Επεξ/σία] (το πλήκτρο **∆εξιάς Επιλογής**).
- **13** Χρησιμοποιήστε τα αριθμητικά πλήκτρα για να εισάγετε έναν οποιονδήποτε αριθμό διεύθυνσης μεταξύ του 001 και του 120.

**ΣΗΜΕΙΩΣΗ:** Ο αριθμός διεύθυνσης είναι ένας αριθμός αναγνώρισης για τον κάθε προορισμό. Μπορείτε να επιλέξετε οποιονδήποτε διαθέσιμο αριθμό από τους 120 - υπάρχουν 100 αριθμοί για πρόσωπα και 20 για ομάδες.

- **14** Πιέστε το πλήκτρο **OK**.
- **15** Πιέστε το πλήκτρο ⊲ή  $\triangleright$  για να επιλέξετε το [Όνομα Ομάδας].
- **16** Πιέστε το [Επεξ/σία] (το πλήκτρο **∆εξιάς Επιλογής**).
- **17** Χρησιμοποιήστε τα αριθμητικά πλήκτρα για να εισάγετε το όνομα ομάδας που θα εμφανίζεται στο Βιβλίο ∆ιευθύνσεων. Μπορείτε να εισάγετε έως και 32 χαρακτήρες.

**ΣΗΜΕΙΩΣΗ:** Για περισσότερες πληροφορίες σχετικά με την εισαγωγή χαρακτήρων, συμβουλευθείτε την ενότητα *[Χαρακτηριστικά](#page-104-0) (Λειτουργία Φαξ) στο [Παράρτημα](#page-104-0)-3*.

**18** Πιέστε το πλήκτρο **OK**.

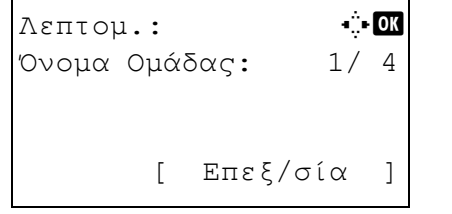

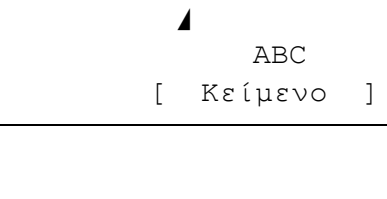

Όνομα Ομάδας: A **b b b** 

GUI Τμήμα\*

```
Λεπτομ.: C b
Μέλος Ομάδας: 3/ 4
30
       [ Επεξ/σία ]
```
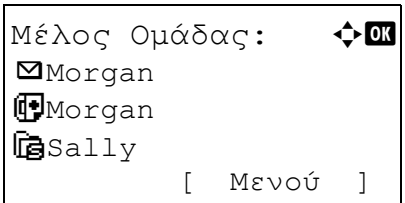

- **19** Πιέστε το πλήκτρο ⊲ή  $\triangleright$  για να επιλέξετε το [Μέλος Ομάδας].
- **20** Πιέστε το [Επεξ/σία] (το πλήκτρο **∆εξιάς Επιλογής**).
- **21** Πιέστε το [Μενού] (το πλήκτρο **∆εξιάς Επιλογής**).

- **22** Πιέστε το πλήκτρο Δ ή ∇ για να επιλέξετε το [Προσθήκη μέλους].
- **23** Πιέστε το πλήκτρο **OK**.
- **24** Πιέστε το πλήκτρο Δ ή ∇ για να επιλέξετε τον προορισμό (επαφή) που επιθυμείτε να καταχωρήσετε στην ομάδα.

**ΣΗΜΕΙΩΣΗ:** Μπορείτε να αναζητήσετε έναν προορισμό χρησιμοποιώντας το όνομά του.

- **25** Πιέστε το πλήκτρο **OK**.
- **26** Πιέστε το [Μενού] (το πλήκτρο **∆εξιάς Επιλογής**).
- **27** Πιέστε το πλήκτρο Δ ή ∇ για να επιλέξετε το [Επιλογή].
- **28** Πιέστε το πλήκτρο **OK**.
- **29** Για να προσθέσετε περισσότερους προορισμούς, επαναλάβετε τα βήματα 21 έως 28.
- **30** Πιέστε το πλήκτρο **Back**.
- **31** Πιέστε το πλήκτρο ⊲ή  $\triangleright$  για να ελέγξετε ότι η ομάδα έχει οριστεί σωστά.
- **32** Πατήστε το πλήκτρο **OK**. Η ομάδα θα προστεθεί στο Βιβλίο ∆ιευθύνσεων.

## **Επιλογή ενός Προορισμού από το Βιβλίο ∆ιευθύνσεων**

Επιλέξτε έναν προορισμό που να είναι καταχωρημένος στο Βιβλίο ∆ιευθύνσεων.

Έτοιμο για αποστολή. 2010/01/01 12:30 Κειμ+Φωτ. 200x100dpi [Εικ. Πρ.] [Ανάλ.ΦΑΞ]

Επιλογή β.διευθ.:  $\spadesuit \Box$  $\overline{\mathbf{U}}$ Βιβλίο Διευθύνσ. t Έξ. Βιβλ. Διευθ. [ Έξοδος ]

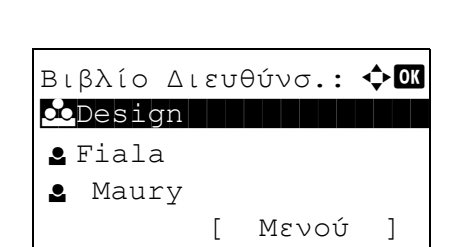

- **1** Στη βασική οθόνη αποστολής, πατήστε το πλήκτρο **Address Book**.
- **2** Πιέστε το πλήκτρο Δ ή ∇ για να επιλέξετε το [Βιβλίο ∆ιευθύνσ.].
- **3** Πιέστε το πλήκτρο **OK**.
- **4** Πιέστε το πλήκτρο Δ ή  $\nabla$  για να επιλέξετε τον επιθυμητό προορισμό.
- **5** Πατήστε το πλήκτρο **OK**. Ο επιλεγμένος προορισμός θα καταχωρηθεί στη λίστα προορισμών.

#### **Αναζήτηση Προορισμού**

Μπορείτε να αναζητήσετε έναν προορισμό που είναι καταχωρημένος στο Βιβλίο ∆ιευθύνσεων.

- **1** Στη βασική οθόνη αποστολής, πιέστε το πλήκτρο **Address Book**.
- **2** Πιέστε το πλήκτρο Δ ή ∇ για να επιλέξετε το [Βιβλίο ∆ιευθύνσ.].
- **3** Πιέστε το πλήκτρο **OK**.
- **4** Πιέστε το [Μενού] (το πλήκτρο **∆εξιάς Επιλογής**).
- **5** Πιέστε το πλήκτρο Δ ή ∇ για να επιλέξετε το [Αναζήτηση(Ον.)].

 $M \epsilon \vee o \psi$ :  $\blacklozenge \blacksquare$ 1 Επιλογή 2 Λεπτομ.  $\overline{\text{03}}$  Αναζήτηση(Ον.)

**6** Πιέστε το πλήκτρο **OK**.

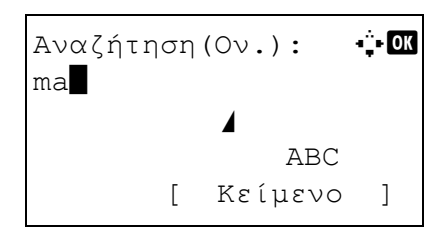

**7** Χρησιμοποιήστε τα αριθμητικά πλήκτρα για να εισάγετε το όνομα προορισμού που επιθυμείτε να αναζητήσετε.

**ΣΗΜΕΙΩΣΗ:** Για περισσότερες πληροφορίες σχετικά με την εισαγωγή χαρακτήρων, συμβουλευθείτε την ενότητα *[Χαρακτηριστικά](#page-104-0) (Λειτουργία Φαξ) στο [Παράρτημα](#page-104-0)-3*.

**8** Πατήστε το πλήκτρο **OK**. Θα εμφανιστεί το αποτέλεσμα της αναζήτησης.

# **Αλλαγή/∆ιαγραφή των Στοιχείων Καταχώρησης**

Μπορείτε να αλλάξετε ή να διαγράψετε τα στοιχεία των προορισμών (επαφών) ή ομάδων.

- **1** Πιέστε το πλήκτρο **System Menu/Counter**.
- **2** Πιέστε το πλήκτρο Δή ∇ για να επιλέξετε το [Επεξεργ. Προορ.].
- **3** Πιέστε το πλήκτρο **OK**.
- **4** Πιέστε το πλήκτρο Δ ή ∇ για να επιλέξετε το [Βιβλίο ∆ιευθύνσ.].
- **5** Πιέστε το πλήκτρο **OK**.
- **6** Πιέστε το πλήκτρο Δ ή ∇ για να επιλέξετε τον προορισμό ή την ομάδα που επιθυμείτε να επεξεργαστείτε.
- **7** Πιέστε το [Μενού] (το πλήκτρο **∆εξιάς Επιλογής**).

#### **8 Όταν επεξεργάζεστε τον προορισμό μίας καταχώρησης επαφής**

- **1** Πιέστε το πλήκτρο Δ ή ∇ για να επιλέξετε το [Λεπτομ./Επεξ.].
- **2** Πιέστε το πλήκτρο **OK**.
- **3** Αλλάξτε τα στοιχεία του προορισμού. Για λεπτομέρειες, ανατρέξτε στα βήματα 11 έως 39 της Καταχώρησης Επαφών (φαξ).

#### **Όταν επεξεργάζεστε μία ομάδα**

**1** Πιέστε το πλήκτρο Δ ή ∇ για να επιλέξετε το [Λεπτομ./Επεξ.].

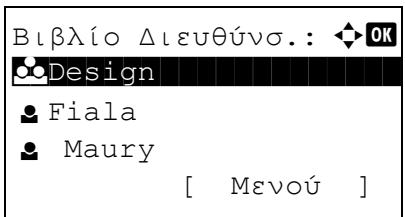

- **2** Πιέστε το πλήκτρο **OK**.
- **3** Αλλάξτε τα στοιχεία της ομάδας. Για λεπτομέρειες, ανατρέξτε στα βήματα 11 έως 18 της Καταχώρησης Ομάδας. Για την προσθήκη περισσότερων προορισμών στην ομάδα, ανατρέξτε στα βήματα 19 έως 28 της Καταχώρησης Ομάδας.

#### **Όταν διαγράφετε τον προορισμό μίας καταχώρησης επαφής ή ομάδας**

- **1** Πιέστε το πλήκτρο Δ ή ∇ για να επιλέξετε το [∆ιαγραφή].
- **2** Πιέστε το πλήκτρο **OK**.
- **3** Πατήστε το [Ναι] (το πλήκτρο **Αριστερής Επιλογής**). Με αυτό τον τρόπο θα διαγραφεί ο/η επιλεγμένος/-η προορισμός ή ομάδα.
- **9** Πιέστε το πλήκτρο **OK**.
- **10** Πατήστε το [Ναι] (το πλήκτρο **Αριστερής Επιλογής**). Η αλλαγή ή διαγραφή των στοιχείων καταχώρησης θα είναι πλέον εμφανής στο Βιβλίο ∆ιευθύνσεων.

## **Εκτύπωση της Λίστας ∆ιευθύνσεων**

Μπορείτε να εκτυπώσετε τη λίστα των προορισμών που έχουν καταχωρηθεί στο Βιβλίο ∆ιευθύνσεων.

Μπορείτε να ταξινομήσετε τη λίστα με βάση τα ονόματα ή τους αριθμούς διεύθυνσης των προορισμών.

- **1** Πιέστε το πλήκτρο **System Menu/Counter**.
- **2** Πιέστε το πλήκτρο Δ ή ∇ για να επιλέξετε το [Επεξεργ. Προορ.].
- **3** Πιέστε το πλήκτρο **OK**.
- **4** Πιέστε το πλήκτρο Δ ή ∇ για να επιλέξετε το [Λίστα εκτύπ.].
- **5** Πιέστε το πλήκτρο **OK**.
- **6** Πιέστε το πλήκτρο Δ ή ∇ για να επιλέξετε το [Λίστα ΦΑΞ(Ευρετ)] ή το [Λίστα ΦΑΞ (Αρ.)].
- **7** Πιέστε το πλήκτρο **OK**.
- **8** Πατήστε το [Ναι] (το πλήκτρο **Αριστερής Επιλογής**). Η λίστα θα εκτυπωθεί.

# **Χρήση των Πλήκτρων Ταχείας Κλήσης (One-touch)**

Με τη βοήθεια των πλήκτρων **Ταχείας Κλήσης** στον πίνακα λειτουργίας, μπορείτε να μεταβείτε στο Βιβλίο ∆ιευθύνσεων.

# **Στοιχείο που χρησιμοποιείται**

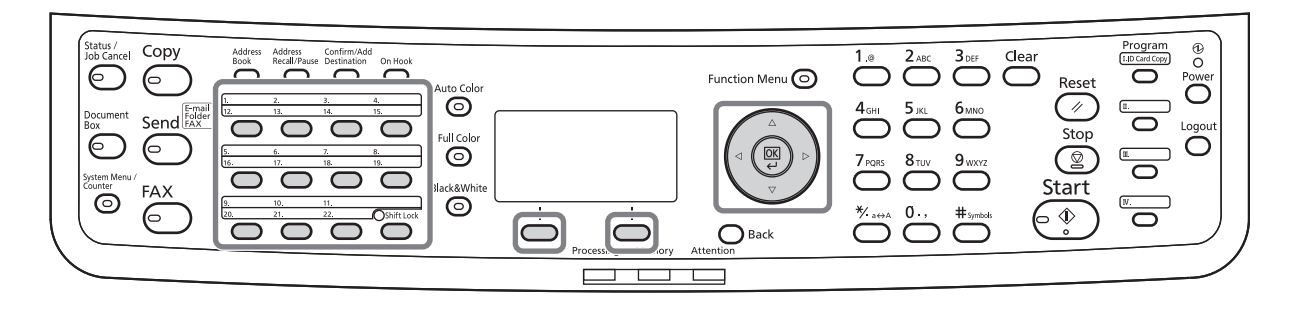

# **Καταχώρηση ενός Πλήκτρου Ταχείας Κλήσης**

Μπορείτε να αντιστοιχήσετε έναν προορισμό (επαφή ή ομάδα) του Βιβλίου ∆ιευθύνσεων σε ένα πλήκτρο **Ταχείας Κλήσης**. Μπορούν να καταχωρηθούν έως και 22 προορισμοί.

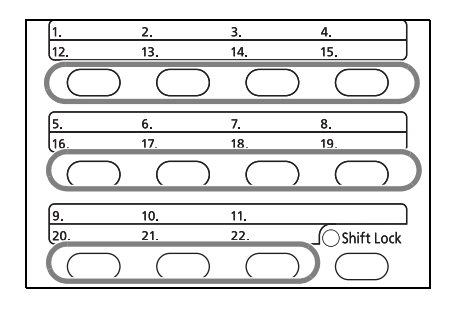

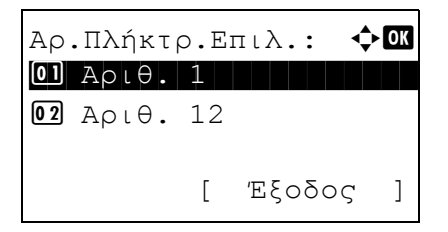

- **1** Πατήστε το πλήκτρο **Ταχείας Κλήσης** που επιθυμείτε να καταχωρήσετε και κρατήστε το πιεσμένο (για 2 δευτερόλεπτα).
- **2** Πιέστε το πλήκτρο Δ ή ∇ για να επιλέξετε τον αριθμό, στον οποίο επιθυμείτε να αντιστοιχήσετε τον προορισμό. Οι αριθμοί 12 έως 22 είναι οι αριθμοί των πλήκτρων **Ταχείας Κλήσης** όταν είναι πιεσμένο το πλήκτρο **Shift Lock**.
- **3** Πιέστε το πλήκτρο **OK**.
- **4** Πιέστε το πλήκτρο Δ ή ∇ για να επιλέξετε τον προορισμό (πρόσωπο ή ομάδα) από το Βιβλίο ∆ιευθύνσεων που επιθυμείτε να αντιστοιχήσετε στο πλήκτρο **Ταχείας Κλήσης**.
- **5** Πατήστε το πλήκτρο **OK**. Ό προορισμός θα αντιστοιχηθεί στο πλήκτρο **Ταχείας Κλήσης**.

# **Επιλογή ενός Προορισμού μέσω του πλήκτρου Ταχείας Κλήσης**

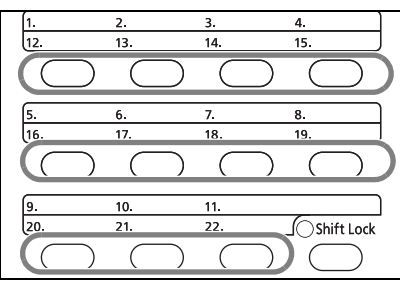

Στην οθόνη καταχώρησης προορισμού, πατήστε το πλήκτρο **Ταχείας Κλήσης**, στο οποίο έχει αντιστοιχηθεί ο επιθυμητός προορισμός.

Κατά την ανάκληση προορισμών από τα πλήκτρα **Ταχείας Κλήσης** 12 έως 22, πατήστε το πλήκτρο **Shift Lock** για να ανάψει η λυχνία δίπλα από τα πλήκτρα και κατόπιν πατήστε το πλήκτρο **Ταχείας Κλήσης**, στο οποίο έχει αντιστοιχηθεί ο προορισμός.

# **Αλλαγή/∆ιαγραφή των Στοιχείων Καταχώρησης**

Μπορείτε να αλλάξετε τον προορισμό που έχει αντιστοιχηθεί σε ένα πλήκτρο **Ταχείας Κλήσης** και να τον αντικαταστήσετε με έναν άλλο προορισμό ή να διαγράψετε τα στοιχεία καταχώρησης του πλήκτρου **Ταχείας Κλήσης**.

**ΣΗΜΕΙΩΣΗ:** Κατά την αλλαγή των στοιχείων προορισμού στο Βιβλίο ∆ιευθύνσεων, τα στοιχεία που έχουν καταχωρηθεί στο πλήκτρο **Ταχείας Κλήσης** ενημερώνονται.

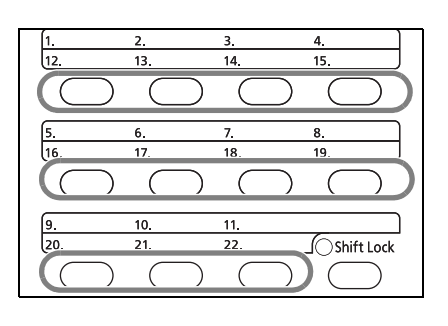

 $A$ ρ.Πλήκτρ.Επιλ.:  $\blacklozenge \mathbb{C}$  $\boxed{0}$  Api $\theta$ . 1  $02$   $Ap \cup \theta$ . 12 [ Έξοδος ]

- **1** Πατήστε το πλήκτρο **Ταχείας Κλήσης** που επιθυμείτε να αλλάξετε και κρατήστε το πιεσμένο (για 2 δευτερόλεπτα).
- **2** Πιέστε το πλήκτρο Δ ή ∇ για να επιλέξετε τον αριθμό που επιθυμείτε να επεξεργαστείτε.

Οι αριθμοί 12 έως 22 είναι οι αριθμοί των πλήκτρων **Ταχείας Κλήσης** όταν είναι πιεσμένο το πλήκτρο **Shift Lock**.

- **3** Πιέστε το πλήκτρο **OK**.
- **4 Αλλαγή του προορισμού σε άλλο προορισμό**
	- **1** Πιέστε το πλήκτρο Δ ή ∇ για να επιλέξετε το [Επεξ/σία].
	- **2** Πιέστε το πλήκτρο **OK**.
	- **3** Πιέστε το πλήκτρο Δ ή ∇ για να επιλέξετε το νέο προορισμό (πρόσωπα ή ομάδα).
	- **4** Πιέστε το πλήκτρο **OK**.
	- **5** Πατήστε το [Ναι] (το πλήκτρο **Αριστερής Επιλογής**). Ό προορισμός θα αντιστοιχηθεί στο πλήκτρο **Ταχείας Κλήσης**.

#### **∆ιαγραφή στοιχείων καταχώρησης**

- **1** Πιέστε το πλήκτρο Δ ή ∇ για να επιλέξετε το [∆ιαγραφή].
- **2** Πιέστε το πλήκτρο **OK**.
- **3** Πατήστε το [Ναι] (το πλήκτρο **Αριστερής Επιλογής**). Τα στοιχεία που έχουν αντιστοιχηθεί στο πλήκτρο **Ταχείας Κλήσης** θα διαγραφούν.
- **5** Πατήστε το [Έξοδος] (το πλήκτρο **∆εξιάς Επιλογής**).

# **Κλήση του Ίδιου Συστήματος Λήψης (Επανάκληση)**

Η επανάκληση είναι μία λειτουργία που σας επιτρέπει να καλέσετε ξανά τον τελευταίο αριθμό.

## **Αυτόματη Επανάκληση**

Η λειτουργία αυτή καλεί αυτόματα ξανά ένα σύστημα λήψης, το οποίο δεν αποκρίνεται όταν προσπαθείτε να στείλετε ένα φαξ.

∆εν χρειάζεται κάποια ιδιαίτερη ρύθμιση για την αυτόματη επανάκληση. Καθώς το μηχάνημα καλεί ξανά και ξανά ανά τακτά χρονικά διαστήματα, δεν χρειάζεται να ανησυχείτε, ακόμα κι όταν η επικοινωνία με το σύστημα λήψης καθυστερεί.

**ΣΗΜΕΙΩΣΗ:** Κατά τη χρήση της άμεσης αποστολής, το μηχάνημα δεν προβαίνει σε αυτόματη επανάκληση. Μπορείτε να αλλάξετε τον αριθμό των αυτόματων επανακλήσεων, ορίζοντας 0 έως 14 επανακλήσεις. Για λεπτομέρειες, συμβουλευθείτε την ενότητα *[Επαναλήψεις](#page-86-0) στη σελίδα 5-11*.

∆εν μπορείτε να αποστείλετε άμεσα μία καθυστερημένη μετάδοση όταν το μηχάνημα περιμένει να ξεκινήσει την επανάκληση.

## **Μη Αυτόματη Επανάκληση**

Χρησιμοποιήστε αυτή τη λειτουργία όταν το σύστημα λήψης δεν αποκρίνεται όταν προσπαθείτε να αποστείλετε ένα φαξ. Εάν επιθυμείτε να στείλετε το φαξ στο ίδιο σύστημα λήψης, πατήστε το πλήκτρο **Address Recall/ Pause** και θα μπορείτε να καλέσετε το σύστημα λήψης που καλέσατε από τη λίστα προορισμών.

```
Έτοιμο για αποστολή.
             Προορ: 1
\P:0987654321
Κειμ+Φωτ. 200x100dpi
[Εικ. Πρ.] [Ανάλ.ΦΑΞ]
```
**1** Πατήστε το πλήκτρο **Address Recall/Pause**. Το σύστημα λήψης που είχατε καλέσει θα εμφανιστεί στη λίστα προορισμών.

**ΣΗΜΕΙΩΣΗ:** Εάν η τελευταία αποστολή περιλάμβανε μεταδόσεις πολλαπλών διευθύνσεων και υπολογιστές και προορισμούς e-mail, θα εμφανίζονται και αυτοί. Προσθέστε ή διαγράψτε το σύστημα λήψης, εάν αυτό χρειάζεται.

**2** Πατήστε το πλήκτρο **Start**. Η αποστολή θα ξεκινήσει.

**ΣΗΜΕΙΩΣΗ:** Εάν έχει επιλεγεί η *Ενεργοποίηση* για το *Έλεγχος Προορισμού πριν την Αποστολή*, εμφανίζεται μία οθόνη επιβεβαίωσης προορισμού μόλις πιέσετε το πλήκτρο **Start**. Για λεπτομέρειες, ανατρέξτε στην ενότητα *Οθόνη [Επιβεβαίωσης](#page-74-0) Προορισμών στη [σελίδα](#page-74-0) 4-13*.

Τα στοιχεία επανάκλησης ακυρώνονται στις εξής περιπτώσεις.

- Εάν το μηχάνημα τεθεί εκτός λειτουργίας
- Εάν στείλετε το επόμενο φαξ (θα αποθηκευτούν τα νέα στοιχεία επανάκλησης)
- Εάν αποσυνδεθείτε από το σύστημα (log out)

# **4 Έλεγχος των Αποτελεσμάτων Μετάδοσης και της Κατάστασης Καταχωρήσεων**

Το κεφάλαιο αυτό περιγράφει τον τρόπο ελέγχου των αποτελεσμάτων μετάδοσης φαξ και της κατάστασης των λειτουργικών καταχωρήσεων.

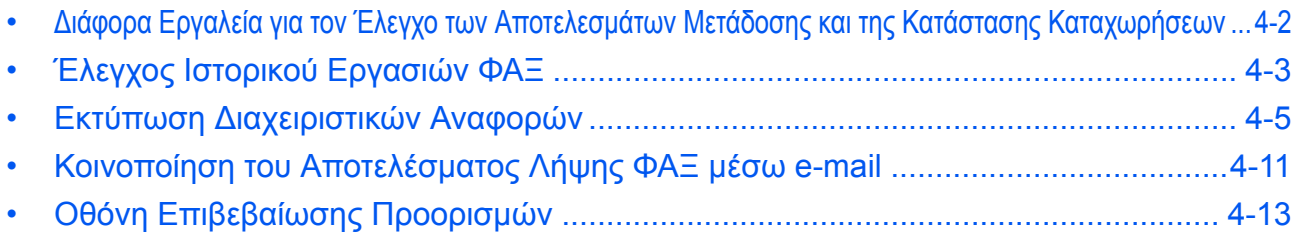

# <span id="page-63-0"></span>**∆ιάφορα Εργαλεία για τον Έλεγχο των Αποτελεσμάτων Μετάδοσης και της Κατάστασης Καταχωρήσεων**

Ελέγξτε τα αποτελέσματα μετάδοσης φαξ και την κατάσταση καταχωρήσεων χρησιμοποιώντας τα παρακάτω εργαλεία.

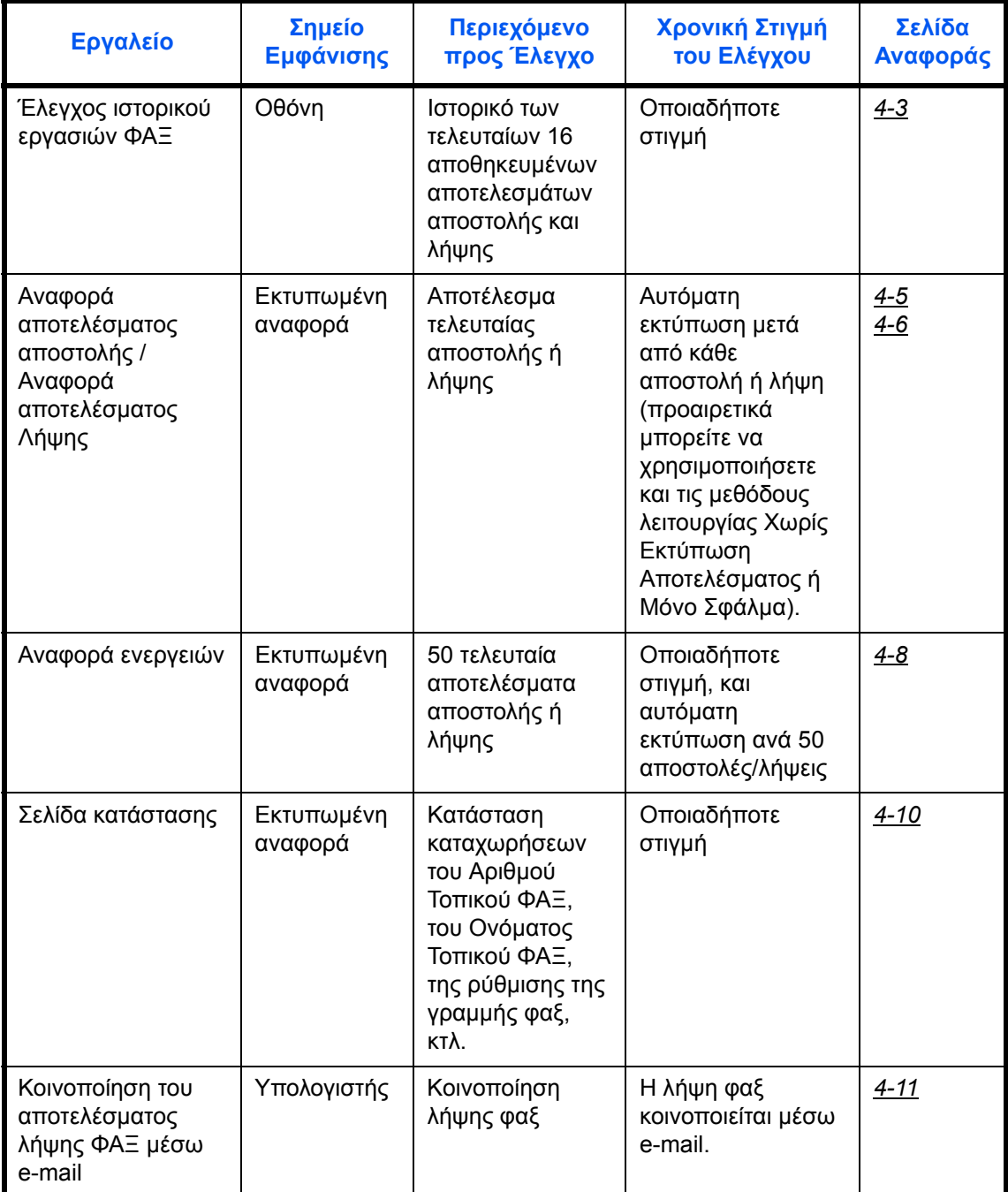

# <span id="page-64-0"></span>**Έλεγχος Ιστορικού Εργασιών ΦΑΞ**

Εμφανίστε στην οθόνη το ιστορικό των τελευταίων 16 αποτελεσμάτων αποστολής και λήψης αντίστοιχα, προκειμένου να τα ελέγξετε.

**ΣΗΜΕΙΩΣΗ:** Ακόμα και όταν η λογιστική κατανομής εργασιών είναι ενεργοποιημένη, εμφανίζονται τα 16 αποτελέσματα αποστολής και λήψης αντίστοιχα, ανεξάρτητα από το ID λογαριασμού.

Για λεπτομέρειες σχετικά με τον έλεγχο του ιστορικού εργασιών, συμβουλευθείτε το *Εγχειρίδιο Xρήσης* του μηχανήματος.

# <span id="page-64-1"></span>**Εμφάνιση της Οθόνης Ημερολογίου Εργασιών**

Κατάστ εργ. εκτ.:  $\boldsymbol\phi$  <mark>or</mark> 0008 **Δ**Αντιγραφή **s** 0009  $\Box$  maury's data

[ Παύση ] [ Μενού ]

- **1** Πατήστε το πλήκτρο **Status/Job Cancel**.
- **2** Πατήστε το πλήκτρο Δ ή ∇ για να επιλέξετε το [Ημερ. εργ. εκτ.] εάν επιθυμείτε να ελέγξετε τα αποτελέσματα λήψης, το [Κατ. εργ. αποστ.] εάν επιθυμείτε να ελέγξετε τα αποτελέσματα αποστολής ή το [Απ.αρχ.κατ.εργ.] εάν επιθυμείτε να ελέγξετε τα αποτελέσματα αποθήκευσης σε Θυρίδες Υποδιεύθυνσης, Θυρίδες Polling και τη μνήμη USB.
- **3** Πατήστε το πλήκτρο **OK**.
- **4** Πατήστε το πλήκτρο Δ ή ∇ για να επιλέξετε την εργασία που επιθυμείτε να ελέγξετε.
- **5** Πιέστε το πλήκτρο **OK**.
- **6** Πατήστε το πλήκτρο ⊲ή  $\triangleright$  για να ελέγξετε τις λεπτομέρειες της εργασίας.
- **7** Πιέστε το πλήκτρο **OK**.

## **Περιγραφή της Οθόνης Λεπτομερών Πληροφοριών**

 $0010$   $\Delta$ aaaa

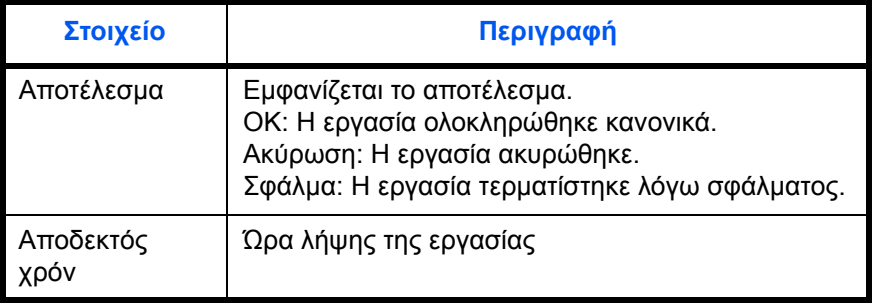

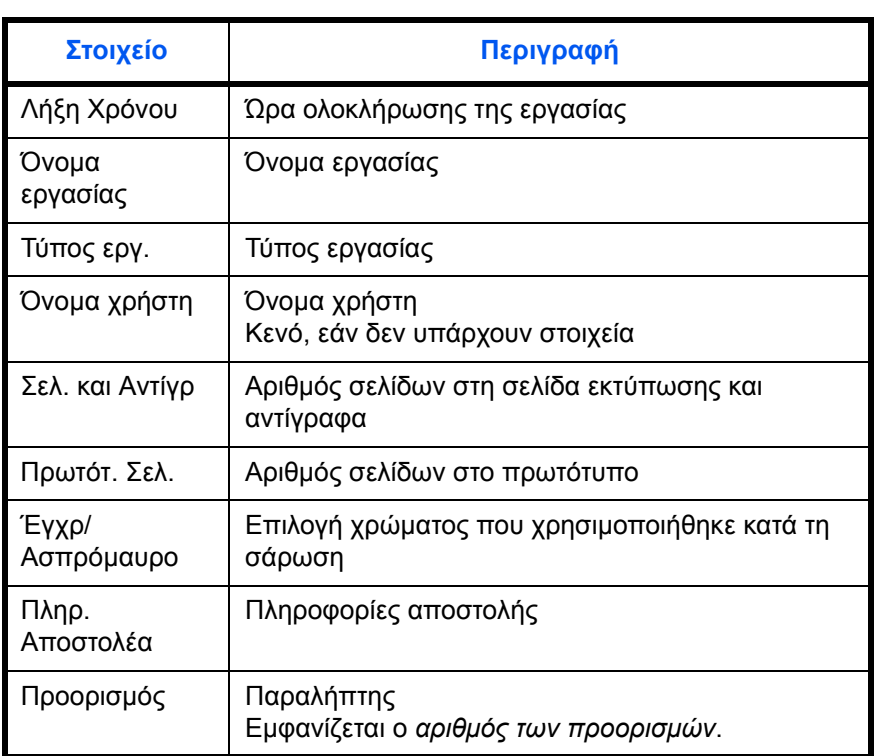

# <span id="page-66-0"></span>**Εκτύπωση ∆ιαχειριστικών Αναφορών**

Μπορείτε να εκτυπώσετε διάφορες διαχειριστικές αναφορές προκειμένου να ελέγξετε τα αποτελέσματα μετάδοσης φαξ ή την κατάσταση των ρυθμίσεων λειτουργίας.

# **Στοιχείο που χρησιμοποιείται**

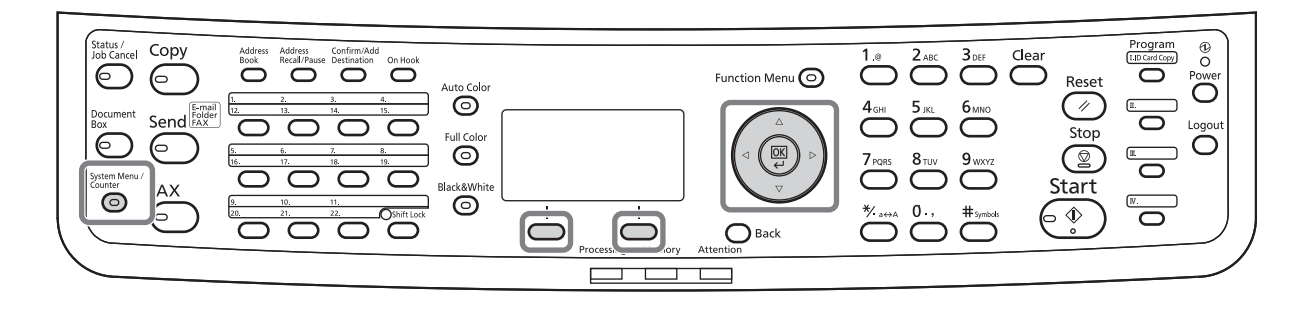

## <span id="page-66-1"></span>**Αναφορές Αποτελεσμάτων Αποστολής**

Κάθε φορά που στέλνετε ένα φαξ, μπορείτε να εκτυπώνετε μία αναφορά για να επιβεβαιώνετε κατά πόσο το φαξ εστάλη επιτυχώς ή όχι. Μπορείτε επίσης να εκτυπώσετε την απεσταλμένη εικόνα στην αναφορά αποτελέσματος αποστολής.

- **1** Πατήστε το πλήκτρο **System Menu/Counter**.
- **2** Πιέστε το πλήκτρο Δ ή ∇ για να επιλέξετε το [Αναφορά].
- **3** Πιέστε το πλήκτρο **OK**.
- **4** Πιέστε το πλήκτρο Δ ή  $\nabla$  για να επιλέξετε το [Ρύθμ.Αναφ.Αποτ.].
- **5** Πιέστε το πλήκτρο **OK**.
- **6** Πιέστε το πλήκτρο Δ ή ∇ για να επιλέξετε το [Αποστολή αποτελ.].

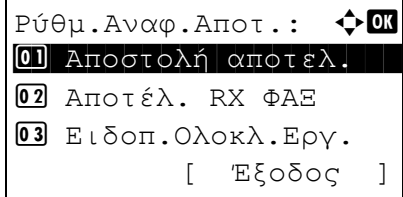

Αποστολή αποτελ.:  $\boldsymbol{\div}$  <mark>α</mark> 1 E-mail/Φάκελος 02 ΦΑΞ 3 Ακ. πριν την Απ. [ Έξοδος ]

- **7** Πιέστε το πλήκτρο **OK**.
- **8** Πιέστε το πλήκτρο Δ ή ∇ για να επιλέξετε το [ΦΑΞ].

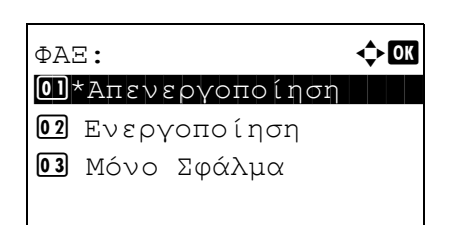

- **9** Πιέστε το πλήκτρο **OK**.
- **10** Πιέστε το πλήκτρο Δ ή ∇ για να επιλέξετε το [Απενεργ.] (δηλ. να μην εκτυπώνεται), το [Ενεργοποίηση] (να εκτυπώνεται) ή το [Μόνο Σφάλμα].
- **11** Πατήστε το πλήκτρο **OK**. Προχωρήστε στο επόμενα βήμα, εάν στο βήμα 10 επιλέξατε το [Μόνο Σφάλμα] ή το [Ενεργοποίηση].
- **12** Πιέστε το πλήκτρο Δ ή ∇ για να επιλέξετε [Ενεργοποίηση] ή [Απενεργοποίηση] της προσθήκης της απεσταλμένης εικόνας.

#### Με απεσταλμένη εικόνα

Χωρίς απεσταλμένη εικόνα

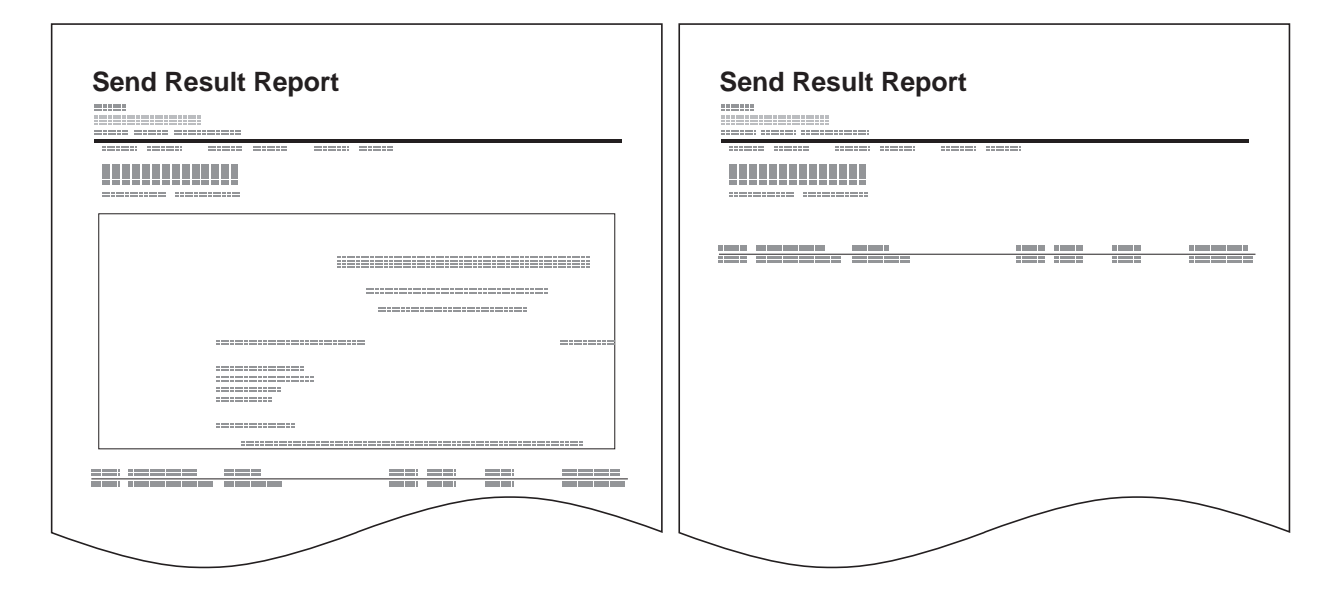

## <span id="page-67-0"></span>**Αναφορές Αποτελεσμάτων Λήψης ΦΑΞ**

Κάθε φορά που λαμβάνετε ένα φαξ, μπορείτε να εκτυπώνετε μία αναφορά για να επιβεβαιώνετε κατά πόσο το φαξ ελήφθη επιτυχώς ή όχι.

**ΣΗΜΕΙΩΣΗ:** Η λήψη του φαξ μπορεί να κοινοποιείται μέσω e-mail, αντί να είναι απαραίτητος ο έλεγχος της αναφοράς αποτελέσματος λήψης. (Συμβουλευθείτε την ενότητα *Κοινοποίηση του [Αποτελέσματος](#page-72-0) Λήψης ΦΑΞ μέσω [e-mail](#page-72-0) στη σελίδα 4-11.*)

- **1** Πιέστε το πλήκτρο **System Menu/Counter**.
- **2** Πιέστε το πλήκτρο Δ ή ∇ για να επιλέξετε το [Αναφορά].
- **3** Πιέστε το πλήκτρο **OK**.
- **4** Πιέστε το πλήκτρο Δ ή ∇ για να επιλέξετε το [Ρύθμ.Αναφ.Αποτ.].
- **5** Πιέστε το πλήκτρο **OK**.
- **6** Πιέστε το πλήκτρο Δ ή ∇ για να επιλέξετε το [Αποτέλ. RX ΦΑΞ].
- **7** Πιέστε το πλήκτρο **OK**.
- **8** Πιέστε το πλήκτρο Δ ή ∇ για να επιλέξετε το [Απενεργ.] (δηλ. να μην εκτυπώνεται), το [Ενεργοποίηση] (να εκτυπώνεται) ή το [Σφάλμα/ Υποδιεύθ.].

4

**9** Πιέστε το πλήκτρο **OK**.

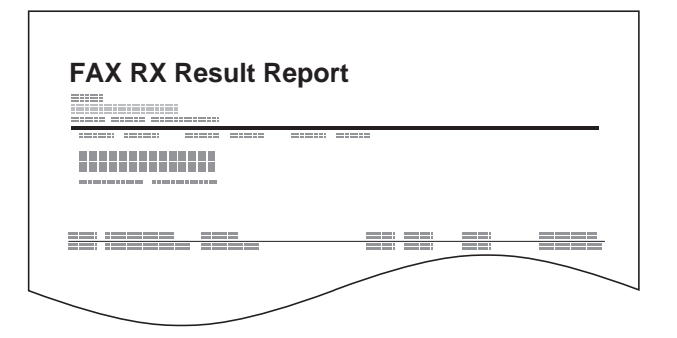

#### **Αναφορά Ακύρωσης Εργασίας πριν την Αποστολή**

Εκτυπώστε μία αναφορά αποτελεσμάτων αποστολής, όταν η εργασία ακυρώνεται προτού αποσταλεί.

- **1** Πιέστε το πλήκτρο **System Menu/Counter**.
- **2** Πιέστε το πλήκτρο Δ ή ∇ για να επιλέξετε το [Αναφορά].
- **3** Πιέστε το πλήκτρο **OK**.
- **4** Πιέστε το πλήκτρο Δ ή ∇ για να επιλέξετε το [Ρύθμ.Αναφ.Αποτ.].
- **5** Πιέστε το πλήκτρο **OK**.

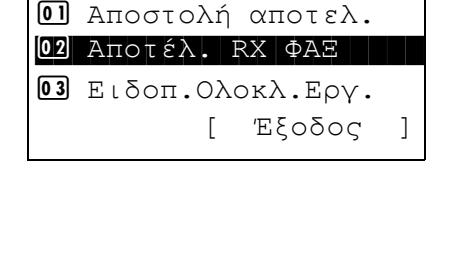

Ρύθμ.Αναφ.Αποτ.:  $\blacklozenge$  **α** 

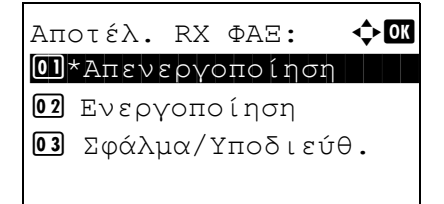

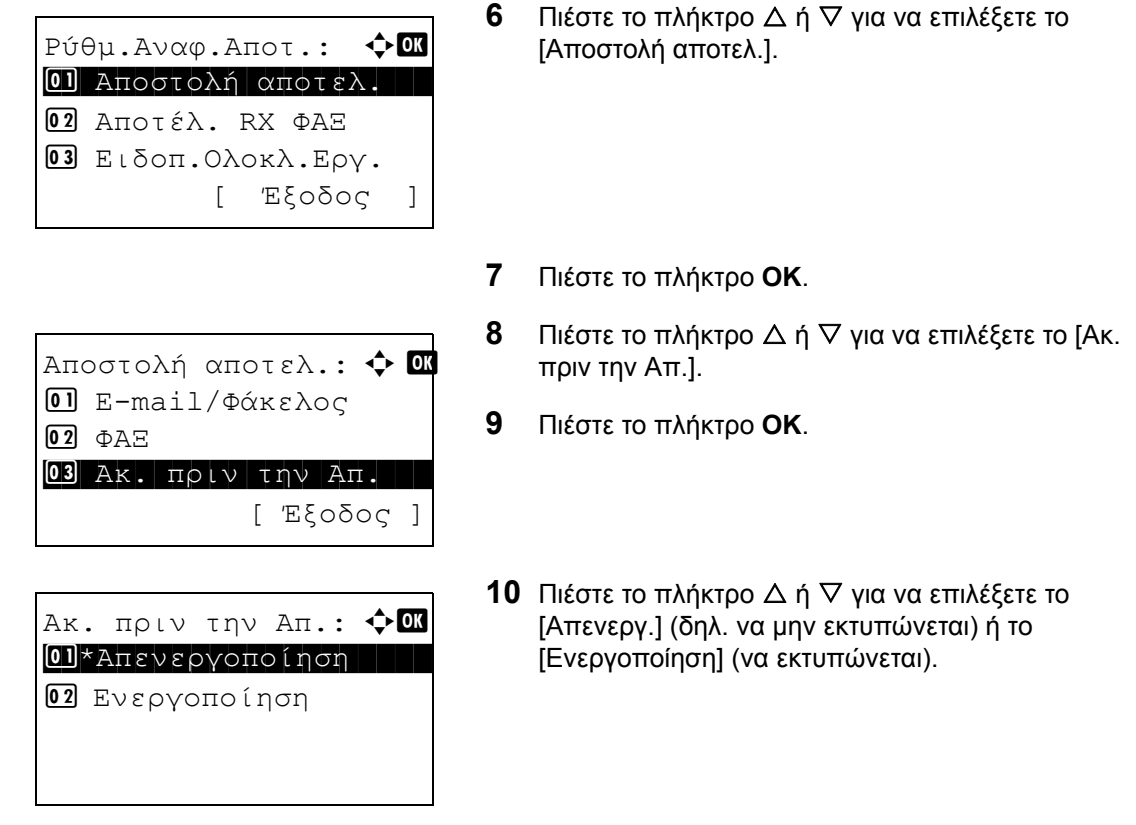

**11** Πιέστε το πλήκτρο **OK**.

## <span id="page-69-0"></span>**Αναφορά Ενεργειών**

Οι αναφορές ενεργειών είναι αναφορές που περιλαμβάνουν τόσο τα απεσταλμένα φαξ, όσο και τα φαξ που έχουν ληφθεί. Κάθε αναφορά περιλαμβάνει τα δεδομένα των τελευταίων 50 φαξ που στάλθηκαν ή λήφθηκαν. Εάν έχει επιλεγεί η αυτόματη εκτύπωση, κάθε φορά που συμπληρώνονται 50 φαξ (απεσταλμένα ή ληφθέντα), εκτυπώνεται αυτόματα μία αναφορά.

#### **Εκτύπωση Αναφορών Ενεργειών**

Τα δεδομένα των τελευταίων 50 φαξ που εστάλησαν ή λήφθηκαν, εκτυπώνονται με τη μορφή αναφοράς.

- **1** Πιέστε το πλήκτρο **Status/Job Cancel**.
- **2** Πιέστε το πλήκτρο Δ ή ∇ για να επιλέξετε το [ΦΑΞ].
- **3** Πιέστε το πλήκτρο **OK**.
- **4** Πατήστε το [Ημερολ.] (το πλήκτρο **∆εξιάς Επιλογής**).
- **5** Πιέστε το πλήκτρο Δ ή ∇ για να επιλέξετε το [Αναφ. Εξερχ. ΦΑΞ] για εκτυπώσετε την αναφορά απεσταλμένων φαξ ή το [Αναφ. Εισερ. ΦΑΞ] για να εκτυπώσετε την αναφορά των φαξ που λήφθηκαν.

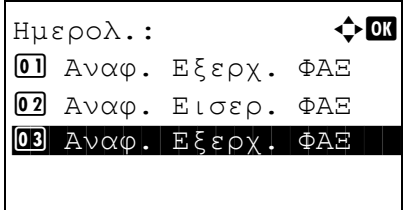

**6** Πατήστε το [Ναι] (το πλήκτρο **Αριστερής Επιλογής**). Η αναφορά θα εκτυπωθεί.

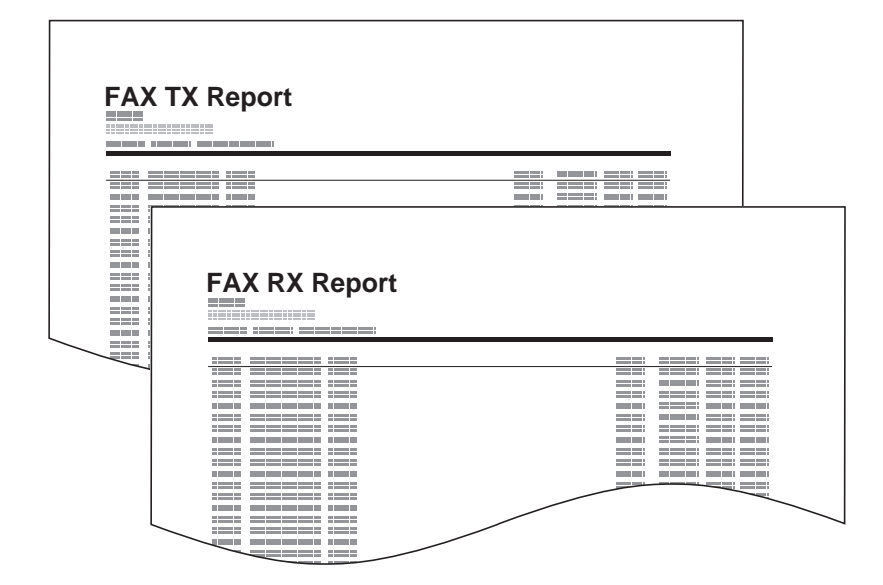

#### **Αυτόματη Εκτύπωση**

Η αναφορά ενεργειών εκτυπώνεται αυτόματα κάθε φορά που συμπληρώνονται 50 απεσταλμένα ή ληφθέντα φαξ.

- **1** Πιέστε το πλήκτρο **System Menu/Counter**.
- **2** Πιέστε το πλήκτρο Δ ή ∇ για να επιλέξετε το [Αναφορά].
- **3** Πιέστε το πλήκτρο **OK**.
- **4** Πιέστε το πλήκτρο Δ ή  $\nabla$  για να επιλέξετε το [Ρυθ. Αναφ. ∆ιαχ.].
- **5** Πιέστε το πλήκτρο **OK**.
- **6** Πιέστε το πλήκτρο Δή ∇ για να επιλέξετε το [Αναφ. Εξερχ. ΦΑΞ] ή το [Αναφ. Εισερ. ΦΑΞ].
- **7** Πιέστε το πλήκτρο **OK**.
- **8** Πιέστε το πλήκτρο Δή ∇ για να επιλέξετε το [Απενεργ.] (δηλ. να μην εκτυπώνεται) ή το [Ενεργοποίηση] (να εκτυπώνεται).
- **9** Πιέστε το πλήκτρο **OK**.

4

## <span id="page-71-0"></span>**Σελίδα Κατάστασης**

Η σελίδα κατάστασης παρέχει πληροφορίες για μία σειρά από ρυθμίσεις του χρήστη.

Οι πληροφορίες που σχετίζονται με το ΦΑΞ περιλαμβάνουν τον Αριθμό Τοπικού ΦΑΞ, το Όνομα Τοπικού ΦΑΞ, τη ρύθμιση της γραμμής φαξ, κτλ. Μπορείτε να εκτυπώσετε αυτή τη σελίδα όποτε το επιθυμείτε.

- **1** Πιέστε το πλήκτρο **System Menu/Counter**.
- **2** Πιέστε το πλήκτρο Δ ή ∇ για να επιλέξετε το [Αναφορά].
- **3** Πιέστε το πλήκτρο **OK**.
- **4** Πιέστε το πλήκτρο Δ ή ∇ για να επιλέξετε το [Εκτύπ. αναφοράς].
- **5** Πιέστε το πλήκτρο **OK**.
- **6** Πιέστε το πλήκτρο Δ ή ∇ για να επιλέξετε το στοιχείο [Σελίδα κατάστασης].
- **7** Πιέστε το πλήκτρο **OK**.
- **8** Πατήστε το [Ναι] (το πλήκτρο **Αριστερής Επιλογής**). Η σελίδα κατάστασης θα εκτυπωθεί.

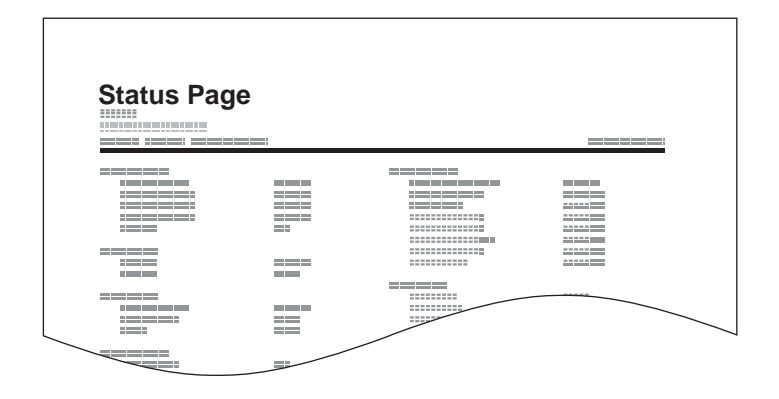
## **Κοινοποίηση του Αποτελέσματος Λήψης ΦΑΞ μέσω e-mail**

Job No.: 000019 Result: OK End Time: Sun 25 Apr 2010 14:53:38 File Name: doc23042006145300

Result Job Type Address

OK FAX 123456

XX-XXXX  $[00;0;0;e$ ee:1a:01:24] Η λήψη του φαξ μπορεί να κοινοποιείται μέσω e-mail, αντί να είναι απαραίτητος ο έλεγχος της αναφοράς αποτελέσματος λήψης.

**ΣΗΜΕΙΩΣΗ:** Η ρύθμιση αυτή εμφανίζεται, όταν για την *Έκθεση Αποτελέσματος Λήψης ΦΑΞ* έχει επιλεγεί το [Ενεργοποίηση] ή το [Σφάλμα/Υποδιεύθ.]. Για λεπτομέρειες, ανατρέξτε στην ενότητα *[Αναφορές](#page-67-0) [Αποτελεσμάτων](#page-67-0) Λήψης ΦΑΞ στη σελίδα 4-6*.

Τα αποτελέσματα λήψης φαξ κοινοποιούνται μέσω email σύμφωνα με τις ρυθμίσεις για την *Αναφορά Αποτελέσματος Λήψης ΦΑΞ*. Εάν για την *Αναφορά Αποτελέσματος Λήψης ΦΑΞ* έχει επιλεγεί [Ενεργοποίηση], η κοινοποίηση μέσω e-mail ισχύει για κάθε φαξ. Εάν έχει επιλεγεί το [Σφάλμα/Υποδιεύθ.], η κοινοποίηση μέσω e-mail πραγματοποιείται μόνο εάν προκύψει σφάλμα ή εάν το πρωτότυπο που παραλήφθηκε προωθείται σε Θυρίδες Υποδιεύθυνσης.

- **1** Πιέστε το πλήκτρο **System Menu/Counter**.
- **2** Πιέστε το πλήκτρο Δ ή ∇ για να επιλέξετε το [Αναφορά].
- **3** Πιέστε το πλήκτρο **OK**.
- **4** Πιέστε το πλήκτρο Δ ή ∇ για να επιλέξετε το [Ρύθμ.Αναφ.Αποτ.].
- **5** Πιέστε το πλήκτρο **OK**.
- **6** Πιέστε το πλήκτρο Δ ή ∇ για να επιλέξετε το [Αποτέλ. RX ΦΑΞ].
- **7** Πιέστε το πλήκτρο **OK**.
- **8** Πιέστε το πλήκτρο Δ ή ∇ για να επιλέξετε το [Ενεργοποίηση].
- **9** Πιέστε το πλήκτρο **OK**.
- **10** Πιέστε το πλήκτρο Δ ή ∇ για να επιλέξετε το [E-mail].
- **11** Πιέστε το πλήκτρο **OK**.

#### **12 Επιλογή Προορισμού από το Βιβλίο ∆ιευθύνσεων**

**1** Πιέστε το πλήκτρο Δ ή ∇ για να επιλέξετε το [Βιβλίο ∆ιευθύνσ.].

- **2** Πιέστε το πλήκτρο **OK**.
- **3** Πιέστε το πλήκτρο Δ ή ∇ για να επιλέξετε τον προορισμό που επιθυμείτε να καταχωρήσετε ως προορισμό της αναφοράς.

### **Απευθείας Εισαγωγή του Προορισμού**

- **1** Πιέστε το πλήκτρο Δ ή ∇ για να επιλέξετε το [Καταχ. διεύθ.].
- **2** Πιέστε το πλήκτρο **OK**.
- **3** Χρησιμοποιήστε τα αριθμητικά πλήκτρα για να εισάγετε τη διεύθυνση που επιθυμείτε να καταχωρηθεί ως προορισμός της αναφοράς. Μπορείτε να εισάγετε έως και 128 ψηφία.

**ΣΗΜΕΙΩΣΗ:** Για περισσότερες πληροφορίες σχετικά με την εισαγωγή χαρακτήρων, συμβουλευθείτε την ενότητα *Μέθοδος [Εισαγωγής](#page-103-0) [Χαρακτήρων](#page-103-0) στο Παράρτημα-2*.

**13** Πιέστε το πλήκτρο **OK**.

## **Οθόνη Επιβεβαίωσης Προορισμών**

Εάν έχει επιλεγεί η *Ενεργοποίηση* για το *Έλεγχος Προορισμού πριν την Αποστολή*, εμφανίζεται η οθόνη επιβεβαίωσης προορισμών μόλις πιεστεί το πλήκτρο **Start**. Για λεπτομέρειες, ανατρέξτε στο *Οθόνη επιβεβαίωσης προορισμού πριν την αποστολή* στο *Εγχειρίδιο Xρήσης* του μηχανήματος.

Ακολουθήστε τα βήματα που περιγράφονται παρακάτω για να επιβεβαιώσετε τους προορισμούς.

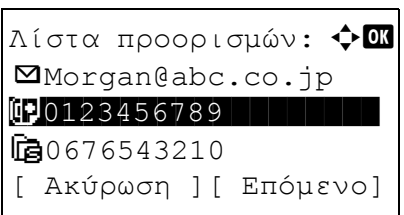

**1** Πιέστε το πλήκτρο Δ ή  $\nabla$  για να επιβεβαιώσετε κάθε προορισμό.

Για να επιβεβαιώσετε έναν προορισμό, επιλέξτε τον προορισμό και πιέστε το πλήκτρο **OK**. Στη συνέχεια επιλέξτε το [Λεπτομέρ.] και πιέστε το πλήκτρο **OK**.

Για να διαγράψετε έναν προορισμό, επιλέξτε τον προορισμό που επιθυμείτε να διαγράψετε και πιέστε το πλήκτρο **OK**. Στη συνέχεια επιλέξτε το [∆ιαγραφή] και πιέστε το πλήκτρο **OK**. Πιέστε το [Ναι] (το πλήκτρο **Αριστερής Επιλογής**) στην οθόνη επιβεβαίωσης. Ο προορισμός διαγράφεται.

- **2** Πιέστε το [Επόμενο] (το πλήκτρο **∆εξιάς Επιλογής**).
- **3** Πιέστε το πλήκτρο **Start** για να ξεκινήσει η αποστολή.

# 5 Ρυθμίσεις και Καταχωρήσεις

Το κεφάλαιο αυτό περιγράφει τον τρόπο εκτέλεσης διαφόρων ρυθμίσεων και καταχωρήσεων.

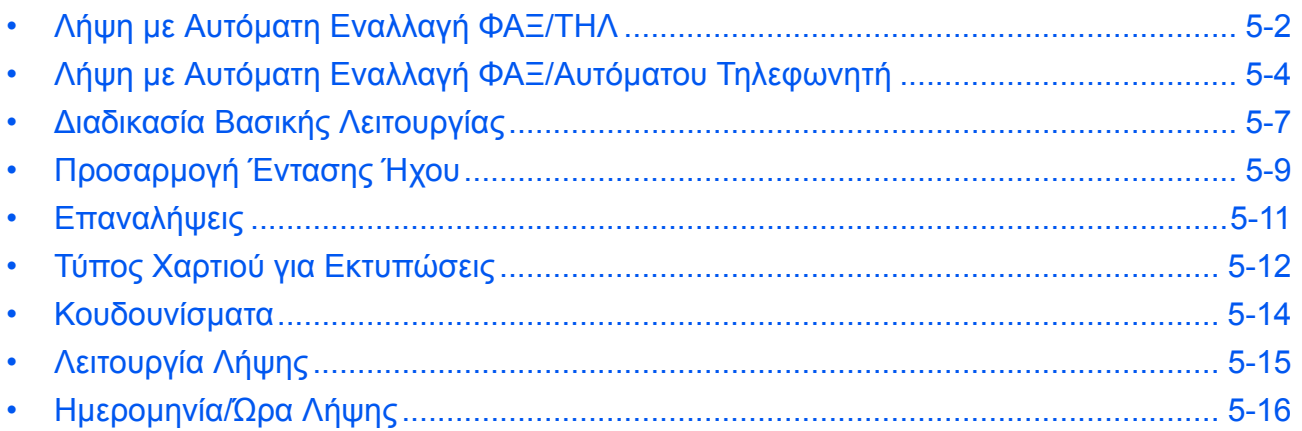

## <span id="page-77-0"></span>**Λήψη με Αυτόματη Εναλλαγή ΦΑΞ/ΤΗΛ**

Η μέθοδος λήψης αυτή ενδείκνυται για την περίπτωση όπου μία και μόνο τηλεφωνική γραμμή χρησιμοποιείται τόσο για τηλέφωνο όσο και για φαξ. Όταν στέλνονται πρωτότυπα φαξ, το μηχάνημα τα λαμβάνει αυτόματα, ενώ όταν το άλλο μέρος καλεί από τηλέφωνο, το μηχάνημα εκπέμπει έναν ήχο κλήσης, ειδοποιώντας το χρήση να απαντήσει.

#### **ΣΗΜΑΝΤΙΚΟ:**

- Για να χρησιμοποιήσετε τη Λήψη με Αυτόματη Εναλλαγή ΦΑΞ/ΤΗΛ, είναι απαραίτητο να συνδέσετε στο μηχάνημα μία τηλεφωνική συσκευή (διαθέσιμη στο εμπόριο).
- Μόλις το τηλέφωνο εκπέμψει τον ήχο κλήσης για τον προκαθορισμένο αριθμό φορών, το άλλο μέρος επιβαρύνεται με τα τέλη της τηλεφωνικής σύνδεσης, ακόμα κι αν το σύστημα λήψης δεν απαντήσει.

#### **Ροή λήψης**

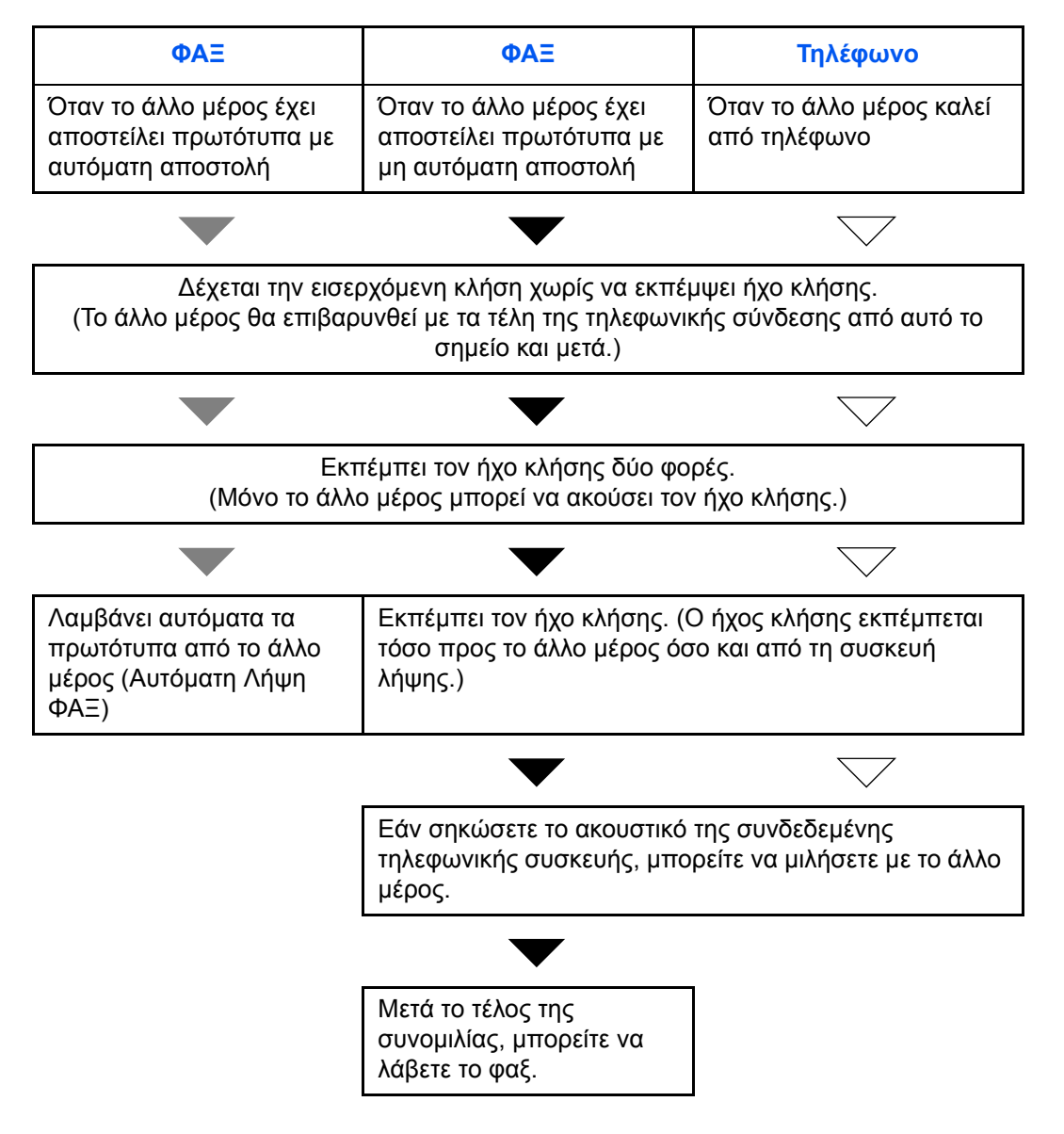

**ΣΗΜΕΙΩΣΗ:** Μετά το τέλος της συνομιλίας, μπορείτε επίσης να λάβετε τα πρωτότυπα με μη αυτόματο τρόπο.

**Προετοιμασία:** Συμβουλευθείτε την ενότητα *[Λειτουργία](#page-90-0) Λήψης στη σελίδα 5-15* για να επιλέξετε το [Αυτόμ.(ΦΑΞ/ΤΗΛ)].

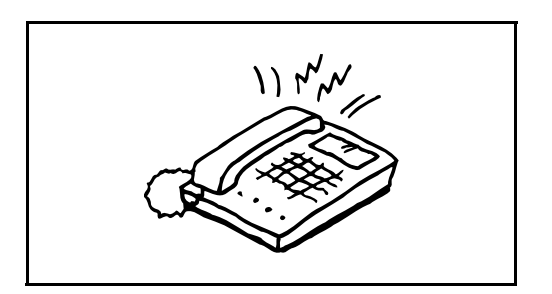

**1** Η συνδεδεμένη τηλεφωνική συσκευή εκπέμπει έναν τόνο κλήσης. Λάβετε υπόψη σας ότι εάν για τον αριθμό επαναλήψεων του ήχου κλήσης (στη Λήψη με Αυτόματη Εναλλαγή ΦΑΞ/ΤΗΛ) έχει επιλεγεί το [0] (μηδέν), η συνδεδεμένη τηλεφωνική συσκευή δεν θα εκπέμπει κανέναν ήχο κλήσης.

**ΣΗΜΕΙΩΣΗ:** Μπορείτε να αλλάξετε τον αριθμό των φορών που εκπέμπεται το ηχητικό σήμα κλήσης (δηλ. τον αριθμό των κουδουνισμάτων). (Ανατρέξτε στην ενότητα *[Κουδουνίσματα](#page-89-0) στη σελίδα 5-14*.)

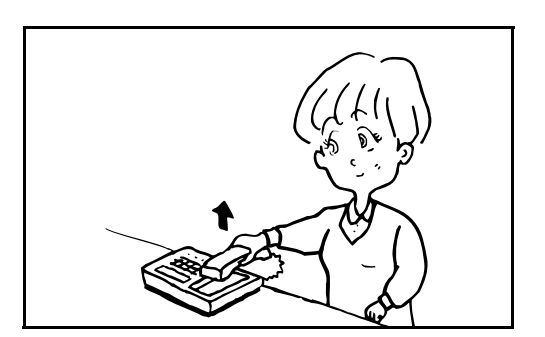

- **2 Εάν η κλήση προέρχεται από τηλέφωνο**
	- **1** Το μηχάνημα εκπέμπει έναν ήχο κλήσης, καλώντας το χρήστη να απαντήσει. Σηκώστε το ακουστικό του τηλεφώνου μέσα σε 30 δευτερόλεπτα.

**ΣΗΜΕΙΩΣΗ:** Εάν δεν σηκώσετε το ακουστικό μέσα σε 30 δευτερόλεπτα, το μηχάνημα μεταβαίνει σε λειτουργία λήψης φαξ.

**2** Μιλήστε με το άλλο μέρος.

**ΣΗΜΕΙΩΣΗ:** Μετά το τέλος της συνομιλίας, μπορείτε να λάβετε τα πρωτότυπα με μη αυτόματο τρόπο.

#### **Εάν η κλήση προέρχεται από φαξ**

Η συσκευή ξεκινά τη λήψη των πρωτοτύπων φαξ.

## <span id="page-79-0"></span>**Λήψη με Αυτόματη Εναλλαγή ΦΑΞ/Αυτόματου Τηλεφωνητή**

Η μέθοδος αυτή ενδείκνυται για την περίπτωση όπου χρησιμοποιείτε αυτόματο τηλεφωνητή και φαξ ταυτόχρονα. Όταν στέλνονται πρωτότυπα φαξ, το μηχάνημα τα λαμβάνει αυτόματα, ενώ όταν η κλήση προέρχεται από τηλέφωνο, το μηχάνημα ακολουθεί τις λειτουργίες της συνδεδεμένης τηλεφωνικής συσκευής. Έτσι, όταν ο χρήσης απουσιάζει, το άλλο μέρος μπορεί να αφήσει ένα μήνυμα στον αυτόματο τηλεφωνητή.

**ΣΗΜΑΝΤΙΚΟ:** Κατά τη χρήση της λειτουργίας Λήψης με Αυτόματη Εναλλαγή ΦΑΞ/Αυτόματου Τηλεφωνητή, εάν μεσολαβήσει διάστημα σιωπής 30 δευτερολέπτων μέσα σε διάστημα ενός λεπτού από τη στιγμή που το μηχάνημα δέχτηκε την κλήση από το άλλο μέρος, η λειτουργία εντοπισμού σιωπής του μηχανήματος ενεργοποιείται και το μηχάνημα μεταβαίνει σε λειτουργία λήψης φαξ.

**ΣΗΜΕΙΩΣΗ:** Για να χρησιμοποιήσετε τη Λήψη με Αυτόματη Εναλλαγή ΦΑΞ/Αυτόματου Τηλεφωνητή, είναι απαραίτητο να συνδέσετε το μηχάνημα με μία τηλεφωνική συσκευή με αυτόματο τηλεφωνητή (διαθέσιμη στο εμπόριο).

Για λεπτομέρειες σχετικά με π.χ. την απάντηση σε μηνύματα, συμβουλευθείτε τις Οδηγίες Χρήσης της συσκευής αυτόματου τηλεφωνητή.

Καθορίστε τον αριθμό των επαναλήψεων του ήχου κλήσης (των κουδουνισμάτων) που θα εκπέμπει το μηχάνημα, έτσι ώστε να υπερβαίνουν τον αριθμό των επαναλήψεων του ήχου κλήσης που θα εκπέμπει ο αυτόματος τηλεφωνητής. (Ανατρέξτε στην ενότητα *[Κουδουνίσματα](#page-89-0) στη σελίδα 5-14*.)

#### **Ροή λήψης**

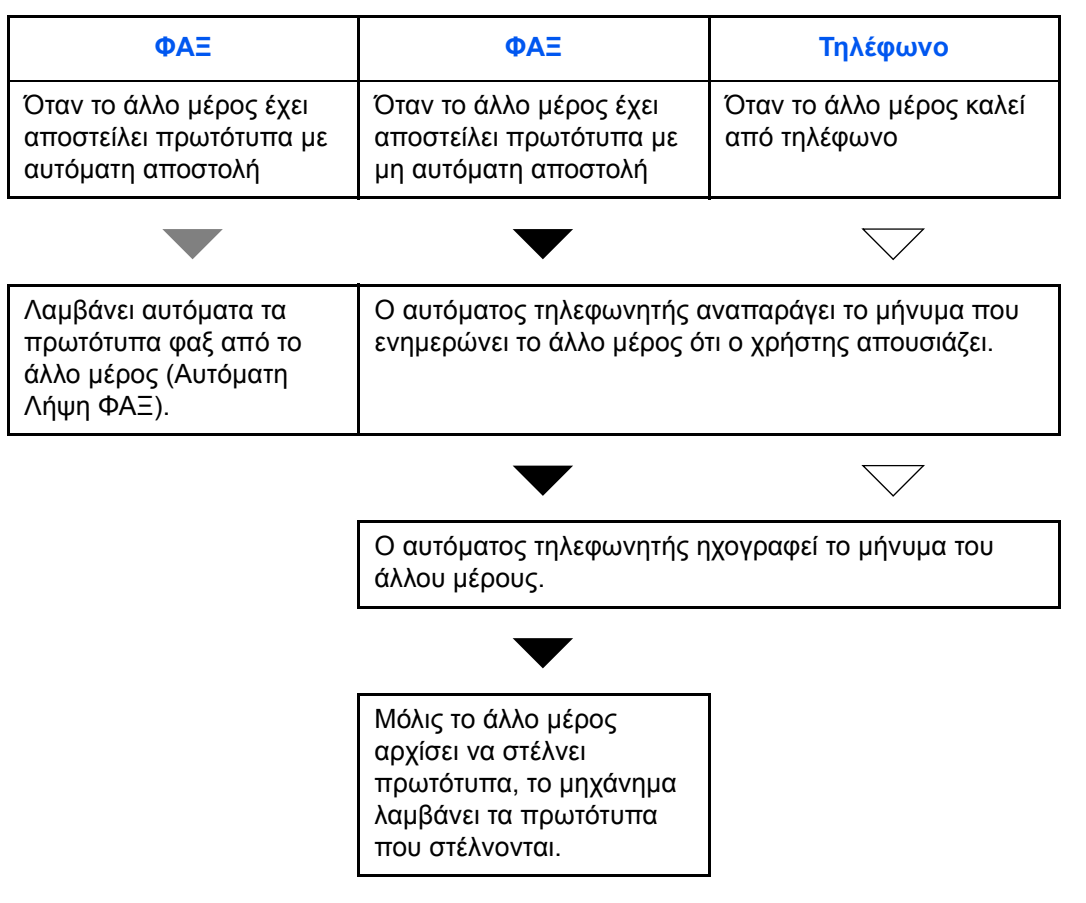

**Προετοιμασία:** Συμβουλευθείτε την ενότητα *[Λειτουργία](#page-90-0) Λήψης στη σελίδα 5-15* για να επιλέξετε το [Αυτόματο(TAD)].

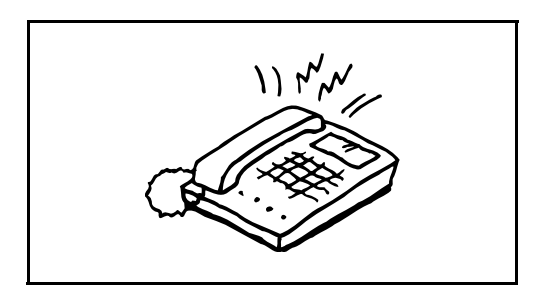

**1** Η συνδεδεμένη τηλεφωνική συσκευή εκπέμπει τον ήχο κλήσης με τον επιλεγμένο αριθμό επαναλήψεων (κουδουνισμάτων).

**ΣΗΜΕΙΩΣΗ:** Εάν σηκώσετε το ακουστικό ενόσω η τηλεφωνική συσκευή εκπέμπει ακόμα τον ήχο κλήσης, το μηχάνημα μεταβαίνει στην ίδια κατάσταση με αυτή της μη αυτόματης λήψης.

**2** Ο αυτόματος τηλεφωνητής ενεργοποιείται.

#### **Εάν η κλήση προέρχεται από τηλέφωνο, αλλά ο χρήστης απουσιάζει**

Ο αυτόματος τηλεφωνητής αναπαράγει το μήνυμα χαιρετισμού και αρχίζει να ηχογραφεί το μήνυμα του άλλου μέρους.

**ΣΗΜΕΙΩΣΗ:** Εάν μεσολαβήσει σιωπή 30 δευτερολέπτων κατά τη διάρκεια της ηχογράφησης, το μηχάνημα μεταβαίνει σε λειτουργία λήψης φαξ.

### **Εάν η κλήση προέρχεται από φαξ**

Η συσκευή ξεκινά τη λήψη των πρωτοτύπων φαξ.

## <span id="page-82-1"></span><span id="page-82-0"></span>**∆ιαδικασία Βασικής Λειτουργίας**

Για να διαμορφώσετε τις ρυθμίσεις, ακολουθήστε την παρακάτω διαδικασία για να μεταβείτε σε κάθε οθόνη ρυθμίσεων μέσω του πίνακα λειτουργιών.

## **Στοιχείο που χρησιμοποιείται**

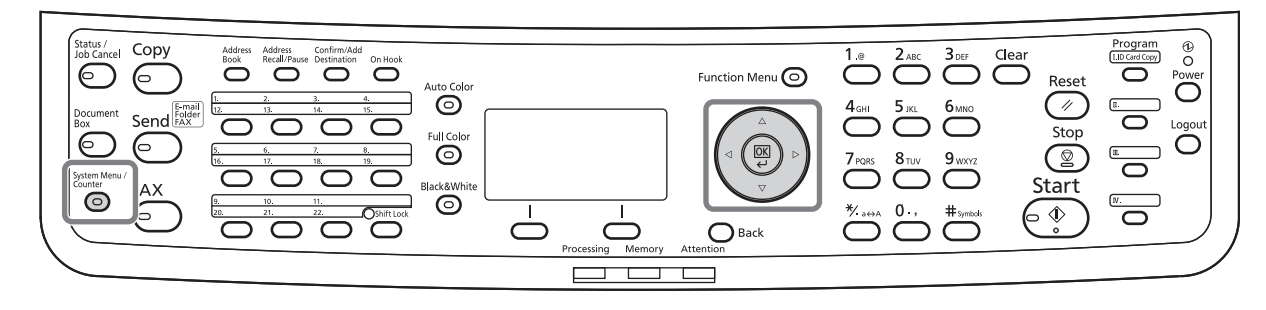

Για την Προσαρμογή Έντασης Ήχου (σελίδα *[5-9](#page-84-0)*), τον Άχρηστο Χρόνο (σελίδα *[5-11](#page-86-0)*), ή την κασέτα για την εκτύπωση των φαξ λήψης (σελίδα *[5-12](#page-87-1)*)

**1** Πατήστε το πλήκτρο **System Menu/Counter**.

Εάν έχει ενεργοποιηθεί η διαχείριση χρηστών ή λογαριασμών, θα εμφανιστεί η οθόνη σύνδεσης.

- **2** Πατήστε το πλήκτρο Δ ή ∇ για να επιλέξετε το [Κοινές Ρυθμίσεις].
- **3** Πατήστε το πλήκτρο **OK**.
- **4** Μεταβείτε στην οθόνη, στην οποία επιθυμείτε να προσαρμόσετε μία ρύθμιση. (Ακολουθήστε τη διαδικασία που περιγράφεται στην περιγραφή της ρύθμισης).

Για τη ρύθμιση της Σύνδεσης με PBX ή την Απομακρυσμένη ∆ιάγνωση

**1** Πιέστε το πλήκτρο **System Menu/Counter**.

Εάν έχει ενεργοποιηθεί η διαχείριση χρηστών ή λογαριασμών, θα εμφανιστεί η οθόνη σύνδεσης.

- **2** Πιέστε το πλήκτρο Δ ή ∇ για να επιλέξετε το [Ρύθμιση/Συντήρ.].
- **3** Πιέστε το πλήκτρο **OK**.
- **4** Μετακινηθείτε στην οθόνη, στην οποία επιθυμείτε να προσαρμόσετε μία ρύθμιση. (Ακολουθήστε τη διαδικασία που περιγράφεται στην περιγραφή της ρύθμισης).
- **1** Πιέστε το πλήκτρο **System Menu/Counter**.

Άλλες Ρυθμίσεις

Εάν έχει ενεργοποιηθεί η διαχείριση χρηστών ή λογαριασμών, θα εμφανιστεί η οθόνη σύνδεσης.

- **2** Πιέστε το πλήκτρο Δ ή ∇ για να επιλέξετε το [ΦΑΞ].
- **3** Πιέστε το πλήκτρο **OK**.
- **4** Πιέστε το πλήκτρο Δ ή ∇ για να επιλέξετε το [Αποστολή], [Λήψη], [Περιορ.Απο./Λήψ.] ή [Κοινή Αποσ./Λήψη].

∆ιαμόρφωση ρυθμίσεων στην [Αποστολή]

• Επαναλήψεις (σελίδα *[5-11](#page-86-0)*)

∆ιαμόρφωση ρυθμίσεων στη [Λήψη]

- Τύπος Χαρτιού για Εκτυπώσεις (σελίδα *[5-12](#page-87-0)*)
- Κουδουνίσματα (σελίδα *[5-14](#page-89-0)*)
- Λειτουργία Λήψης (σελίδα *[5-15](#page-90-0)*)
- Ημερομηνία/Ώρα Λήψης (σελίδα *[5-16](#page-91-0)*)
- Λήψη 2 σε 1 (σελίδα *[5-16](#page-91-0)*)
- Εκτύπωση όλων ταυτόχρονα [Εκτύπωση ∆έσμης]
- ∆ιαδικασία λήψης κρυπτογραφημένης αποστολής
- Εκτύπωση ∆ιπλής Όψης

∆ιαμόρφωση ρυθμίσεων στον [Περιορ.Απο./Λήψ.]

- Περιορισμός Αποστολής
- Καταχώρηση, αλλαγή και διαγραφή Επιτρεπόμενων αριθμών φαξ
- Καταχώρηση, αλλαγή και διαγραφή Μη επιτρεπόμενων αριθμών φαξ
- Ρύθμισεις περιορισμού αποστολής
- Ρυθμίσεις περιορισμού λήψης
- Καταχώρηση, αλλαγή και διαγραφή Επιτρεπόμενων αριθμών ID
- Έλεγχος και διαγραφή του καταχωρημένου περιεχομένου ενός κλειδιού κρυπτογράφησης
- Λήψη από Άγνωστο Αριθμό

∆ιαμόρφωση ρυθμίσεων στην [Κοινή Αποσ./Λήψη]

- Καθορισμός κλειδιού κρυπτογράφησης για κρυπτογραφημένη αποστολή
- **5** Πιέστε το πλήκτρο **OK**.
- **6** Μετακινηθείτε στην οθόνη, στην οποία επιθυμείτε να προσαρμόσετε μία ρύθμιση. (Ακολουθήστε τη διαδικασία που περιγράφεται στην περιγραφή της ρύθμισης).

## <span id="page-84-1"></span><span id="page-84-0"></span>**Προσαρμογή Έντασης Ήχου**

Προσαρμόστε την ένταση ήχου του ηχείου και της οθόνης.

**Ένταση Ήχου Ηχείου:** Η ένταση ήχου του ενσωματωμένου ηχείου, όταν η γραμμή είναι συνδεδεμένη αφού πιεστεί το πλήκτρο **On Hook**.

**Ένταση Ήχου Οθόνης:** Η ένταση ήχου του ενσωματωμένου ηχείου, όταν η γραμμή είναι συνδεδεμένη χωρίς να πιεστεί το πλήκτρο **On Hook**, όπως κατά την αποστολή μνήμης.

## **Στοιχείο που χρησιμοποιείται**

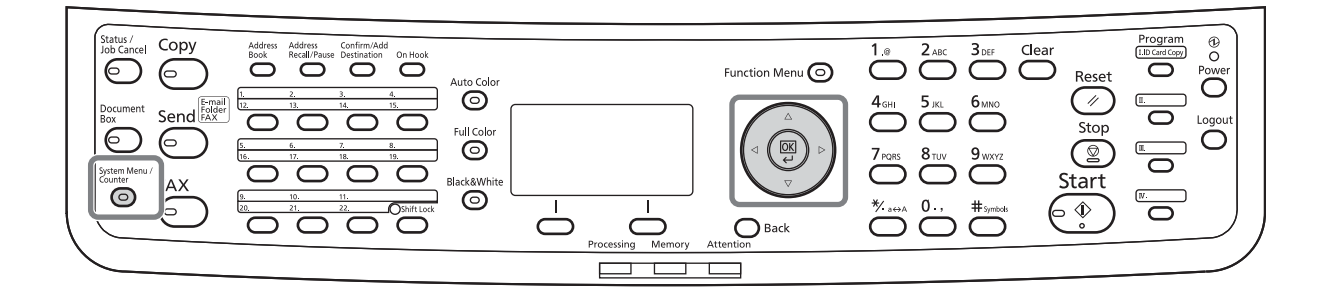

- Κοινές Ρυθμίσεις:  $\lozenge$  **m** 1 Γλώσσα 2 Προεπιλ. Οθόνη  $\overline{03}$  Ήχος  $\overline{1}$ [ Έξοδος ]
- **1** Ανατρέξτε στην ενότητα *[∆ιαδικασία](#page-82-0) Βασικής [Λειτουργίας](#page-82-0) στη σελίδα 5-7*.
- **2** Πατήστε το πλήκτρο Δ ή ∇ για να επιλέξετε το [Ήχος].

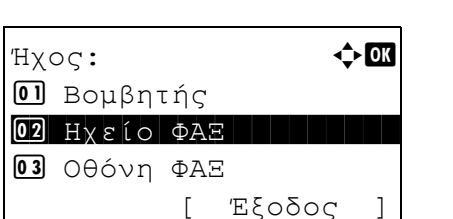

- **3** Πιέστε το πλήκτρο **OK**.
- **4** Πατήστε το πλήκτρο Δ ή ∇ για να επιλέξετε το [Ηχείο ΦΑΞ] ή το [Οθόνη ΦΑΞ].
- **5** Πιέστε το πλήκτρο **OK**.

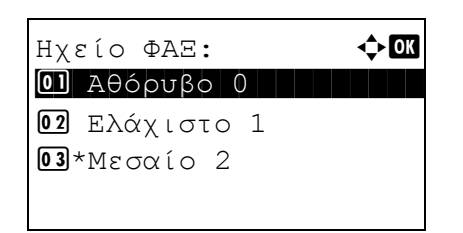

- **6** Πατήστε το πλήκτρο Δ ή ∇ για να επιλέξετε την επιθυμητή ένταση ήχου για το ηχείο.
- **7** Πιέστε το πλήκτρο **OK**.

## <span id="page-86-1"></span><span id="page-86-0"></span>**Επαναλήψεις**

Ο αριθμός των επαναλήψεων μίας κλήσης μπορεί να αλλαχθεί αυτόματα.

**ΣΗΜΕΙΩΣΗ:** Ο αριθμός των επαναλήψεων μπορεί να οριστεί ανάμεσα σε 0 και 14. Για την Επανάκληση, συμβουλευθείτε την ενότητα *Κλήση του Ίδιου Συστήματος Λήψης ([Επανάκληση](#page-60-0)) στη [σελίδα](#page-60-0) 3-31*.

- **1** Ανατρέξτε στην ενότητα *[∆ιαδικασία](#page-82-0) Βασικής [Λειτουργίας](#page-82-0) στη σελίδα 5-7*.
- **2** Πατήστε το πλήκτρο Δή ∇ για να επιλέξετε το [Αρ. επαναλήψεων].
- **3** Πιέστε το πλήκτρο **OK**.
- **4** Χρησιμοποιήστε τα αριθμητικά πλήκτρα για να εισάγετε τον αριθμό των επαναλήψεων.
- **5** Πιέστε το πλήκτρο **OK**.

## <span id="page-87-3"></span><span id="page-87-0"></span>**Τύπος Χαρτιού για Εκτυπώσεις**

Καθορίστε τον τύπο χαρτιού που θα χρησιμοποιείται για την εκτύπωση των φαξ που λαμβάνονται.

## **Στοιχείο που χρησιμοποιείται**

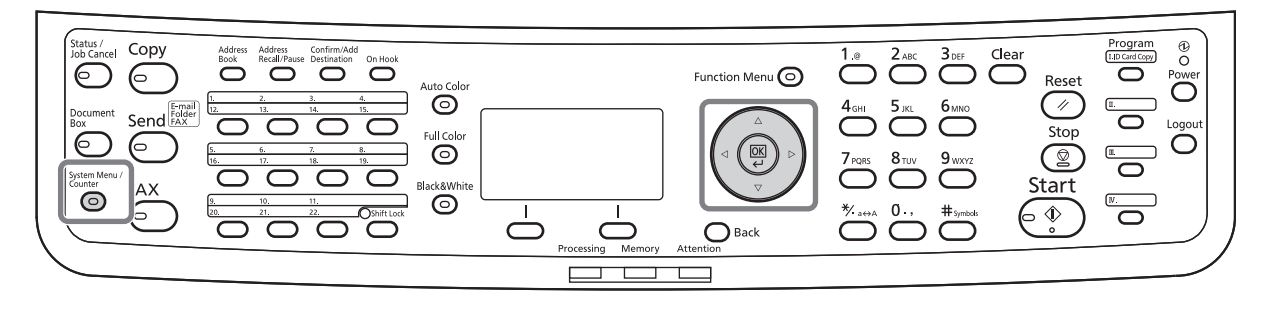

- **1** Ανατρέξτε στην ενότητα *[∆ιαδικασία](#page-82-0) Βασικής [Λειτουργίας](#page-82-0) στη σελίδα 5-7*.
- **2** Πατήστε το πλήκτρο Δ ή ∇ για να επιλέξετε το [Τύπος μέσου ΦΑΞ].

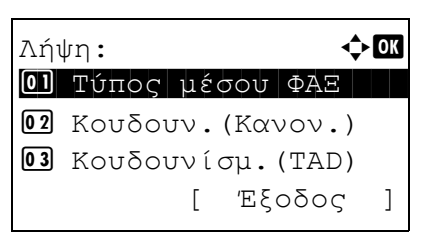

Τύπος μέσου ΦΑΞ:  $\boldsymbol{\div} \blacksquare$ 01\*Όλοι οι Τύπ.Μέσ. 2 Απλό 3 Τραχύ

- **3** Πιέστε το πλήκτρο **OK**.
- **4** Πατήστε το πλήκτρο Δ ή  $\nabla$  για να επιλέξετε τον επιθυμητό τύπο χαρτιού. Εάν δεν καθορίσετε κανέναν τύπο χαρτιού, επιλέξτε το [Όλοι οι Τύπ.Μέσ.].
- **5** Πιέστε το πλήκτρο **OK**.

## <span id="page-87-2"></span><span id="page-87-1"></span>**Ρύθμιση της κασέτας για την εκτύπωση των φαξ που λαμβάνονται**

Καθορίζοντας τον τύπο χαρτιού, τα φαξ μπορούν να λαμβάνονται στην αντίστοιχη κασέτα.

- **1** Ανατρέξτε στην ενότητα *[∆ιαδικασία](#page-82-0) Βασικής [Λειτουργίας](#page-82-0) στη σελίδα 5-7*.
- **2** Πατήστε το πλήκτρο Δ ή ∇ για να επιλέξετε το στοιχείο [Ρυθ. Πρωτ./Χαρτ.].
- **3** Πιέστε το πλήκτρο **OK**.

**4** Πατήστε το πλήκτρο Δ ή ∇ για να επιλέξετε το [Ρύθμ. κασέτας 1], το [Ρύθμ. κασέτας 2] ή το [Ρύθμ. κασέτας 3].

**ΣΗΜΕΙΩΣΗ:** Τα [Ρύθμ. κασέτας 2] και [Ρύθμ. κασέτας 3] εμφανίζονται μόνο εάν έχει εγκατασταθεί ο προαιρετικός τροφοδότης χαρτιού.

- **5** Πιέστε το πλήκτρο **OK**.
- **6** Πατήστε το πλήκτρο Δ ή ∇ για να επιλέξετε το [Μέγ. κασέτας 1], το [Μέγ. κασέτας 2] ή το [Μέγ. κασέτας 3].
- **7** Πιέστε το πλήκτρο **OK**.
- **8** Πατήστε το πλήκτρο Δ ή ∇ για να επιλέξετε το επιθυμητό μέγεθος χαρτιού.
- **9** Πιέστε το πλήκτρο **OK**. Θα εμφανιστεί ξανά η προηγούμενη οθόνη.
- **10** Πατήστε το πλήκτρο Δ ή ∇ για να επιλέξετε το [Τύπος Κασέτας 1], το [Τύπος Κασέτας 2] ή το [Τύπος Κασέτας 3].
- **11** Πιέστε το πλήκτρο **OK**.
- **12** Πατήστε το πλήκτρο Δ ή ∇ για να επιλέξετε τον επιθυμητό τύπο χαρτιού.
- **13** Πιέστε το πλήκτρο **OK**. Θα εμφανιστεί ξανά η προηγούμενη οθόνη.
- **14** Πατήστε το πλήκτρο **Back** για να επιστρέψετε στη βασική οθόνη του Μενού Συστήματος.
- **15** Καθορίστε τώρα τις ρυθμίσεις λήψης ΦΑΞ. Συμβουλευθείτε την ενότητα *Τύπος [Χαρτιού](#page-87-0) για [Εκτυπώσεις](#page-87-0) στη σελίδα 5-12* για τη διαδικασία ρύθμισης.

Επιλέξτε τον ίδιο τύπο χαρτιού με αυτόν που επιλέξατε στο βήμα 12.

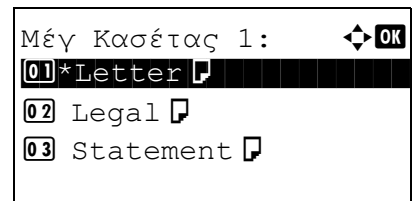

Τύπος Κασέτας 1:  $\boldsymbol{\div} \mathbf{a}$  $0$ ]\*Απλό 2 Τραχύ 3 Ανακυκλωμ

## <span id="page-89-1"></span><span id="page-89-0"></span>**Κουδουνίσματα**

Μπορείτε να αλλάξετε τον αριθμό των επαναλήψεων του ήχου κλήσης - δηλ. των κουδουνισμάτων - που το τηλέφωνο θα εκπέμψει προτού απαντήσει σε μία κλήση. Ο αριθμός των κουδουνισμάτων μπορεί να αλλαχθεί ξεχωριστά για κάθε τρόπο λειτουργίας λήψης, δηλ. για τον Αυτόματο (Κανονικό), τον Αυτόματο (TAD) και τον Αυτόματο (ΦΑΞ/ΤΗΛ).

**ΣΗΜΕΙΩΣΗ:** Ο αριθμός των κουδουνισμάτων μπορεί να οριστεί ανάμεσα σε 1 έως 15 φορές για τα Κουδουνίσματα (Κανονικό) και τα Κουδουνίσματα (TAD) και ανάμεσα σε 0 και 15 φορές για τα Κουδουνίσματα (ΦΑΞ/ΤΗΛ).

Για τα Κουδουνίσματα (ΦΑΞ/ΤΗΛ), η αλλαγή αυτή μπορεί να γίνει σε ορισμένες χώρες.

- **1** Ανατρέξτε στην ενότητα *[∆ιαδικασία](#page-82-0) Βασικής [Λειτουργίας](#page-82-0) στη σελίδα 5-7*.
- **2** Πατήστε το πλήκτρο Δ ή  $\nabla$  για να επιλέξετε το [Κουδουν.(Κανον.)], το [Κουδουνίσμ.(TAD)] ή το [Κουδουν(ΦΑΞ/ΤΗΛ)].
- **3** Πιέστε το πλήκτρο **OK**.
- **4** Πιέστε το πλήκτρο Δ ή ∇ για να εισάγετε τον αριθμό των κουδουνισμάτων.
- **5** Πιέστε το πλήκτρο **OK**.

# <span id="page-90-1"></span><span id="page-90-0"></span>**Λειτουργία Λήψης**

∆ιατίθενται οι εξής πέντε τρόποι λειτουργίας λήψης.

- Αυτόματη Λήψη ΦΑΞ [Αυτόμ. (Κανονικό)]
- Λήψη με Αυτόματη Εναλλαγή ΦΑΞ/ΤΗΛ [Αυτόμ. (ΦΑΞ/ΤΗΛ)] (*[Συμβουλευθείτε](#page-79-0) τη σελίδα 5-4*.)
- Λήψη με Αυτόματη Εναλλαγή ΦΑΞ/Αυτόματου Τηλεφωνητή [Αυτόμ. (TAD)] (*[Συμβουλευθείτε](#page-79-0) τη σελίδα 5-4*.)
- Μη Αυτόματη Λήψη [Χειροκίνητη]

Επιλέξτε τον τρόπο λειτουργίας που ενδείκνυται για τον τρόπο που χρησιμοποιείτε το μηχάνημα.

- **1** Ανατρέξτε στην ενότητα *[∆ιαδικασία](#page-82-0) Βασικής [Λειτουργίας](#page-82-0) στη σελίδα 5-7*.
- **2** Πατήστε το πλήκτρο Δή ∇ για να επιλέξετε το [Ρύθμιση λήψης].
- **3** Πιέστε το πλήκτρο **OK**.
- **4** Πατήστε το πλήκτρο Δ ή  $\nabla$  για να επιλέξετε τον επιθυμητό τρόπο λειτουργίας λήψης.
- **5** Πιέστε το πλήκτρο **OK**.

# <span id="page-91-1"></span><span id="page-91-0"></span>**Ημερομηνία/Ώρα Λήψης**

Η λειτουργία Ημερομηνίας/Ώρας Λήψης προσθέτει την ημερομηνία/ώρα λήψης, τα στοιχεία του αποστολέα και τον αριθμό των σελίδων στο επάνω μέρος της κάθε σελίδας, όταν το μήνυμα εκτυπώνεται. Χρησιμεύει για την επιβεβαίωση της ώρας λήψης όταν το φαξ προέρχεται από διαφορετική ζώνη ώρας.

**ΣΗΜΕΙΩΣΗ:** Όταν τα δεδομένα που έχουν ληφθεί εκτυπώνονται σε πολλαπλές σελίδες, η ημερομηνία/ώρα λήψης εκτυπώνεται μόνο επάνω στην πρώτη σελίδα. ∆εν εκτυπώνεται επάνω στις σελίδες που ακολουθούν. Όταν τα δεδομένα που έχουν ληφθεί προωθούνται περαιτέρω μετά την ανάκλησή τους από τη μνήμη, η ημερομηνία/ώρα λήψης δεν περιλαμβάνεται στα δεδομένα που προωθούνται.

- **1** Ανατρέξτε στην ενότητα *[∆ιαδικασία](#page-82-0) Βασικής [Λειτουργίας](#page-82-0) στη σελίδα 5-7*.
- **2** Πατήστε το πλήκτρο Δ ή ∇ για να επιλέξετε το [Ημ/νία/Ώρα Λήψης].
- **3** Πιέστε το πλήκτρο **OK**.
- **4** Πατήστε το πλήκτρο Δ ή ∇ για να επιλέξετε το [Ενεργοποίηση].
- **5** Πιέστε το πλήκτρο **OK**.

# **6 Αντιμετώπιση Προβλημάτων**

Το κεφάλαιο αυτό περιγράφει τον τρόπο αντιμετώπισης προβλημάτων.

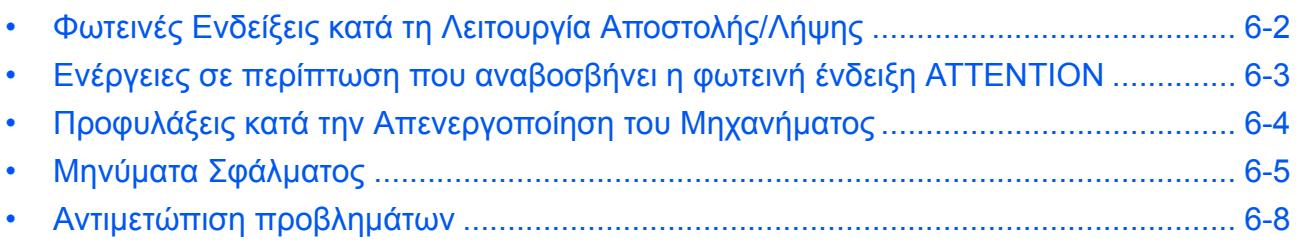

# <span id="page-93-0"></span>**Φωτεινές Ενδείξεις κατά τη Λειτουργία Αποστολής/Λήψης**

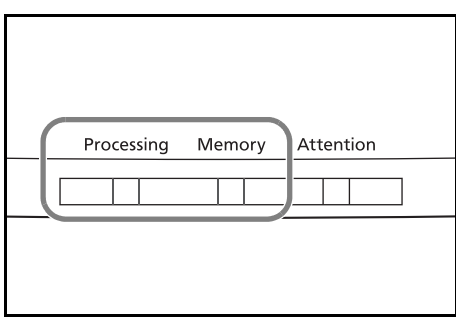

Οι φωτεινές ενδείξεις **Processing** και **Memory** ενημερώνουν σχετικά με την κατάσταση μετάδοσης του φαξ.

- Η φωτεινή ένδειξη **Processing** αναβοσβήνει όταν η συσκευή στέλνει/λαμβάνει ένα φαξ.
- Η φωτεινή ένδειξη **Memory** αναβοσβήνει όταν τα πρωτογενή δεδομένα αποθηκεύονται στη μνήμη για την αποστολή μνήμης.
- Η φωτεινή ένδειξη **Memory** ανάβει όταν υπάρχουν πρωτογενή δεδομένα αποθηκευμένα στη μνήμη για καθυστερημένη μετάδοση.

## <span id="page-94-0"></span>**Ενέργειες σε περίπτωση που αναβοσβήνει η φωτεινή ένδειξη ATTENTION**

Εάν αναβοσβήνει η φωτεινή ένδειξη **ATTENTION**, πιέστε το [Status/Job Cancel] για να διαβάσετε το μήνυμα σφάλματος. Εάν το μήνυμα δεν εμφανίζεται στην οθόνη μηνυμάτων όταν πιέζετε το πλήκτρο [Status/Job Cancel] ή εάν η φωτεινή ένδειξη **ATTENTION** αναβοσβήνει, ελέγξτε τα παρακάτω.

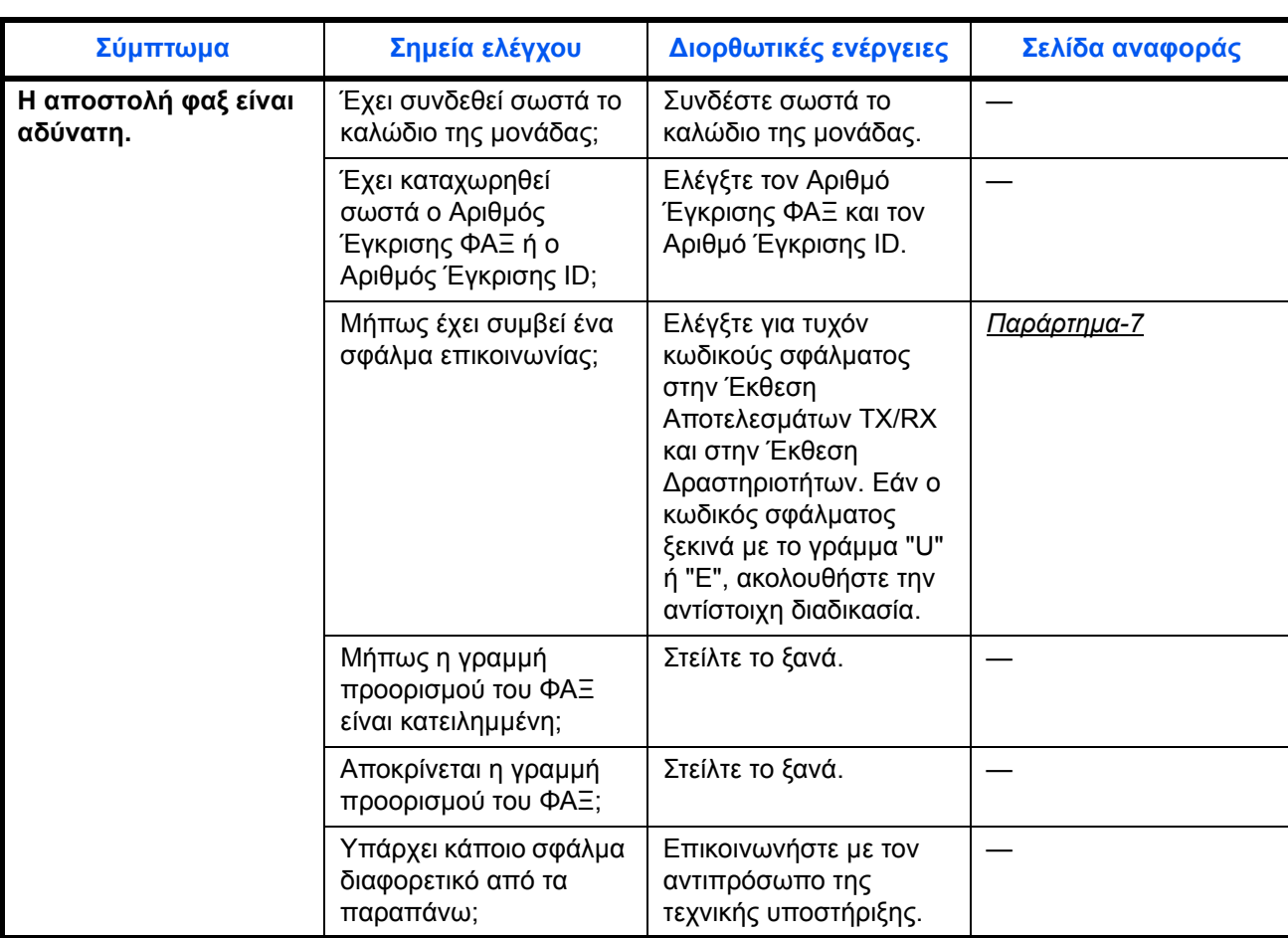

# <span id="page-95-0"></span>**Προφυλάξεις κατά την Απενεργοποίηση του Μηχανήματος**

Για να λαμβάνετε φαξ ενώ το μηχάνημα είναι απενεργοποιημένο, πατήστε το πλήκτρο **Power** στον πίνακα λειτουργίας. ∆εν μπορείτε να λάβετε αυτόματα ένα φαξ εάν ο κεντρικός διακόπτης λειτουργίας βρίσκεται στη θέση εκτός λειτουργίας.

Προτού κλείσετε τον γενικό διακόπτη λειτουργίας, πατήστε το πλήκτρο **Power** στον πίνακα λειτουργίας. Προτού κλείσετε το γενικό διακόπτη, βεβαιωθείτε ότι η ένδειξη **Memory** έχει σβήσει.

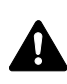

**ΠΡΟΣΟΧΗ:** Η συσκευή ενδέχεται να συνεχίζει να λειτουργεί εάν η φωτεινή ένδειξη **Memory** παραμένει αναμμένη. Εάν απενεργοποιήσετε το μηχάνημα μέσω του κεντρικού διακόπτη λειτουργίας ενώ η ένδειξη μνήμης είναι αναμμένη, ενδέχεται να προκληθεί βλάβη.

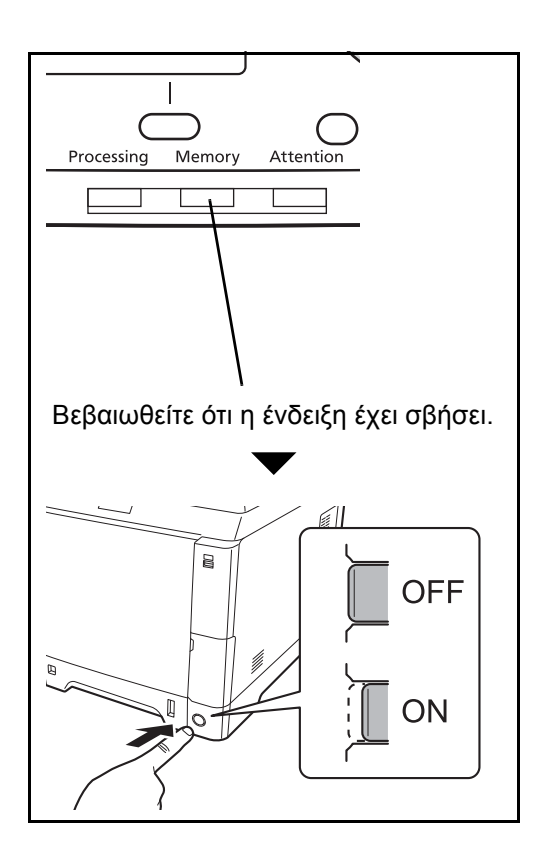

## <span id="page-96-0"></span>**Μηνύματα Σφάλματος**

Όταν σημειώνεται ένα σφάλμα, η οθόνη ενδέχεται να εμφανίσει ένα από τα μηνύματα σφάλματος που αναφέρονται παρακάτω. Τα μηνύματα αυτά σας βοηθούν να εντοπίσετε και να διορθώσετε το πρόβλημα.

**ΣΗΜΕΙΩΣΗ:** Όταν σημειώνεται σφάλμα μετάδοσης, εκτυπώνεται μία αναφορά αποτελέσματος αποστολής/ λήψης. Ελέγξτε τον κωδικό σφάλματος που εμφανίζεται στην αναφορά και συμβουλευθείτε την ενότητα *[Λίστα](#page-108-1) Κωδικών Σφάλματος στο [Παράρτημα](#page-108-1)-7* για την περιγραφή του. Για να εκτυπώσετε την αναφορά αποτελέσματος αποστολής/λήψης, συμβουλευθείτε τις ενότητες *Αναφορές [Αποτελεσμάτων](#page-66-0) Αποστολής στη [σελίδα](#page-66-0) 4-5* και *Αναφορές [Αποτελεσμάτων](#page-67-1) Λήψης ΦΑΞ στη σελίδα 4-6*.

Μπορείτε επίσης να ελέγξετε τους κωδικούς σφάλματος χρησιμοποιώντας την αναφορά ενεργειών. (Ανατρέξτε στην ενότητα *Αναφορά [Ενεργειών](#page-69-0) στη σελίδα 4-8*.)

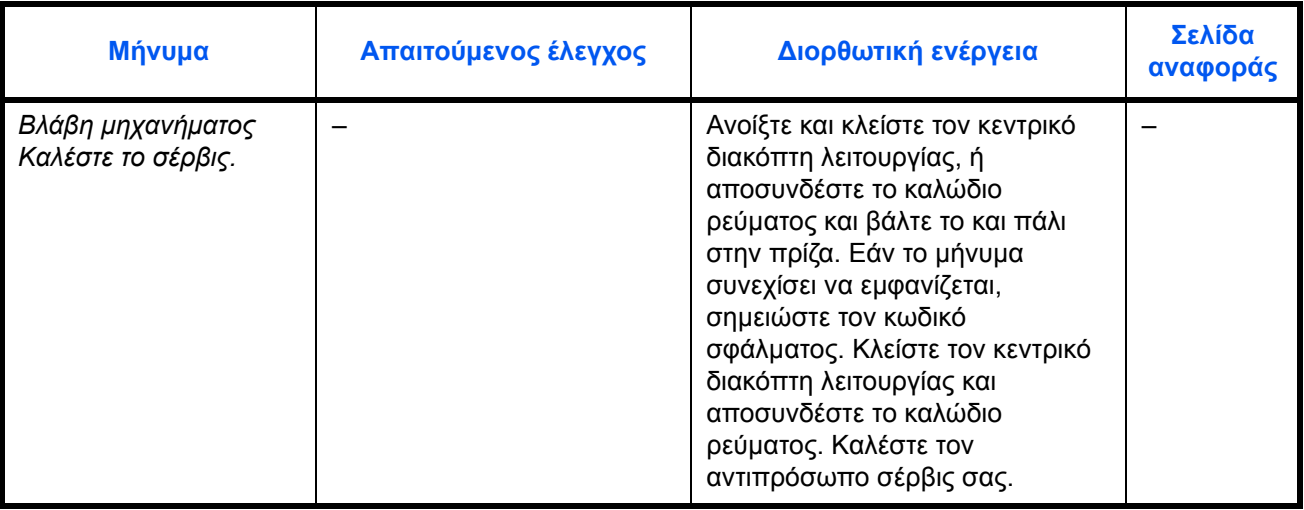

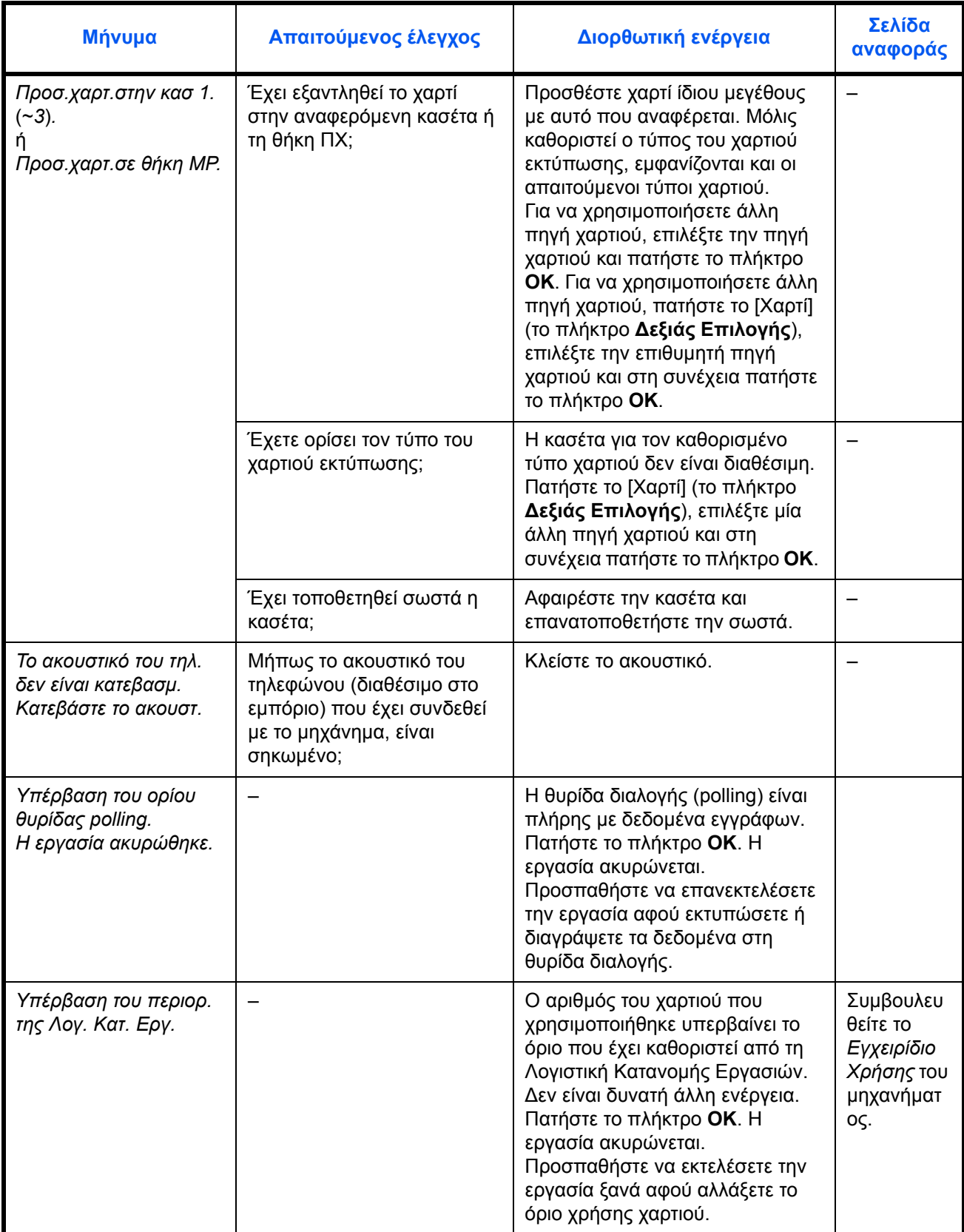

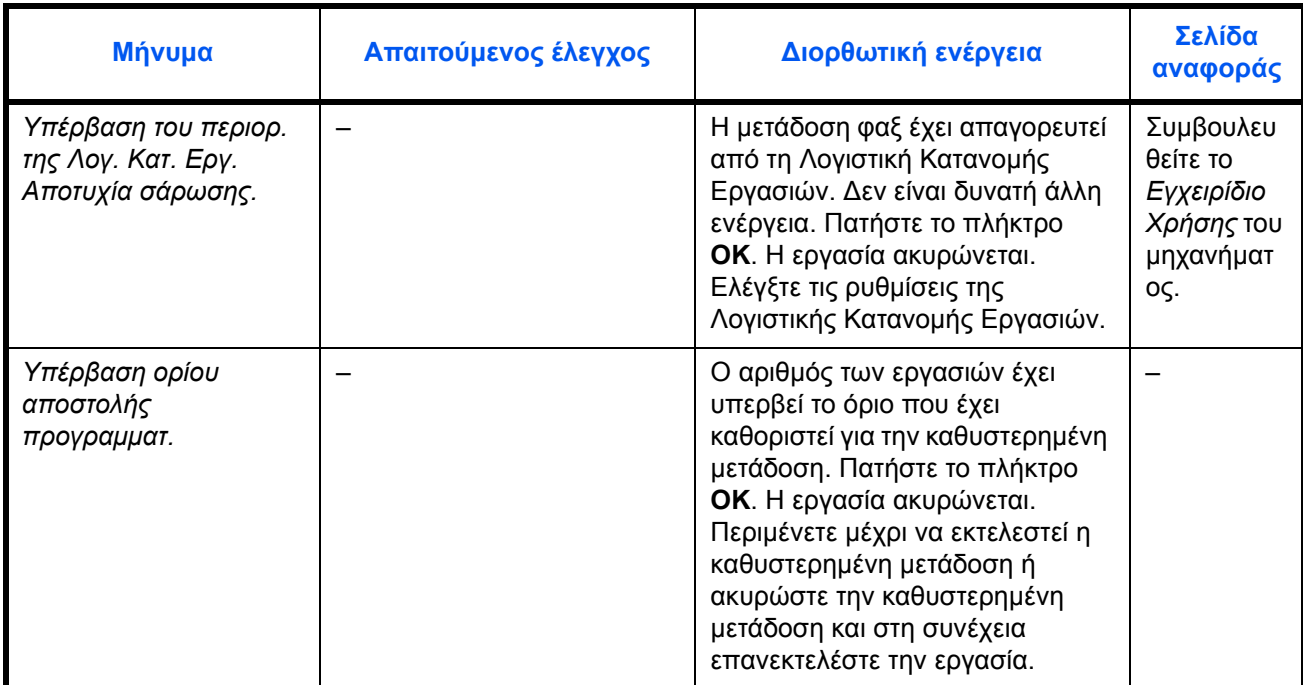

# <span id="page-99-0"></span>**Αντιμετώπιση προβλημάτων**

Εάν προκύψει κάποιο πρόβλημα, ελέγξτε καταρχήν τα σημεία που αναφέρονται παρακάτω. Εάν το πρόβλημα συνεχίζεται, επικοινωνήστε με τον αντιπρόσωπό σας ή τον αντιπρόσωπο της τεχνικής υποστήριξης.

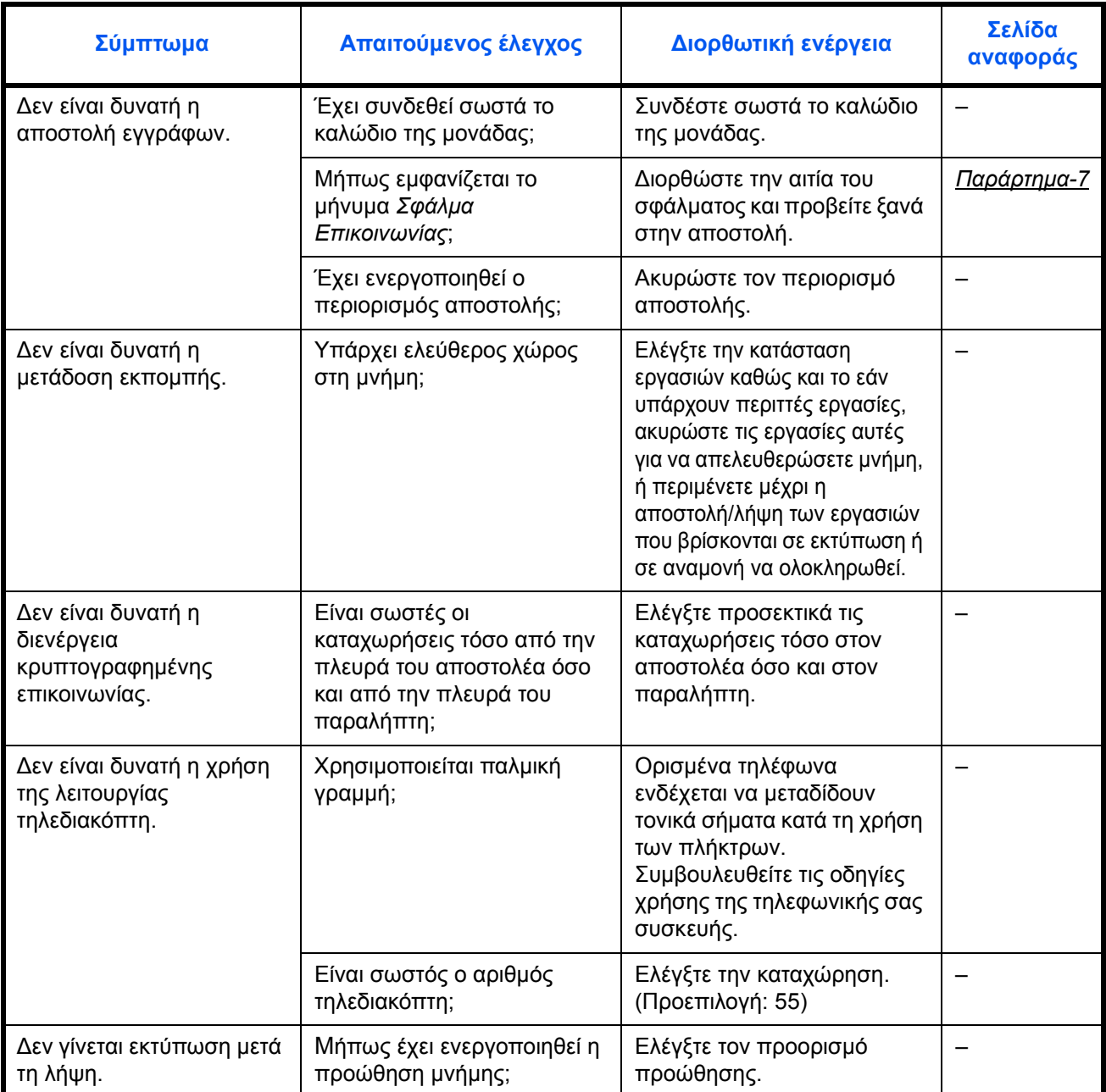

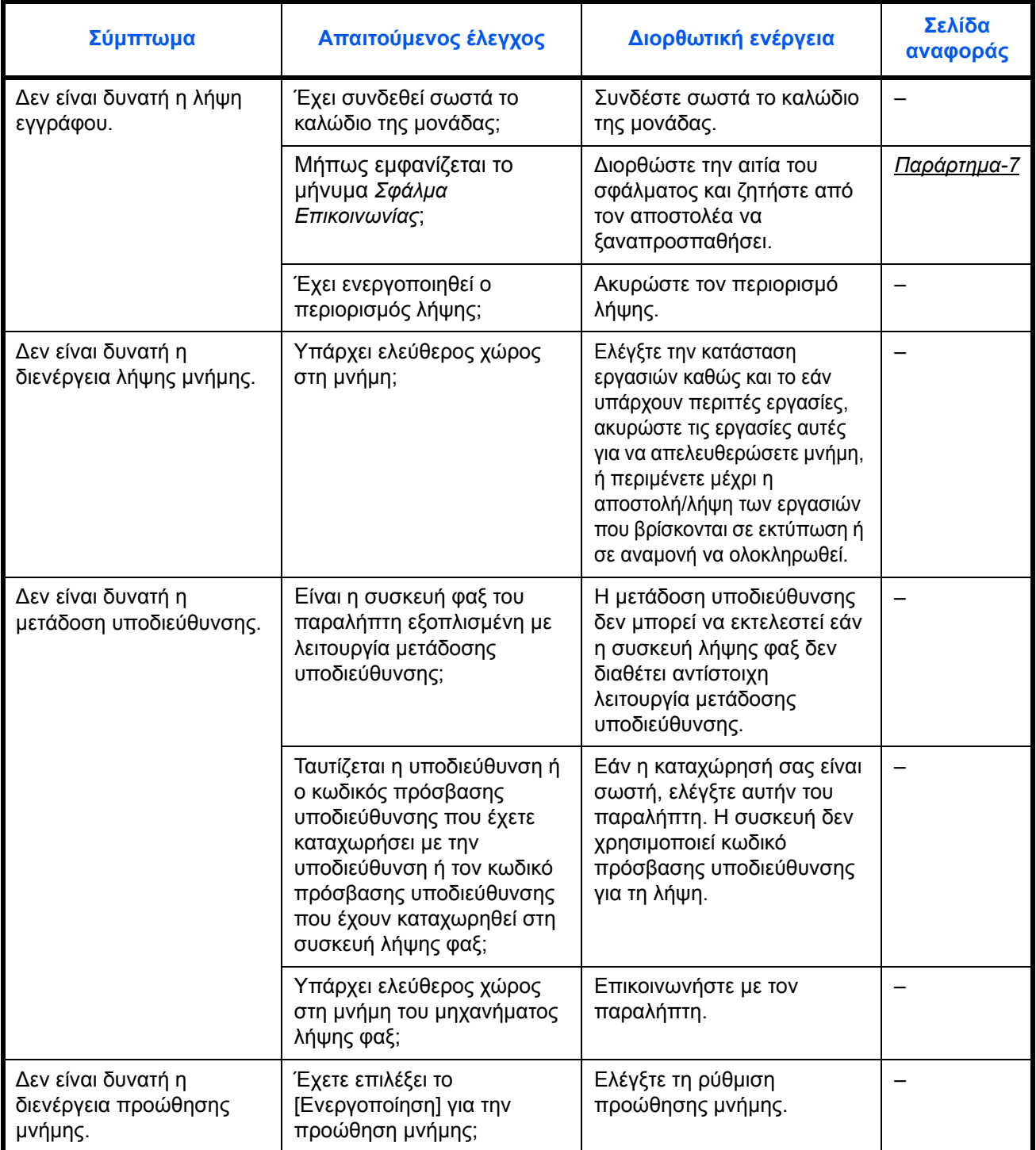

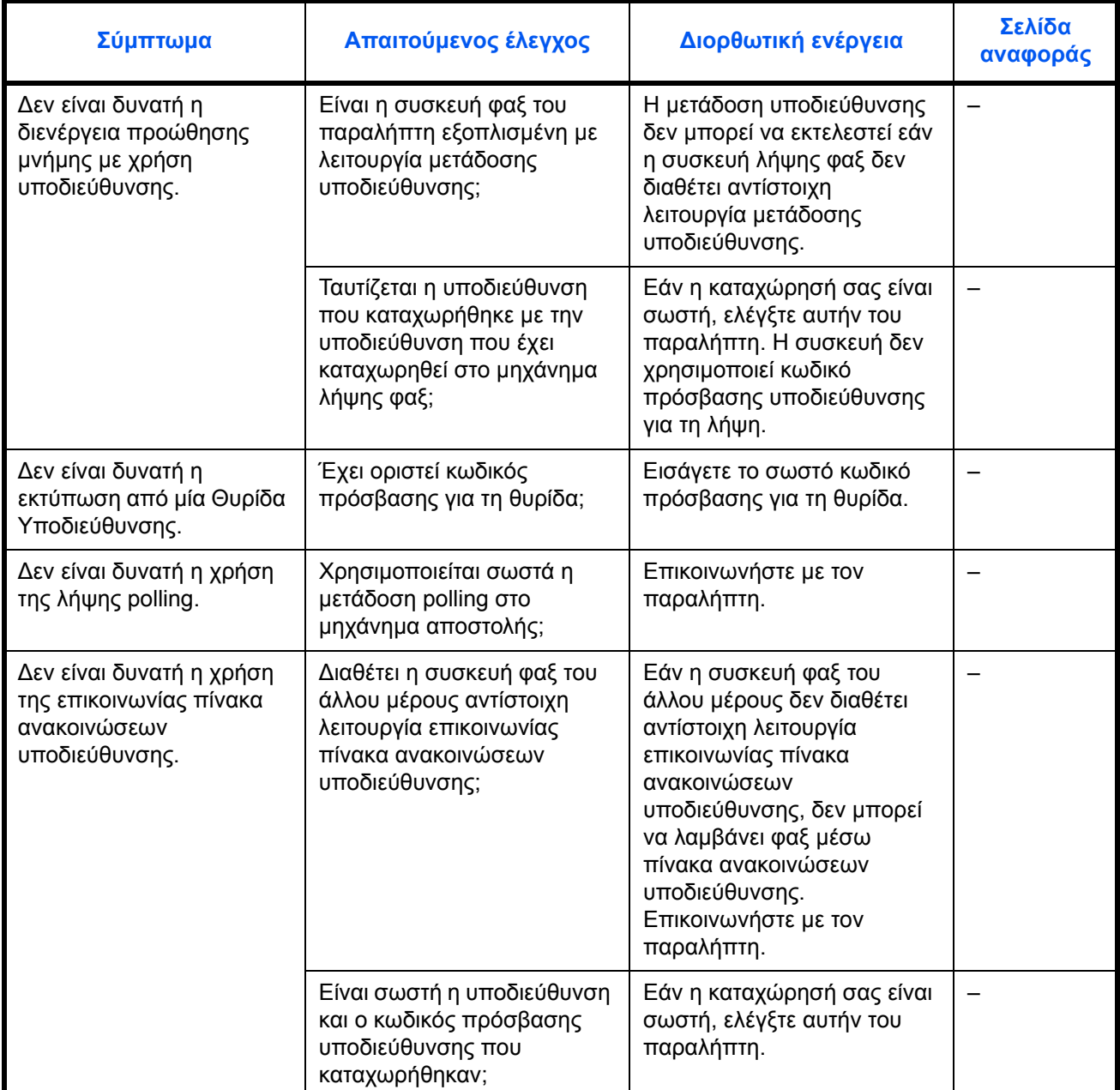

# **Παράρτημα**

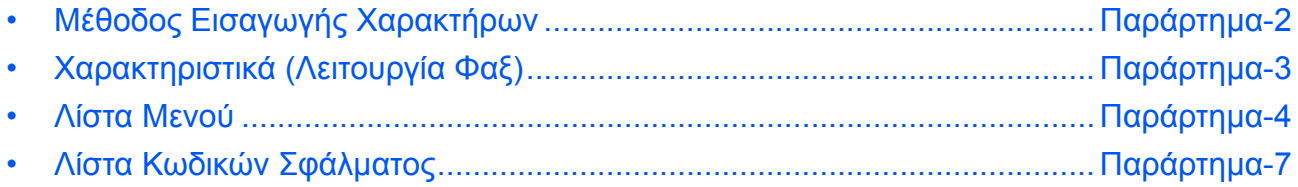

# <span id="page-103-1"></span><span id="page-103-0"></span>**Μέθοδος Εισαγωγής Χαρακτήρων**

Στις οθόνες εισαγωγής χαρακτήρων, ακολουθήστε τη διαδικασία που περιγράφεται παρακάτω για να εισάγετε χαρακτήρες.

## **Χρησιμοποιούμενα πλήκτρα**

Χρησιμοποιήστε τα παρακάτω πλήκτρα για να εισάγετε χαρακτήρες.

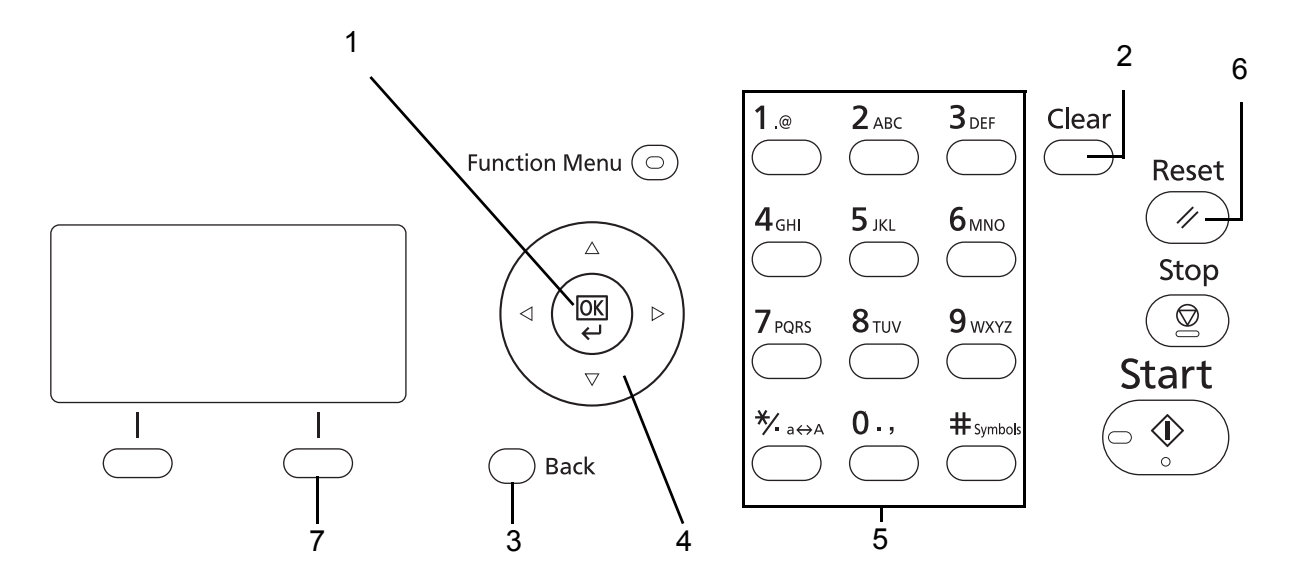

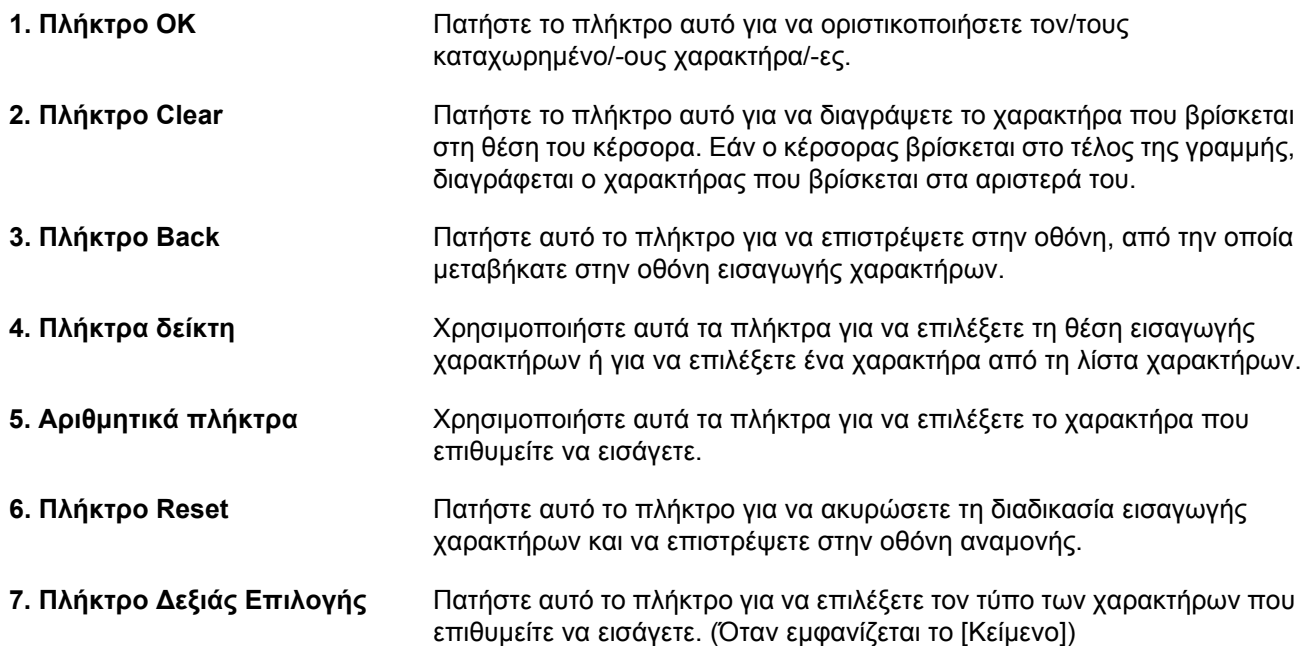

# <span id="page-104-0"></span>**Χαρακτηριστικά (Λειτουργία Φαξ)**

**ΣΗΜΕΙΩΣΗ:** Τα χαρακτηριστικά υπόκεινται σε αλλαγές χωρίς προειδοποίηση.

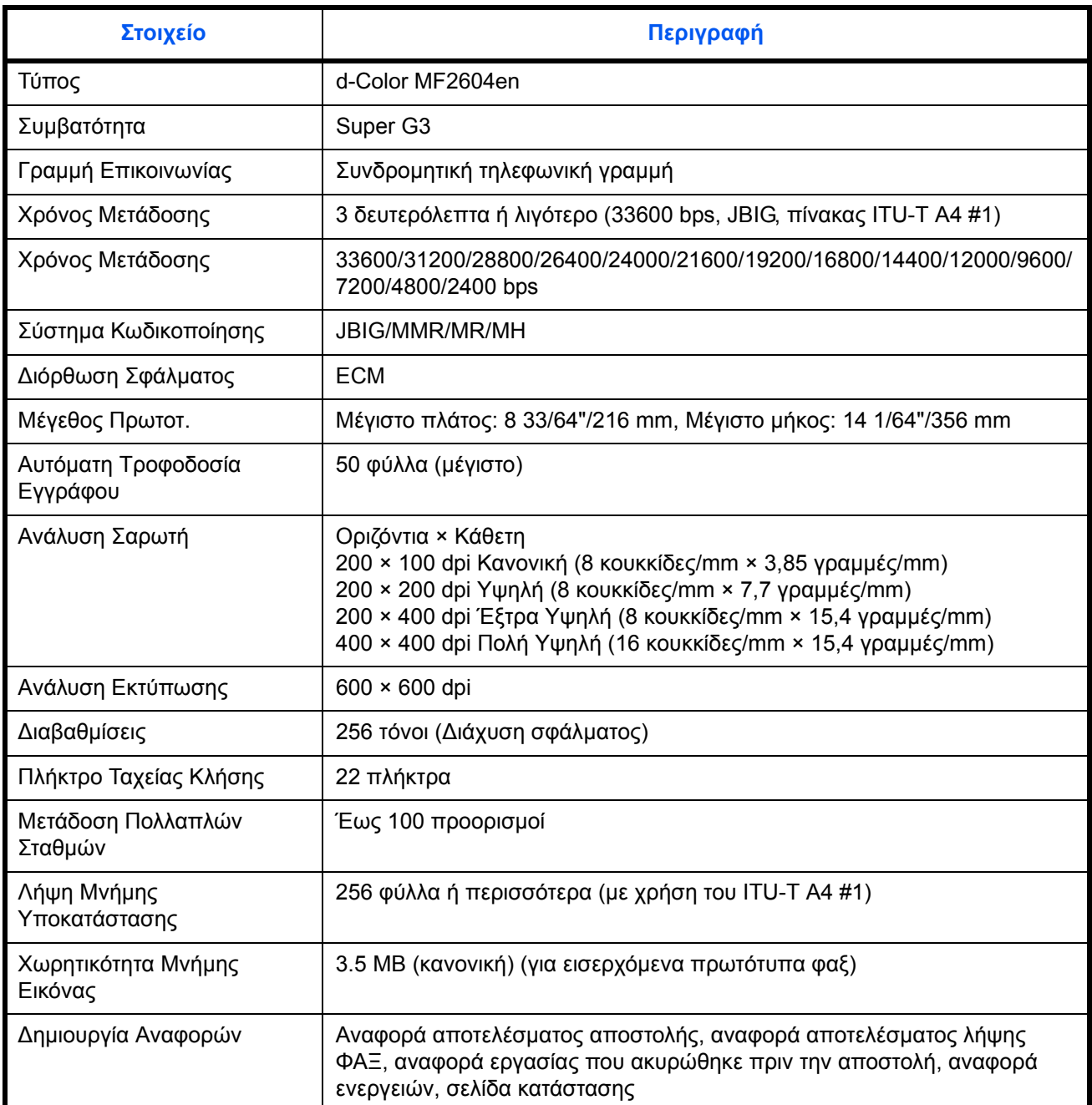

## <span id="page-105-0"></span>**Λίστα Μενού**

Τα πλήκτρα λειτουργίας στην οθόνη μηνυμάτων και στον πίνακα λειτουργίας διαθέτουν τα ακόλουθα μενού. Ανατρέξτε σε αυτό τον κατάλογο, όποτε αυτό είναι απαραίτητο για τη χρήση του μηχανήματος. Κάντε κλικ σε έναν από τους παρακάτω αριθμούς για να μεταβείτε στη διαδικασία ρύθμισης της σχετικής λειτουργίας.

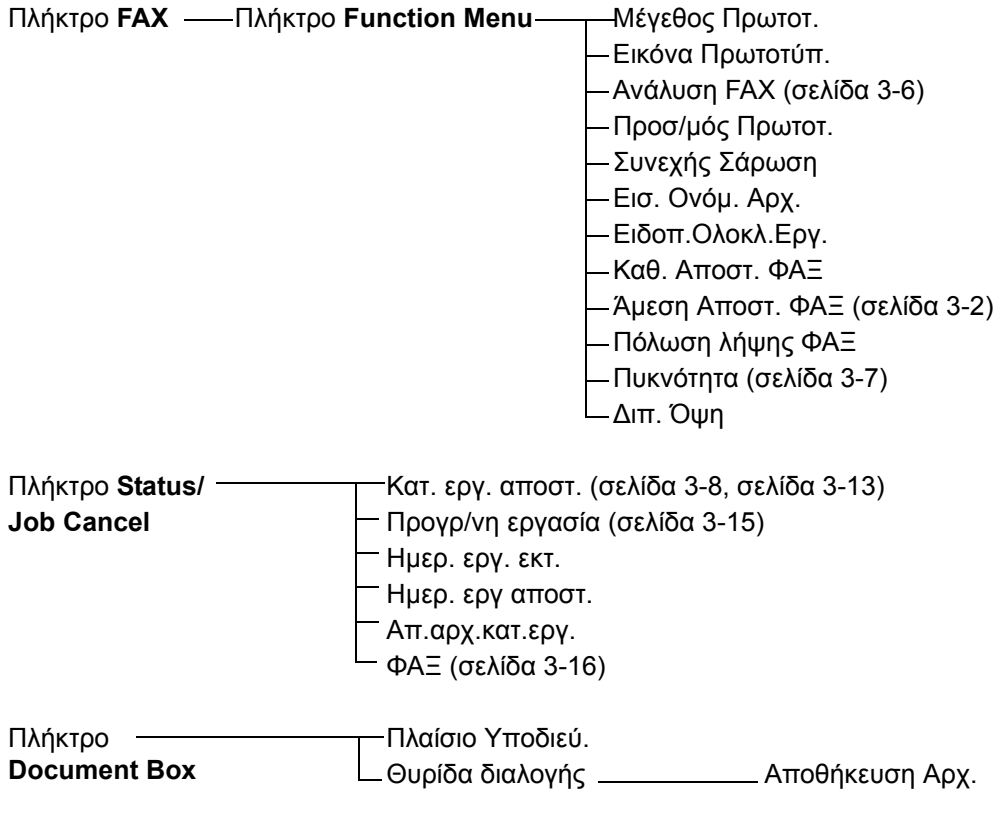

### **Συνέχεια από την προηγούμενη σελίδα**

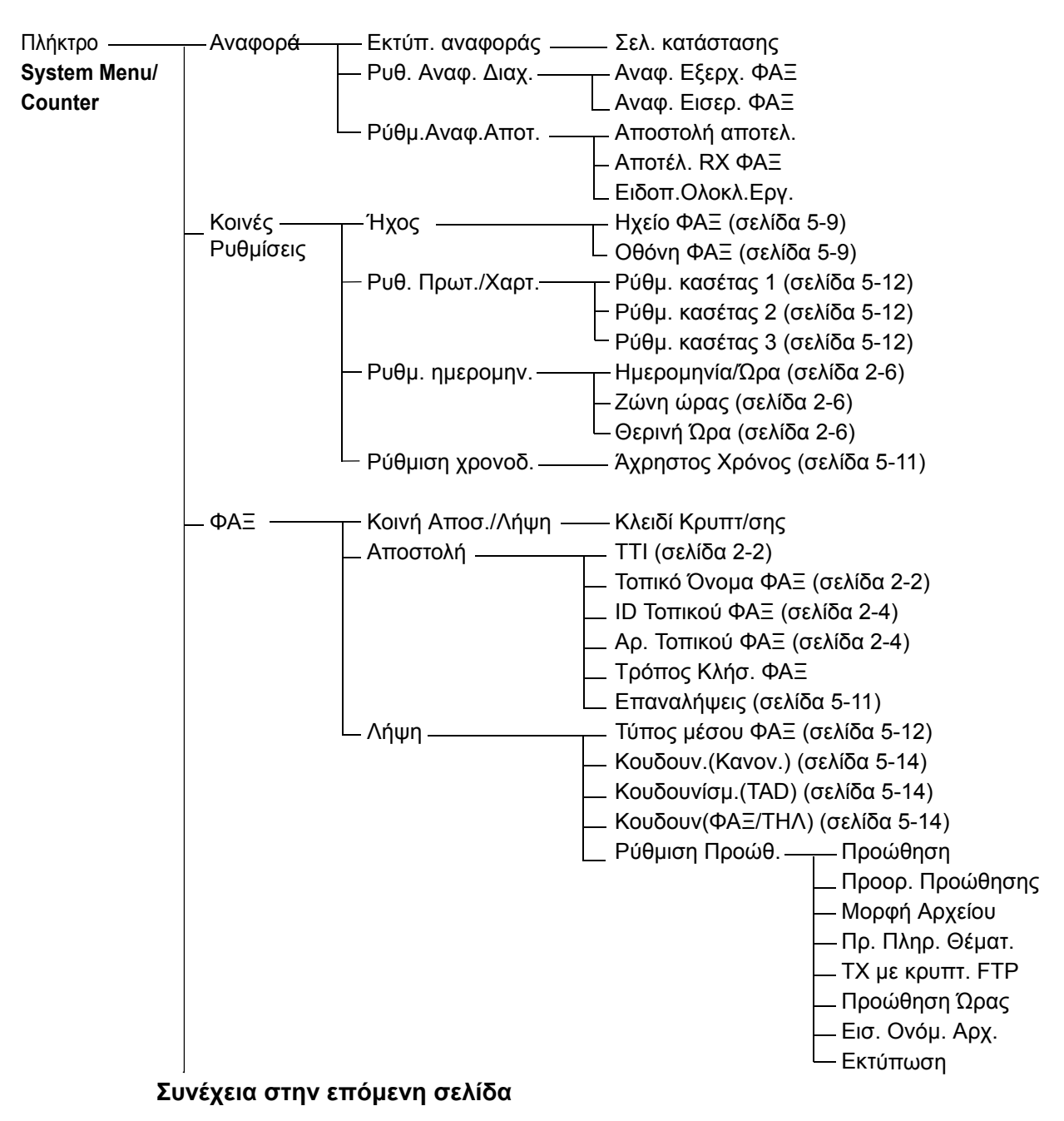

## **Συνέχεια από την προηγούμενη σελίδα**

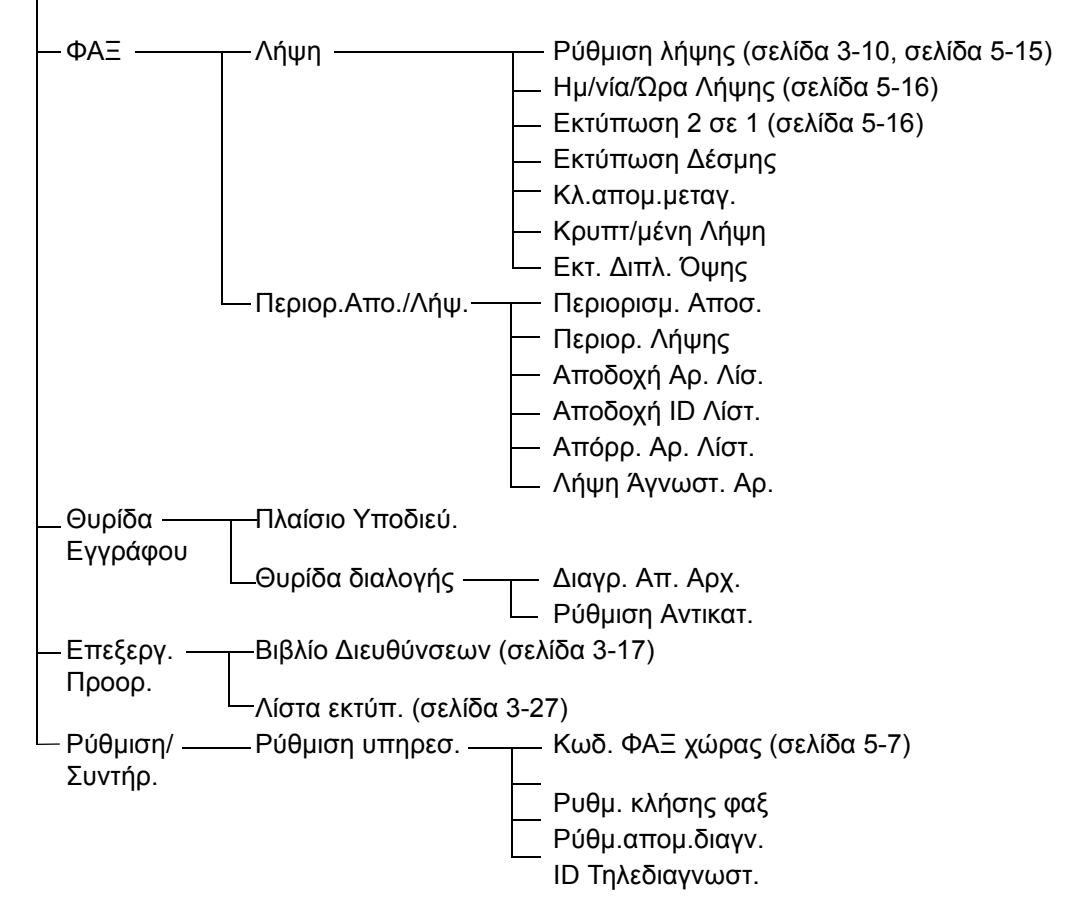
# **Λίστα Κωδικών Σφάλματος**

Όταν σημειώνεται ένα σφάλμα μετάδοσης, ένας από τους παρακάτω κωδικούς σφάλματος αποθηκεύεται στη Αναφορά Αποτελεσμάτων Αποστολής/Λήψης και στην Αναφορά Ενεργειών.

**ΣΗΜΕΙΩΣΗ:** Εάν σημειωθεί σφάλμα κατά την επικοινωνία V34, το *U* στους κωδικούς σφάλματος αντικαθίσταται από ένα *E*.

<span id="page-108-0"></span>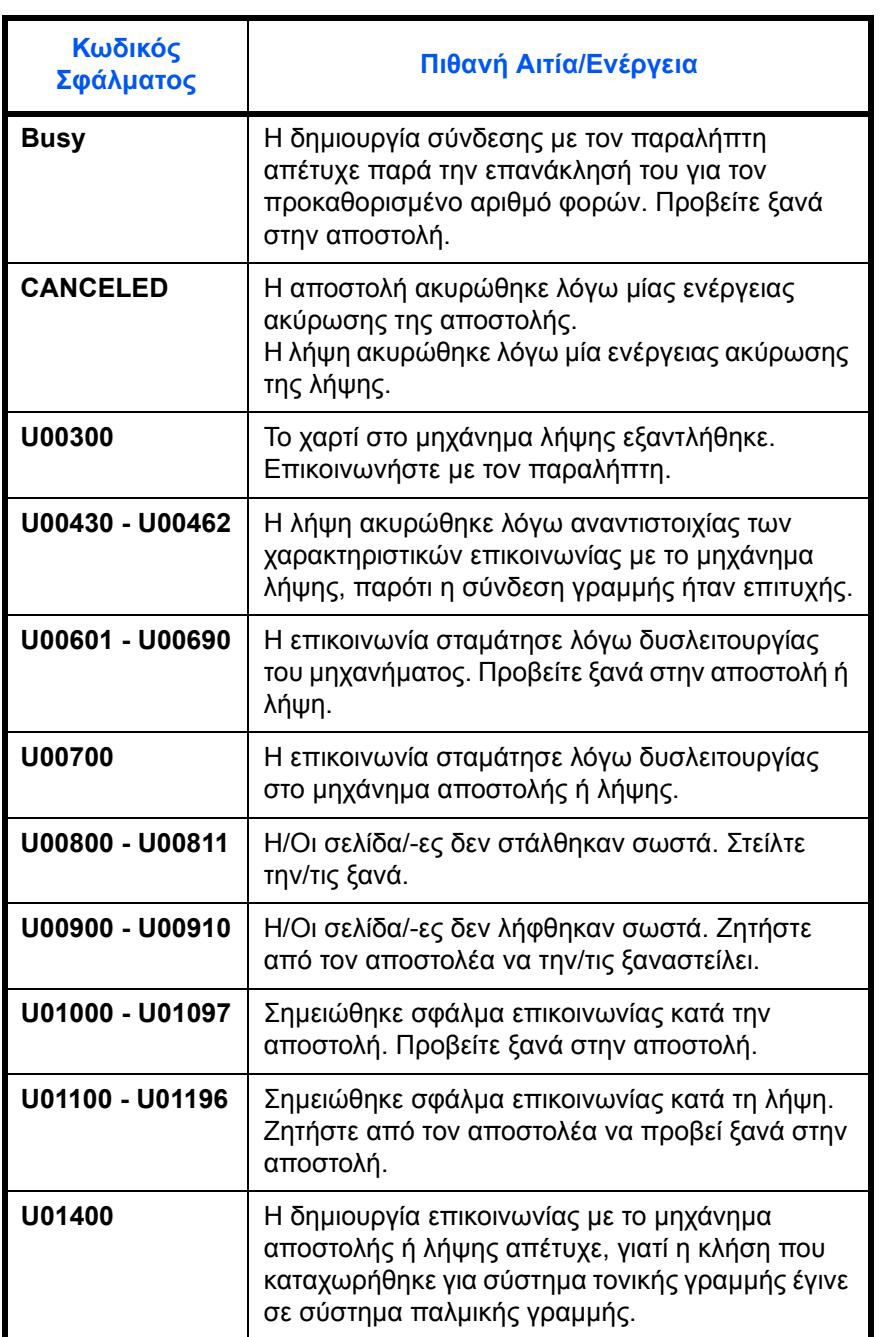

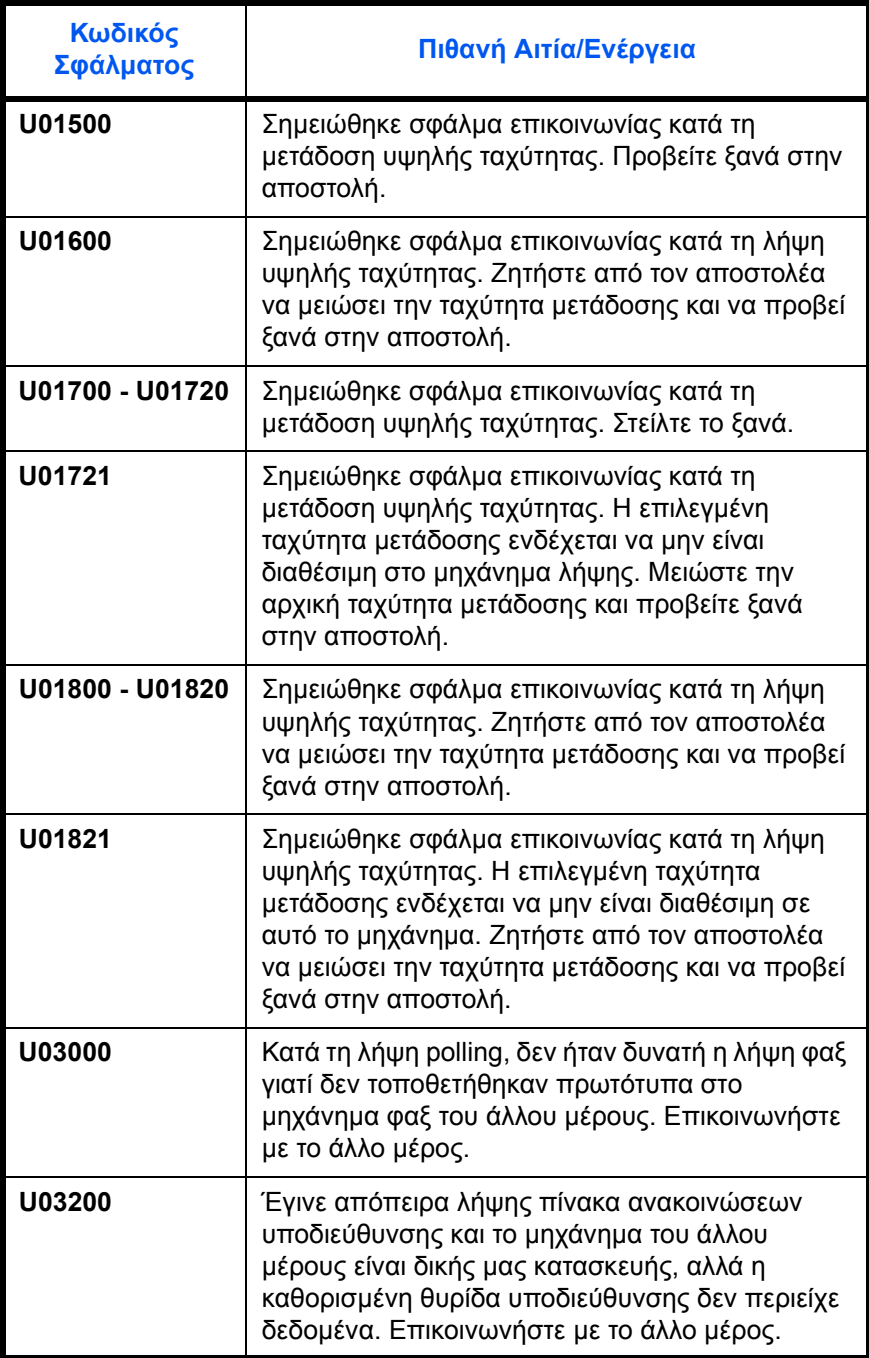

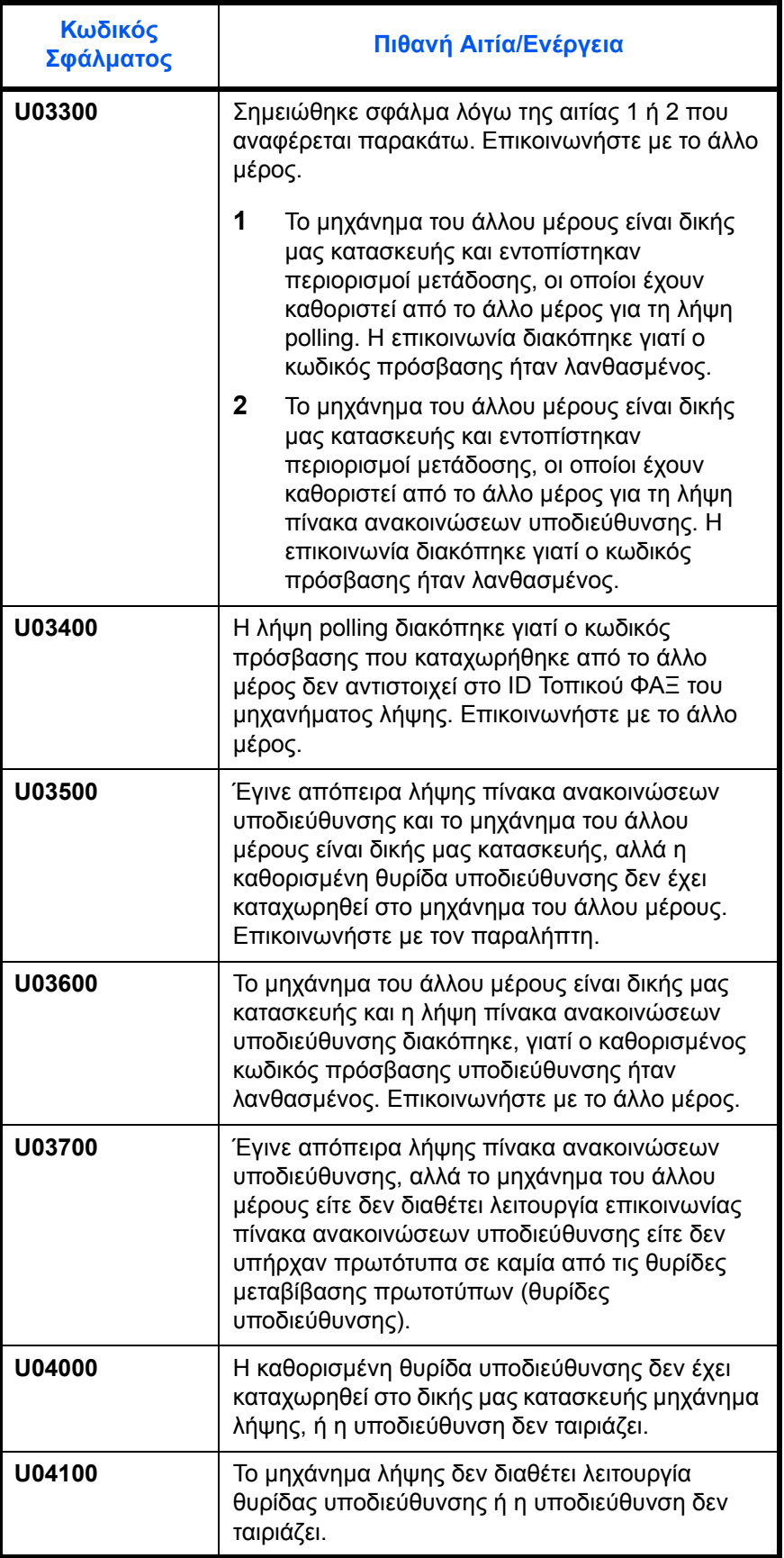

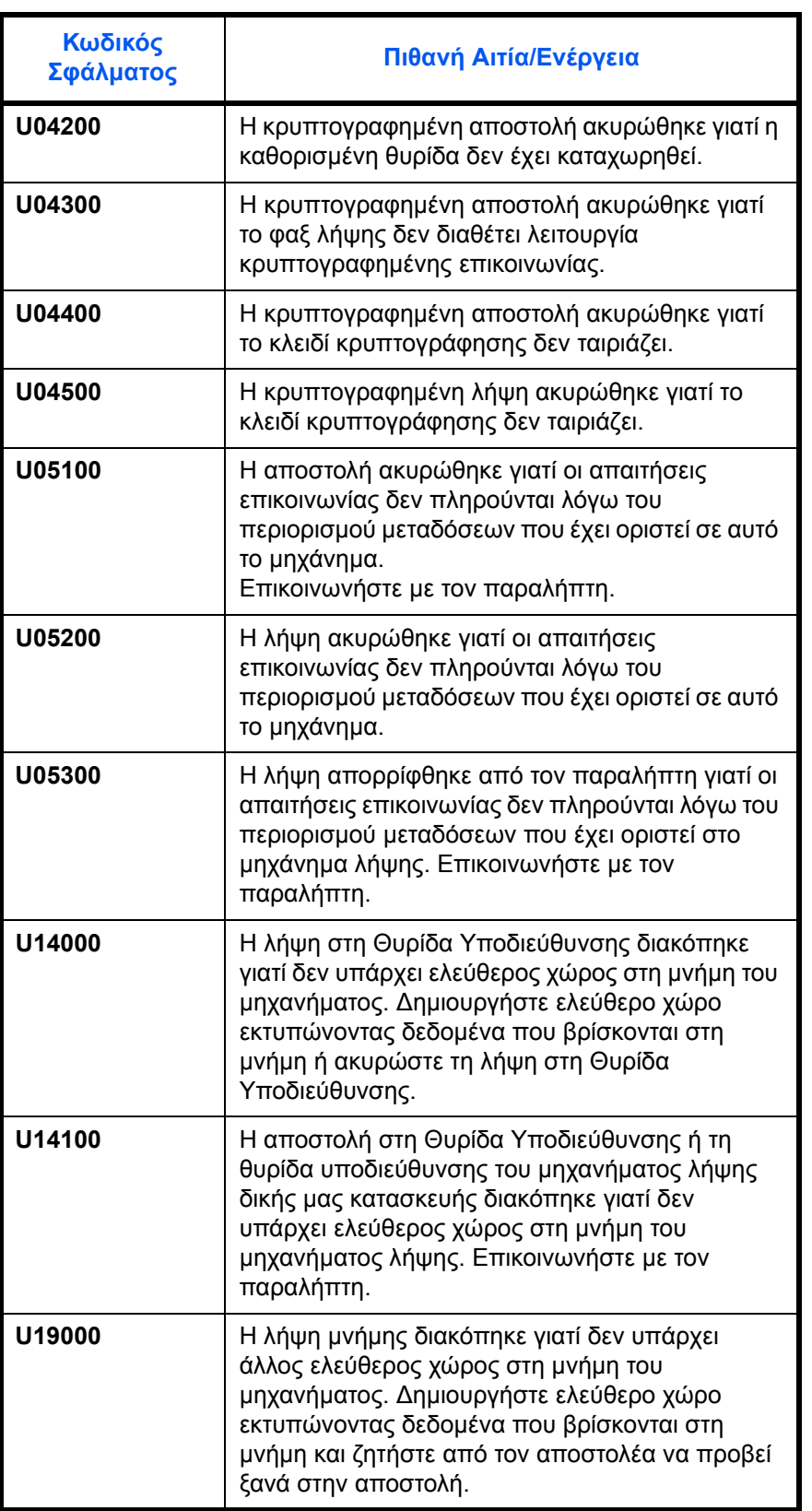

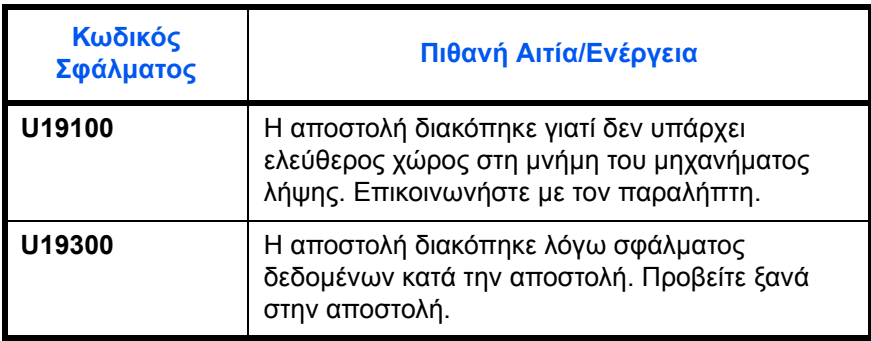

# **Eυρετήριο**

## **P**

PBX **[2-8](#page-27-0)**

# **Z**

Ακύρωση Ακύρωση Άμεσης Αποστολής **[3-15](#page-44-0)** Ακύρωση Αποστολής Μνήμης **[3-13](#page-42-0)** Ακύρωση Αποστολών Polling ή Θυρίδας Υποδιεύθυνσης **[3-16](#page-45-0)** Ακύρωση Καθυστερημένης Μετάδοση[ς](#page-44-1) **[3-15](#page-44-1)** Ακύρωση Μετάδοσης (Αποσύνδεση Επικοινωνίας) **[3-16](#page-45-1)** Άμεση Αποστολή **[3-3](#page-32-0)** Ακύρωση **[3-15](#page-44-0)** Ανάλυση **[3-6](#page-35-0)** Αναφορά Αναφορά Ακύρωσης Εργασίας πριν την Αποστολή **[4-7](#page-68-0)** Αναφορά Ενεργειών **[4-8](#page-69-0)** Αναφορές Αποτελεσμάτων Αποστολή[ς](#page-66-0) **[4-5](#page-66-0)** Αναφορές Αποτελεσμάτων Λήψης ΦΑ[Ξ](#page-66-0) **[4-5](#page-66-0)** Σελίδα κατάστασης **[4-10](#page-71-0)** Αντιμετώπιση προβλημάτων **[6-8](#page-99-0)** Αποστολή Μνήμης **[3-3](#page-32-1)** Ακύρωση **[3-13](#page-42-1)** Αρχική Ταχύτητα Αποστολής **[3-5](#page-34-0)** Αυτόματη Αποστολή **[3-2](#page-31-0)** Αυτόματη Λήψη ΦΑΞ **[3-10,](#page-39-0) [5-15](#page-90-0)** Άχρηστος Χρόνος **[5-11](#page-86-0)** Βιβλίο ∆ιευθύνσεων **[3-17](#page-46-0)** Αλλαγή/∆ιαγραφή **[3-26](#page-55-0)** Αναζήτηση **[3-25](#page-54-0)** Εκτύπωση της Λίστας ∆ιευθύνσεων **[3-](#page-56-0) [27](#page-56-0)** Επιλογή ενός Προορισμού **[3-25](#page-54-1)** Καταχώρηση ενός Νέου Προορισμού **[3-](#page-46-1)**

#### **[17](#page-46-1)**

∆εν είναι δυνατή η αποστολή εγγράφων. **[6-](#page-99-1) [8](#page-99-1)**

∆εν είναι δυνατή η διενέργεια λήψης μνήμης **[6-9](#page-100-0)**

∆εν είναι δυνατή η λήψη εγγράφου **[6-9](#page-100-1)** ∆εν είναι δυνατή η μετάδοση υποδιεύθυνσης **[6-9](#page-100-2)** ∆εν πραγματοποιείται εκτύπωση **[6-8](#page-99-2)** Εκτύπωση/Αποστολή Ληφθέντων Φαξ με

βάση Παραμέτρους (Προώθηση Μνήμης) **[6-9](#page-100-0)** Έλεγχος των Αποτελεσμάτων Μετάδοσης και της Κατάστασης Καταχωρήσεων **[4-1](#page-62-0)**

Επανάκληση **[3-31](#page-60-0)** Αλλαγή Αριθμού Επαναλήψεων **[5-11](#page-86-1)** Επεξεργαστής εγγράφων **[1-5](#page-18-0)** Επικοινωνία ECM **[3-5,](#page-34-1) [3-21](#page-50-0)** Επικοινωνία Polling Λήψη Polling **[6-10](#page-101-0)** Επικοινωνία Πίνακα Ανακοινώσεων Υποδιεύθυνσης **[6-10](#page-101-1)** Επικοινωνία Υποδιεύθυνσης **[3-5](#page-34-2)** Επιλογή της Αναγνώρισης Τερματικού Μετάδοσης (Transmit Terminal Identification - TTI) **[2-2](#page-21-0)** Ημερομηνία **[2-6](#page-25-0)** Ημερομηνία/Ώρα Λήψης **[5-16](#page-91-0)** Ιστορικό Εργασιών ΦΑΞ **[4-3](#page-64-0)** Οθόνη Ημερολογίου Εργασιών **[4-3](#page-64-1)** Καθυστερημένη Μετάδοση Ακύρωση **[3-15](#page-44-1)** Άμεση Αποστολή **[3-15](#page-44-1)** Κατάσταση Αποστολής **[3-8](#page-37-0)** Κοινοποίηση μέσω E-mail Κοινοποίηση Αποτελέσματος Λήψης ΦΑΞ **[4-11](#page-72-0)** Κουδουνίσματα **[5-14](#page-89-0)** Κρυπτογραφημένη Αποστολή **[3-5](#page-34-3)** Κρυπτογραφημένη Επικοινωνία **[6-8](#page-99-3)** Λειτουργία Λήψης **[5-15](#page-90-1)** Λειτουργία Τηλεδιακόπτη **[6-8](#page-99-4)** Λήψη με Αυτόματη Εναλλαγή ΦΑΞ/ Αυτόματου Τηλεφωνητή **[5-4](#page-79-0), [5-15](#page-90-2)** Λήψη με Αυτόματη Εναλλαγή ΦΑΞ/ΤΗΛ **[5-](#page-77-0)**

### **[2](#page-77-0), [5-15](#page-90-3)**

Λήψη Μνήμης **[3-12](#page-41-0), [6-9](#page-100-3)**

Λίστα Κωδικών Σφάλματος **[Παράρτημα](#page-108-0)-7** Λίστα Μενού **[Παράρτημα](#page-105-0)-4** Μετάδοσης Εκπομπής **[6-8](#page-99-5)** Μη Αυτόματη Λήψη **[5-15](#page-90-4)** Μηνύματα Σφάλματος **[6-5](#page-96-0)** Μηχάνημα (Ονόματα) **[1-4](#page-17-0)** Οθόνη Επιβεβαίωσης Προορισμών **[4-13](#page-74-0)** Ονόματα Μερών και Λειτουργίες **[1-1](#page-14-0)** Πίνακας Λειτουργίας **[1-2](#page-15-0)** Πλήκτρα Ταχείας Κλήσης **[3-28](#page-57-0)** Αλλαγή/∆ιαγραφή **[3-30](#page-59-0)** Επιλογή Προορισμού **[3-29](#page-58-0)** Καταχώρηση ενός Νέου Προορισμού **[3-](#page-57-1) [28](#page-57-1)** Προετοιμασία πριν από τη χρήση **[2-1](#page-20-0)**

Προσαρμογή Έντασης Ήχου **[5-9](#page-84-0)** Προφυλάξεις κατά την Απενεργοποίηση του Μηχανήματος **[6-4](#page-95-0)** Πυκνότητα **[3-7](#page-36-0)** Ρυθμίσεις και Καταχωρήσεις ∆ιαδικασία Βασικής Λειτουργίας **[5-7](#page-82-0)** Ταχύτητα Έναρξης Αποστολής **[3-21](#page-50-1)** Τοπικές Πληροφορίες ΦΑΞ **[2-4](#page-23-0)** Τοπικό Όνομα ΦΑΞ **[2-3](#page-22-0)** Τοποθέτηση Πρωτοτύπων **[3-4](#page-33-0)** Τύπος Χαρτιού για Εκτυπώσεις **[5-12](#page-87-0)** Φωτεινές ενδείξεις **[6-2](#page-93-0)** Χαρακτηριστικά **[Παράρτημα](#page-104-0)-3** Ώρα **[2-6](#page-25-0)**

## ΟΔΗΓΙΑ 2002/96/CE ΣΧΕΤΙΚΑ ΜΕ ΤΗΝ ΔΙΑΧΕΙΡΙΣΗ ΚΑΙ ΕΠΕΞΕΡΓΑΣΙΑ ΤΩΝ ΑΠΟΒΛΗΤΩΝ ΕΙΔΩΝ ΗΛΕΚΤΡΙΚΟΥ ΚΑΙ ΗΛΕΚΤΡΟΝΙΚΟΥ ΕΞΟΠΛΙΣΜΟΥ

## ΠΛΗΡΟΦΟΡΙΕΣ

# 1. ΓΙΑ ΤΑ ΚΡΑΤΗ ΜΕΛΗ ΤΗΣ ΕΥΡΩΠΑΪΚΗΣ ΚΟΙΝΟΤΗΤΑΣ (UE)

Απαγορεύεται η απόρριψη ηλεκτρικών, και ηλεκτρονικών αποβλήτων ως στερεά αστικά απόβλητά: είναι υποχρεωτική η χωριστή συλλογή αυτών.

Η εγκατάλειψη των, εν λόγο, συσκευών σε μη εξουσιοδοτημένους, κατάλληλους και ειδικούς χώρους, μπορεί να μολύνει το περιβάλλον και να βλάψει την δημόσια υγεία.

Οι παραβάτες υπόκεινται σε πρόστιμα και άλλα μέτρα κατά τον Νόμο.

### ΓΙΑ ΤΗΝ ΣΩΣΤΗ ΑΠΟΡΡΙΨΗ ΤΩΝ ΣΥΣΚΕΥΩΝ ΜΑΣ ΜΠΟΡΕΙΤΕ ΝΑ.

- a) Απευθυνθείτε στις Τοπικές Αρχές οι οποίες θα σας παρέχουν υποδείξεις και πρακτικές πληροφορίες σχετικά με την σωστή διαχείριση των εν λόγο αποβλήτων, για παράδειγμα: τόπους και ωράρια των χώρων αποθήκευσης ή συλλογής, κτλ.
- b) Κατά την αγορά μίας καινούργια συσκευής μας, παραδώστε, στον Πωλητή Διανομέα την μεταχειρισμένη σας, ανάλογη με την καινούργια, συσκευή.

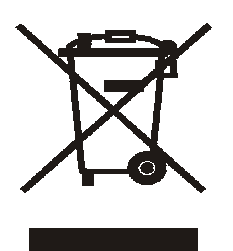

Το σύμβολο με τον διαγραμμένο τροχοφόρο κάδο, πάνω στην συσκευή, δηλώνει ότι:

- όταν η συσκευή φτάσει το τέλος του κύκλου ζωής της, θα πρέπει να παραδοθεί σε εξειδικευμένα κέντρα συλλογής με βάση τις διαδικασίες χωριστής συλλογής αστικών αποβλήτων;
- Η Olivetti εγγυάται και μεριμνά για όλες τις διαδικασίες σχετικές με την διαχείριση, συλλογή, ανακύκλωση και απόρριψη της συσκευής σε συμμόρφωση με την Οδηγία 2002/96/CE (και τροπολογίες αυτής).

# 2. ΓΙΑ ΤΑ ΑΛΛΑ ΚΡΑΤΗ (ΕΚΤΟΣ Ε.Κ)

Η επεξεργασία, συλλογή, ανακύκλωση και απόρριψη ηλεκτρικών, και ηλεκτρονικών αποβλήτων θα πρέπει να γίνεται σε συμμόρφωση με τις τρέχουσες τοπικές Διατάξεις σε κάθε Κράτος.

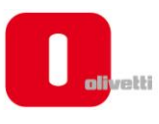

#### *N °* **11-108**

ć

န်

ר הראה **ה**ראה ה

くくく

c<br>C

င်

EEEE

C Ċ

てくく

့်

くくくくく

#### **DICHIARAZIONE CE DI CONFORMITA' del COSTRUTTORE secondo ISO/IEC 17050**

*MANUFACTURER'S CE DECLARATION of CONFORMITY according to ISO/IEC 17050*

#### **OLIVETTI S.p.A** Via Jervis, 77 - IVREA (TO) - ITALY

Dichiara sotto la sua responsabilita' che i prodotti: *Declares under its sole responsibility that the products:*

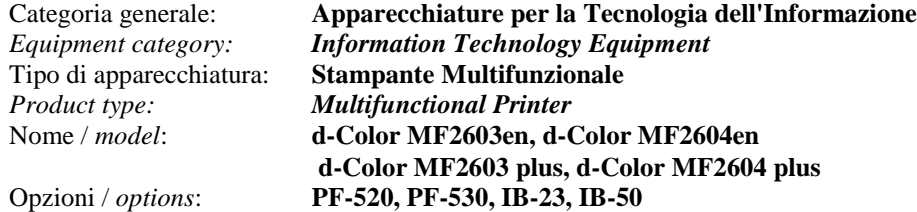

**sono CONFORMI alla Direttiva 1999/5/CE del 9 marzo 1999**

*are in compliance with directive 99/5/EC dated 9th march 1999* 

e soddisfano i requisiti essenziali di **Compatibilità Elettromagnetica, Consumo Energetico e Sicurezza** previsti dalle Direttive:

*and fulfill the essential requirements of Electromagnetic Compatibility, Electrical Power Consumption and Electrical Safety as prescribed by the Directives:*

**2004/108/CE del 15 Dicembre 2004; (EMC)** *2004/108/EC dated 15 th December 2004;* **2009/125/CE del 21 Ottobre 2009; (ErP)** *2009/125/EC dated 21st October 2009;* **2006/95/CE del 12 Dicembre 2006; (LVD)**

*2006/95/EC dated 12th December 2006;*

in quanto progettati e costruiti in conformità alle seguenti Norme Armonizzate:

*since designed and manufactured in compliance with the following European Harmonized Standards:*

**EN 55022:2006** (Limits and methods of measurements of radio interference characteristics of Information Technology Equipment) / Class B;

**EN 61000-3-2:2006** (Electromagnetic Compatibility (EMC) - Part 3: Limits - Section 2: Limits for harmonic current emissions (equipment input current  $\leq 16$  A per phase)

**EN 61000-3-3:1995 + A1:2001 + A2:2005** (Electromagnetic Compatibility (EMC) - Part 3: Limits - Section 3: Limitation of voltage fluctuations and flicker in low voltage supply systems for equipment with rated current up to and including 16A);

**EN 55024:1998 + A1:2001 + A2:2003** (Electromagnetic Compatibility – Information technology equipment – Immunity characteristics – Limits and methods of measurement);

**EN 60950-1:2006+ A11:2009** (Safety of Information Technology Equipment, including electrical business equipment.)

**EN 60825-1:2007** (Radiation Safety of laser products, equipment classification, requirements and user's guide). **ETSI TBR 21/1998 -** Requirements for pan-European approval for connection to the analogue Public Switched Telephone Networks (PSTN) of TE (excluding TE supporting the voice telephony service) in which network addressing, if provided, is by means of Dual Tone Multi Frequency (DTMF) signaling.

**EN 300 330-1 V1.5.1/2006**

**EN 300 330-2 V1.3.1/2006**

**EN 62301:2005** (Household electrical appliances – Measurement of standby power)

La conformità ai suddetti requisiti essenziali viene attestata mediante l'apposizione della **Marcatura CE** sul prodotto. *Compliance with the above mentioned essential requirements is shown by affixing the CE marking on the product.*

Ivrea, 27 Maggio 2011 *Ivrea, 27th May 2011*

alter Fontani Quality V.P.

Olivetti S.p.A.

Note: 1) La Marcatura CE è stata apposta nel 2011<br>Notes: 1) CE Marking has been affixed in 2011 *Notes: 1) CE Marking has been affixed in 2011*

2) Il Sistema della Qualità è conforme alle norme serie UNI EN ISO 9000. *2) The Quality System is in compliance with the UNI EN ISO 9000 series of Standards*

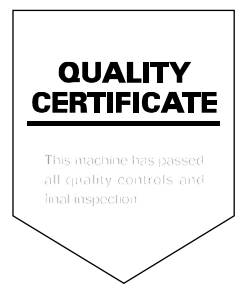